# D-Link **Quick Installation Guide**

**This product can be set up using any current web browser, i.e., Internet Explorer 6 or Netscape Navigator 6.2.3.**

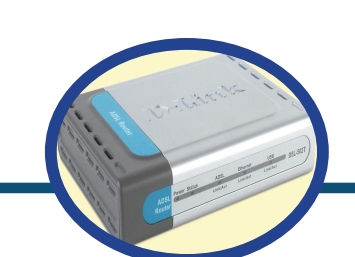

**DSL-562T ADSL Router** 

### **Before You Begin**

Make sure you have all the necessary information and equipment on hand before beginning the installation.

### **Check Your Package Contents**

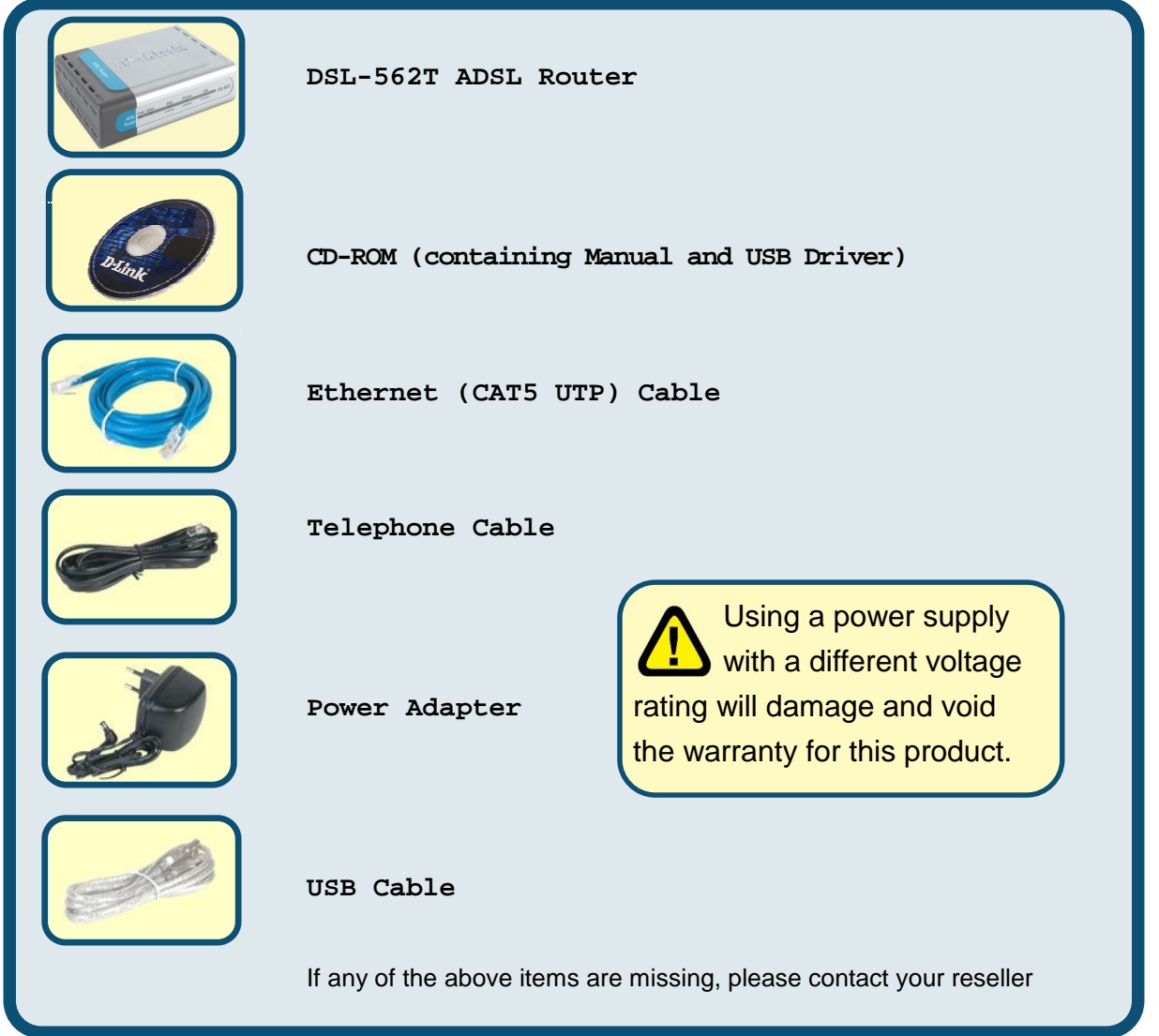

<sup>©</sup> 2004 D-Link Systems, Inc. All rights reserved. Trademarks or registered trademarks are the property of their respective holders. Software and specifications subject to change without notice.

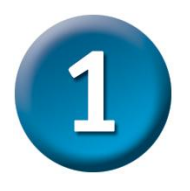

### **Connecting the Router to Your Computer**

- **A.** First, connect the power adapter to the **receptor** at the back panel of the DSL-562T and then plug the other end of the power adapter to a wall outlet or power strip. The Power LED will turn **ON** to indicate proper operation.
- **B.** Insert one end of the cable into the **Ethernet port** on the back panel of the DSL-562T and the other end of the cable to an **Ethernet Adapter** or available Ethernet port on your computer.

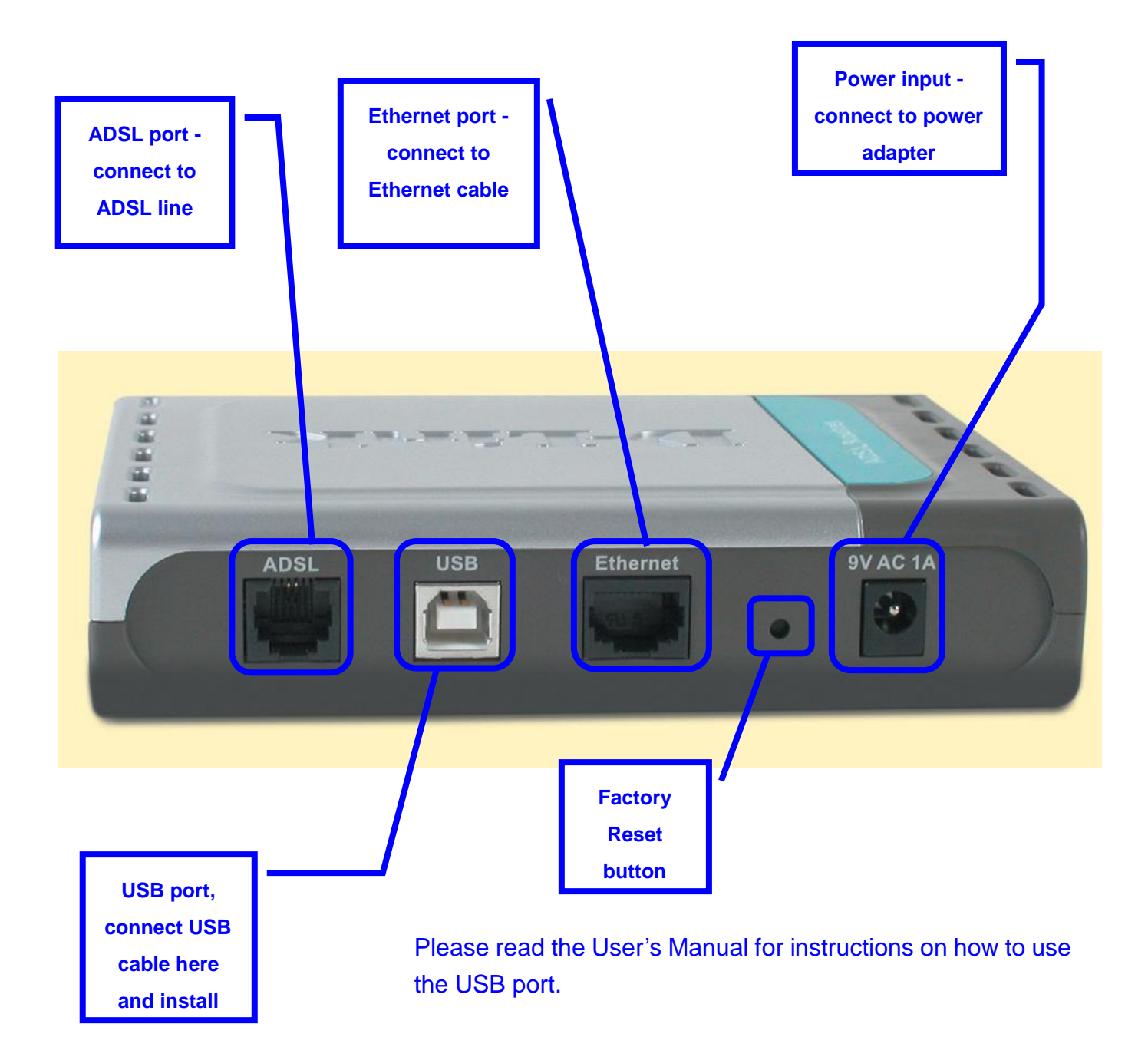

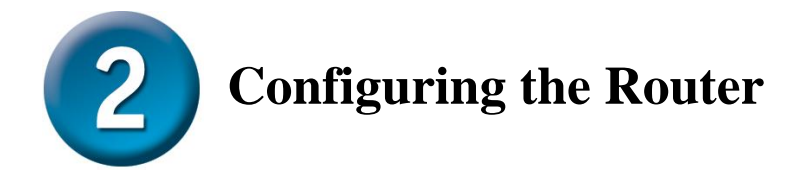

To use your Web browser to access the web pages used to setup the Router, your computer must be configured to **" Obtain an IP address automatically"** , that is, you must change the IP network settings of your computer so that it is a **DHCP Client**. If you are using **Windows XP** and do not know how to change your network settings, skip ahead to **Appendix A** and read the instructions provided. You may also read the User Manual for instructions on changing IP settings for computers running Windows operating systems.

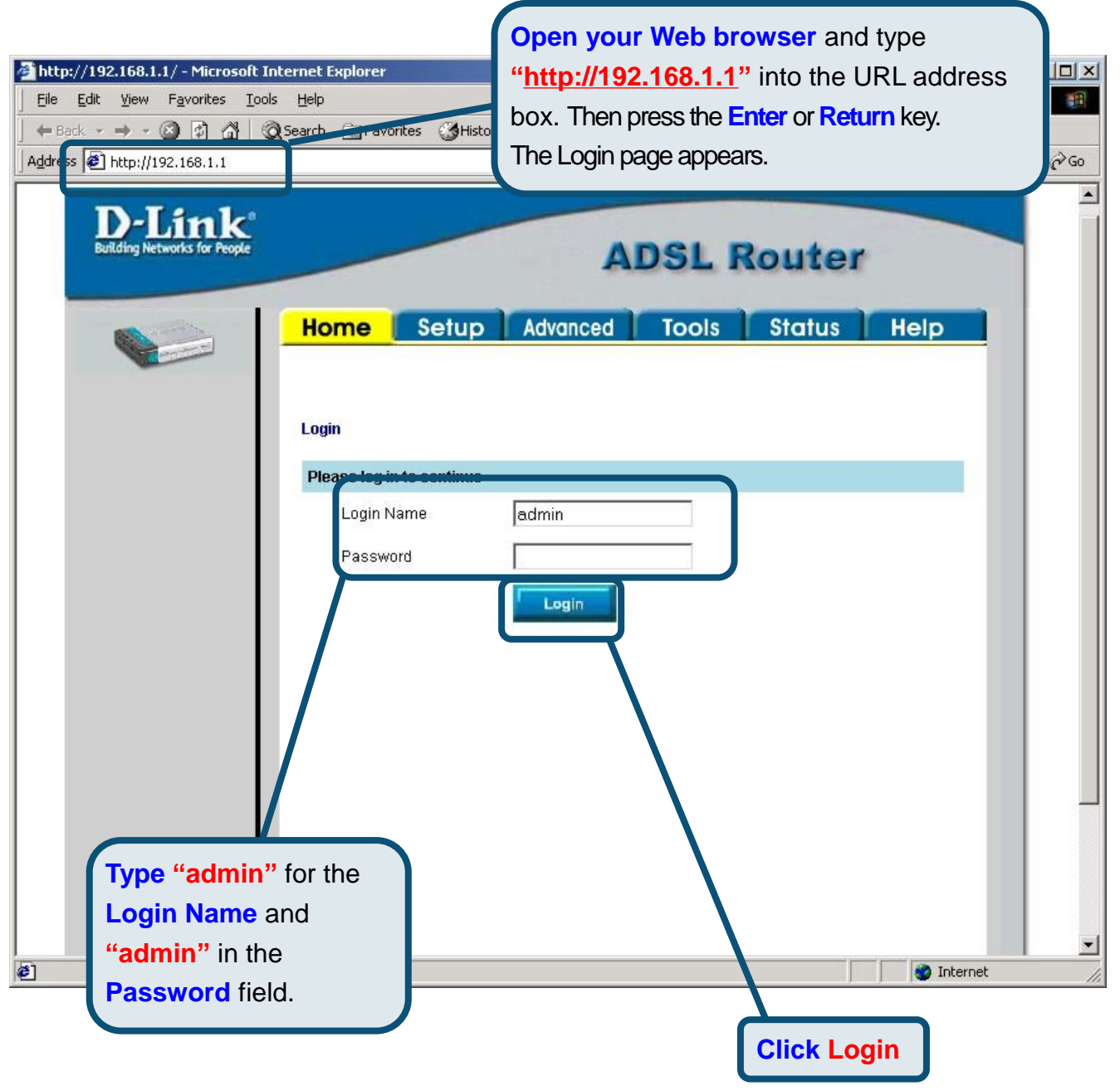

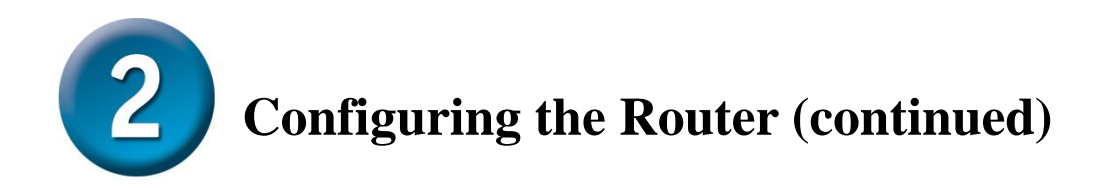

Once you have logged in, the **Home** screen will appear. Click the **Setup** tab to go to the Setup menu and configure the Router.

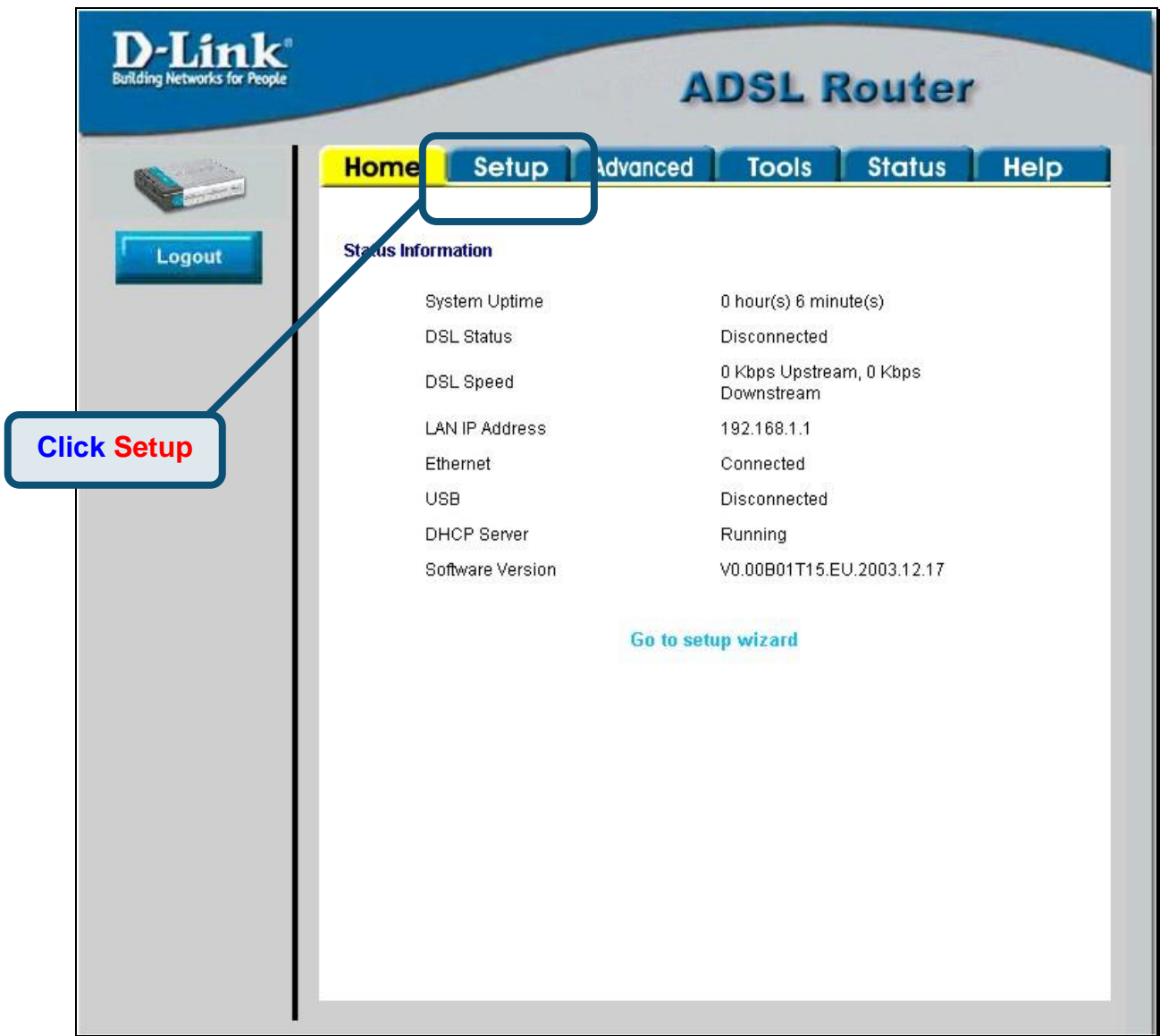

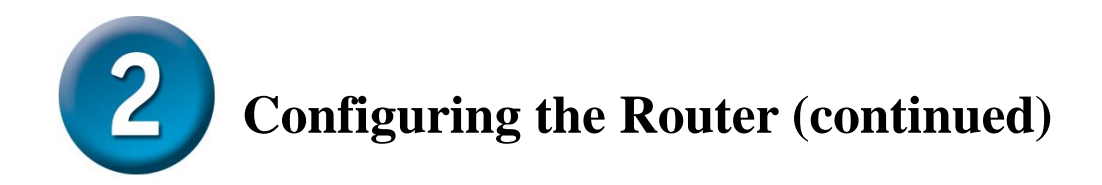

In the Setup menu, click the **Connection 1** button to go to the configuration menu for the Internet connection.

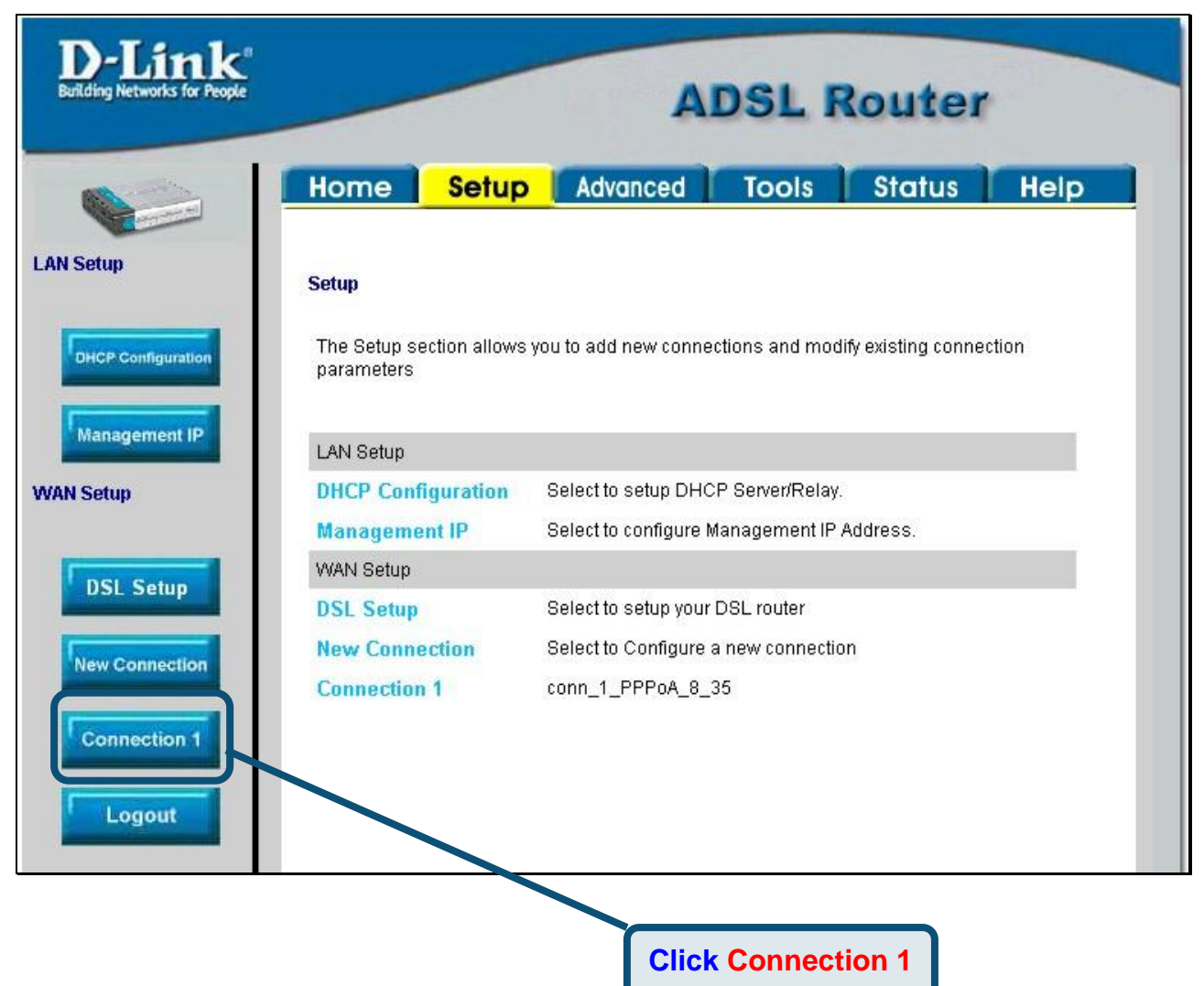

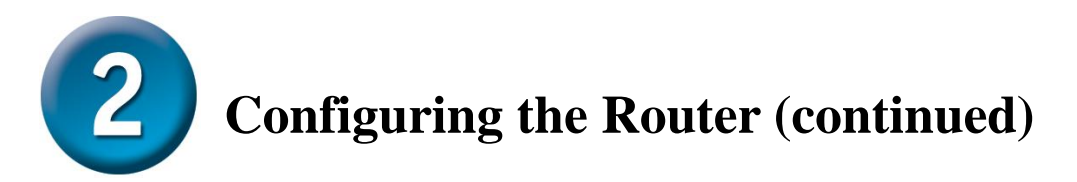

In the **Connection 1** menu, type the **Username** and **Password** used to verify the identity of your ISP account. It may be necessary to change the PPP encapsulation **Type** used for your connection. You may also need to change the **VPI** or **VCI** value. Your ISP will give these settings to you if they need to be changed. Click the **Apply** button when you have entered all the information. To save the changes made to Connection 1, click the **Tools** tab and follow the instructions on the next page.

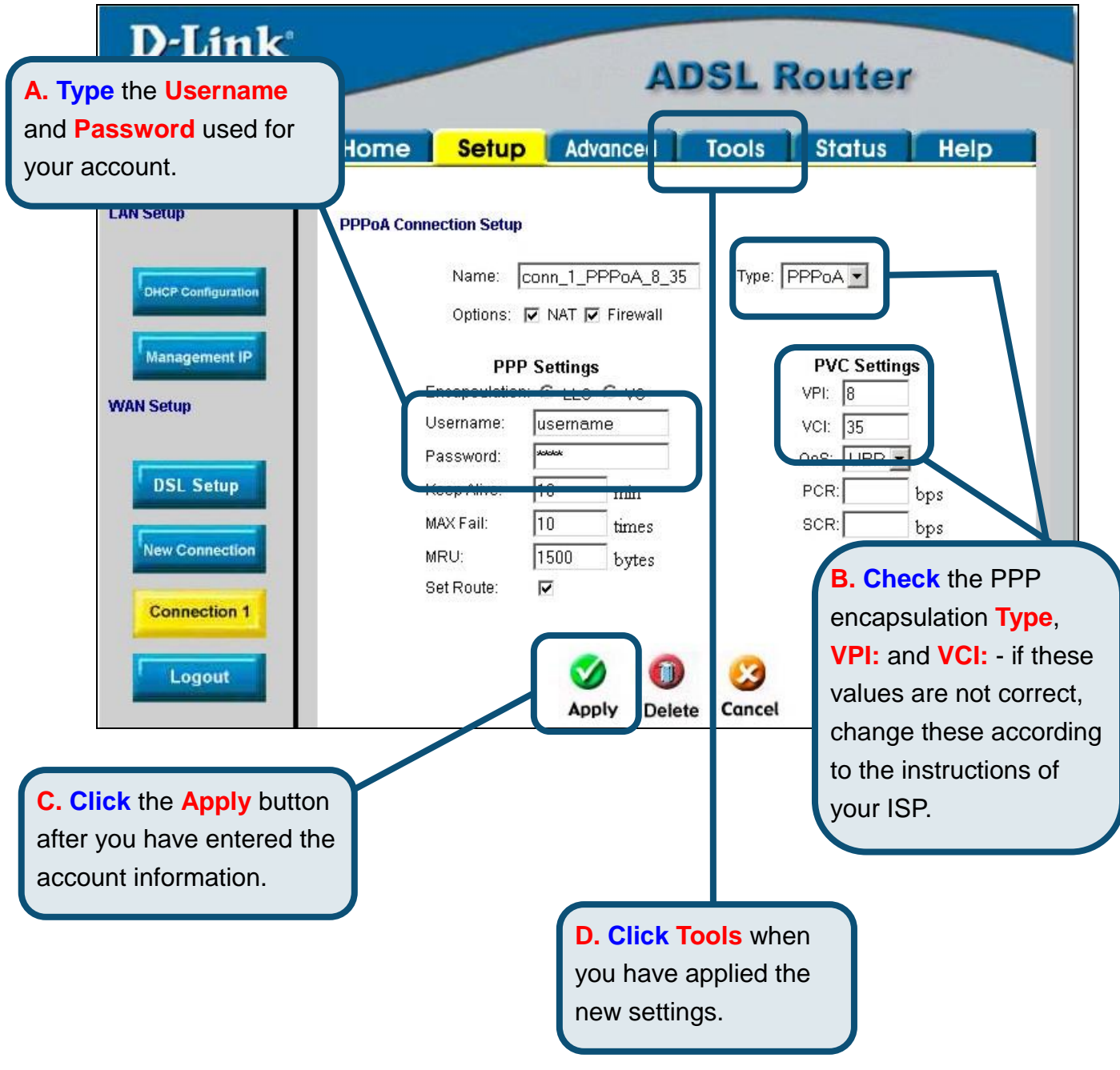

**Configuring the Router (continued)** 

Now save the changes you have just made. The Save function is accessed from the System Commands menu. Click the **System Commands** button to view that menu.

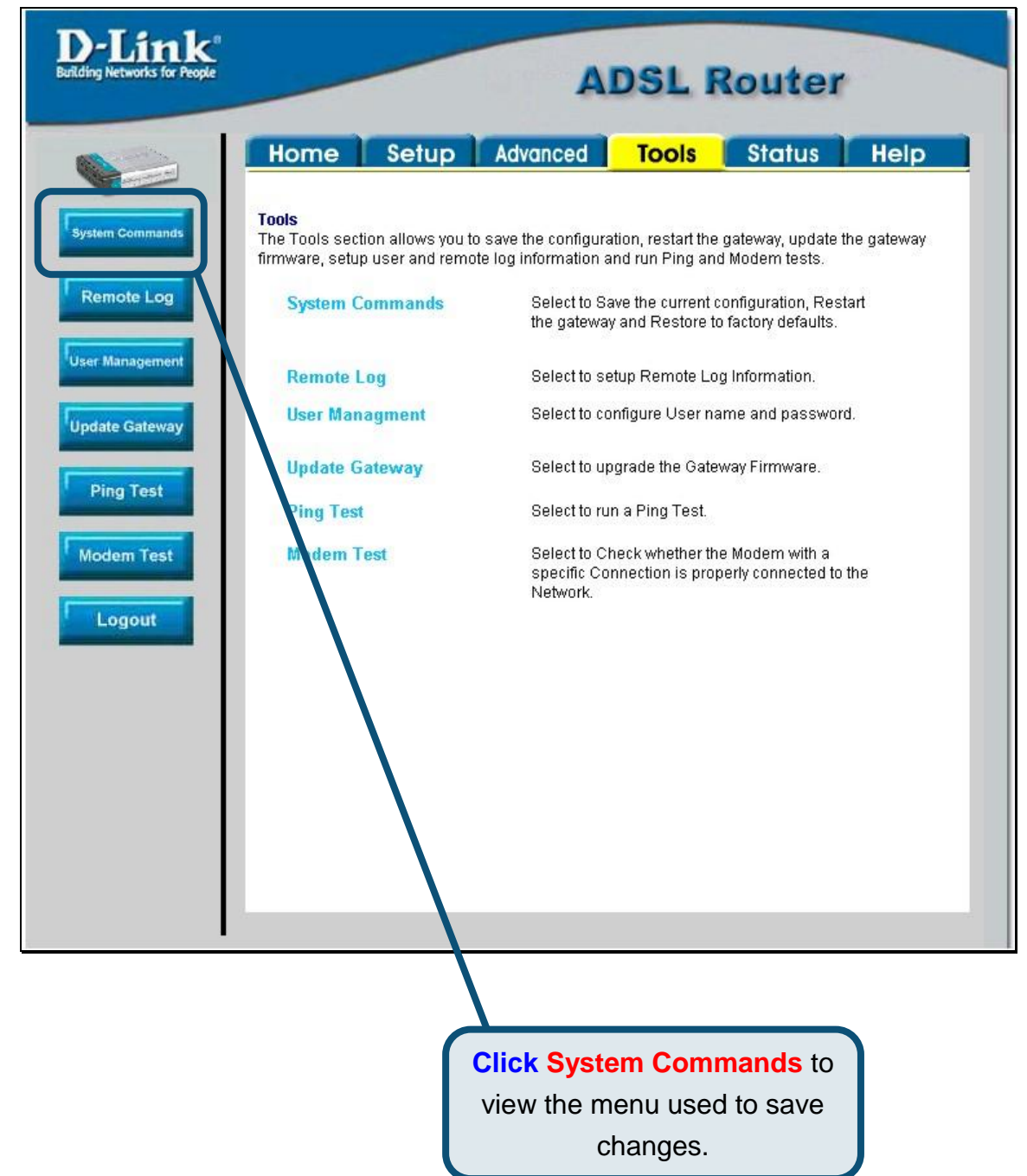

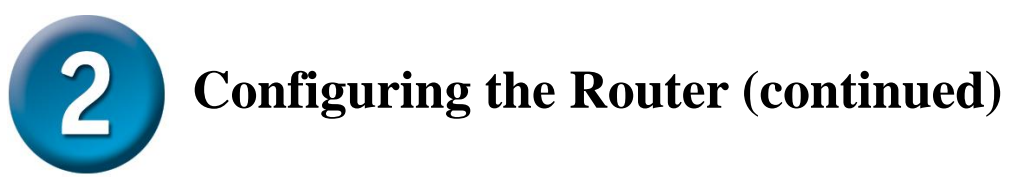

To save the new settings, click the **Save All** button in the **System Commands** menu. After a few seconds, the changes will be saved. The Router will automatically establish the Internet connection after a few more seconds.

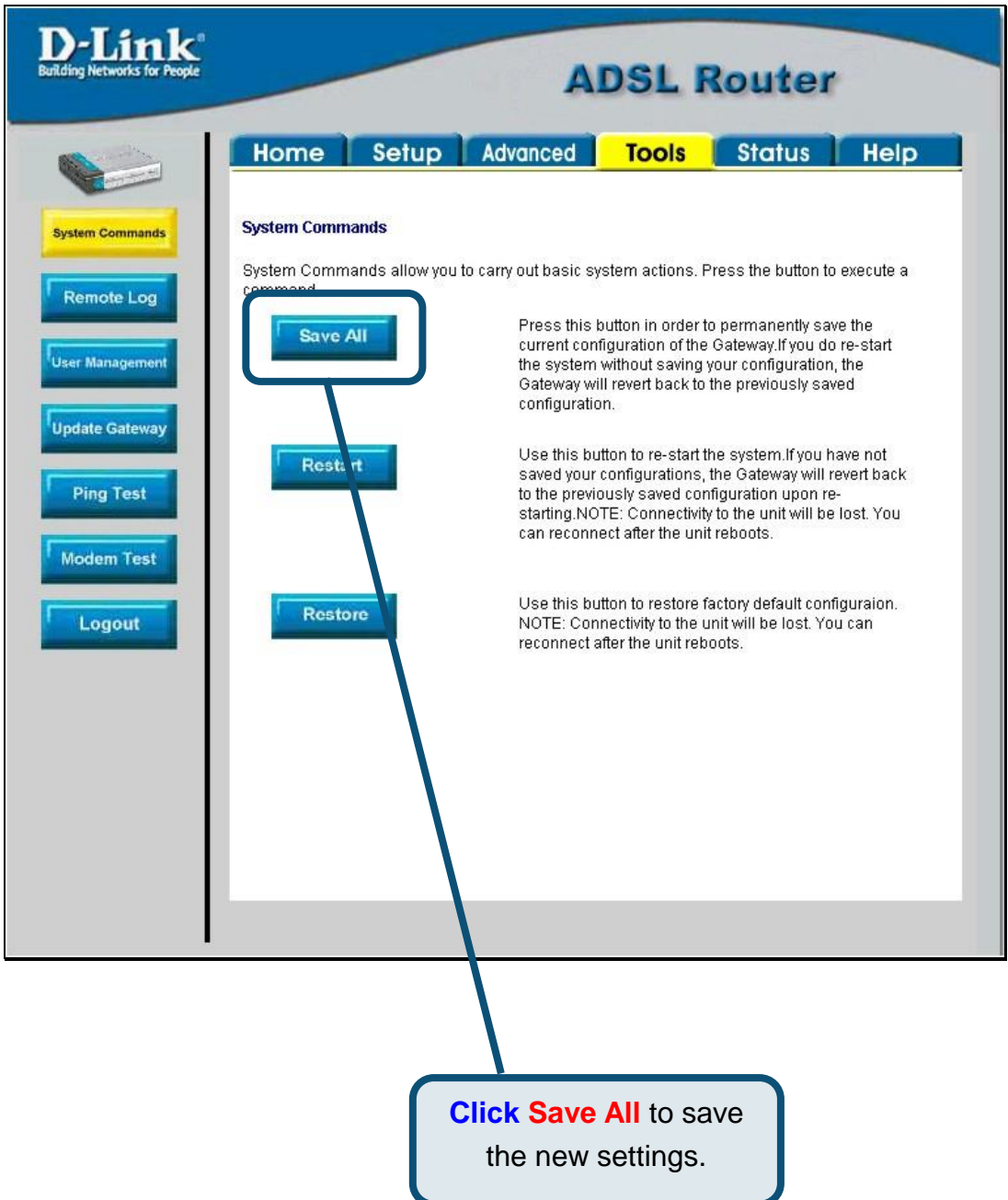

Wait a few seconds for the Internet connection to be established and proceed to access the Internet via your web browser.

# **Appendix**

For additional settings or information, refer to the **Advanced, Tools,** or **Status** tabs on the web-management interface; or to the manual located on the CD-ROM.

#### **Configuring IP Settings in Windows XP**

Use the following steps to configure a computer running Windows XP to be a DHCP client.

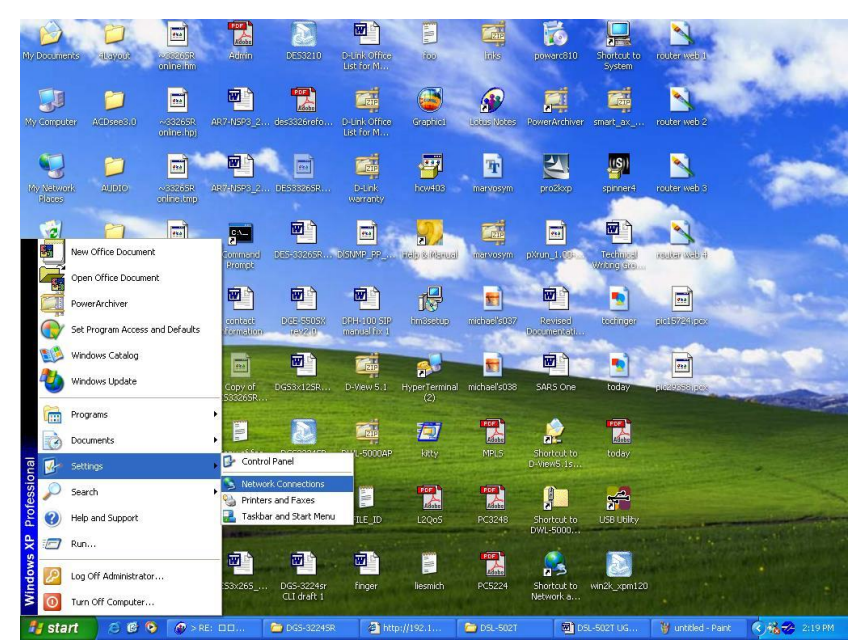

- 1. From the **Start** menu on your desktop, go to **Settings**, then click on **Network Connections**.
- 2. In the **Network Connections** window, right-click on **LAN** (Local Area Connection), then click **Properties**.

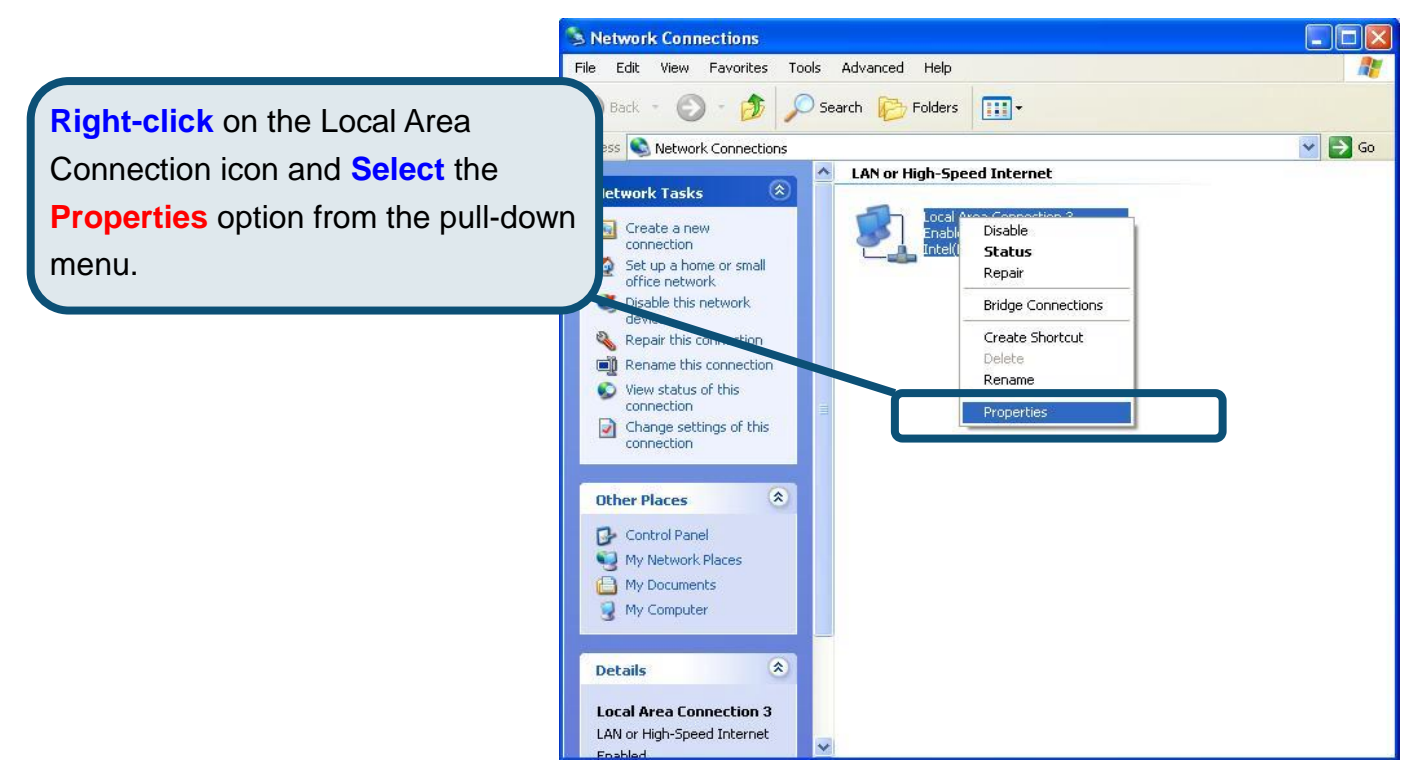

3. In the **General** tab of the **Local Area Connection Properties** menu, highlight **Internet Protocol (TCP/IP)** under "This connection uses the following items:" by clicking on it once. Click on the **Properties** button.

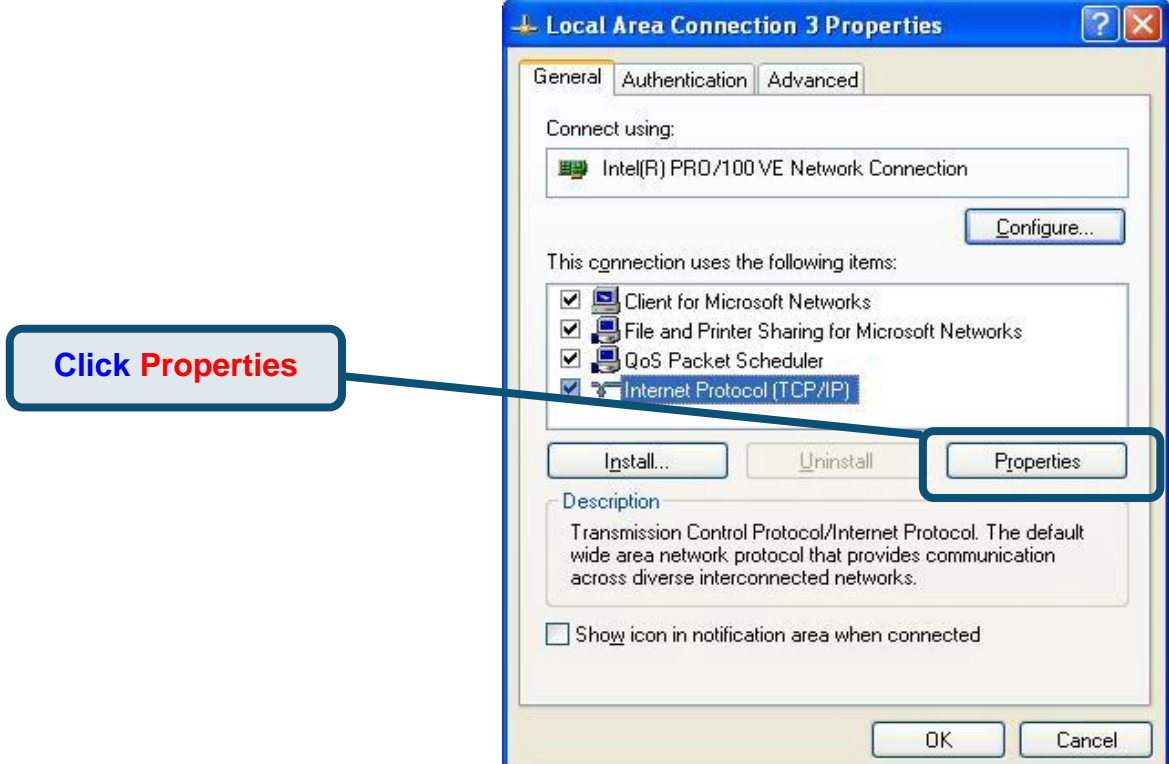

4. Select "**Obtain an IP address automatically**" by clicking once in the circle. Click the OK button.

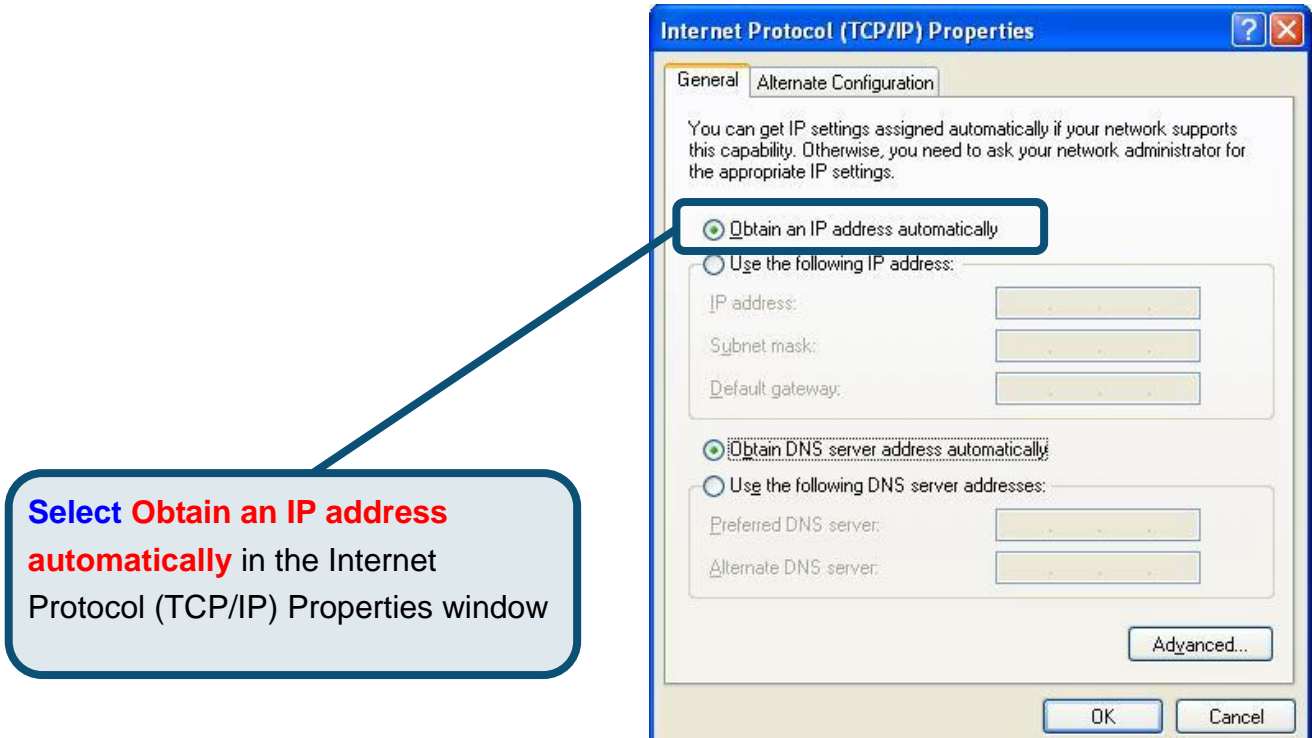

Your computer is now ready to use the Router's DHCP server.

#### **Technical Support**

You can find software updates and user documentation on the D-Link website.

#### Tech Support for customers within the Europe

D-Link Europe (United Kingdom) Ltd 4th Floor, Merit House, Edgware Road, Colindale, London NW9 5AB United Kingdom TEL: 44-020-8731-5555 SALES: 44-020-8731-5550 FAX: 44-020-8731-5511 SALES: 44-020-8731-5551 BBS: 44 (0) 181-235-5511 URL: [www.dlink.co.uk](http://www.dlink.co.uk) E-MAIL: [info@dlink.co.uk](mailto:info@dlink.co.uk)

> <http://support.dlink.co.uk> [email:support@dlink.co.uk](mailto:email:support@dlink.co.uk)

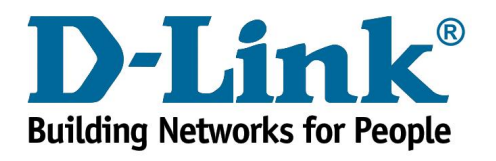

# D-Link **Quick Installation Guide**

Dieses Produkt kann mit jedem aktuellen Webbrowser eingerichtet werden (z. B. Internet Explorer 6 oder

**DSL-562T ADSL Router** 

### **Vor dem Start**

**Stellen Sie vor der Installation sicher, dass Sie über alle notwendigen Informationen und Komponenten verfügen.** 

#### **Lieferumfang ü berprü fen**

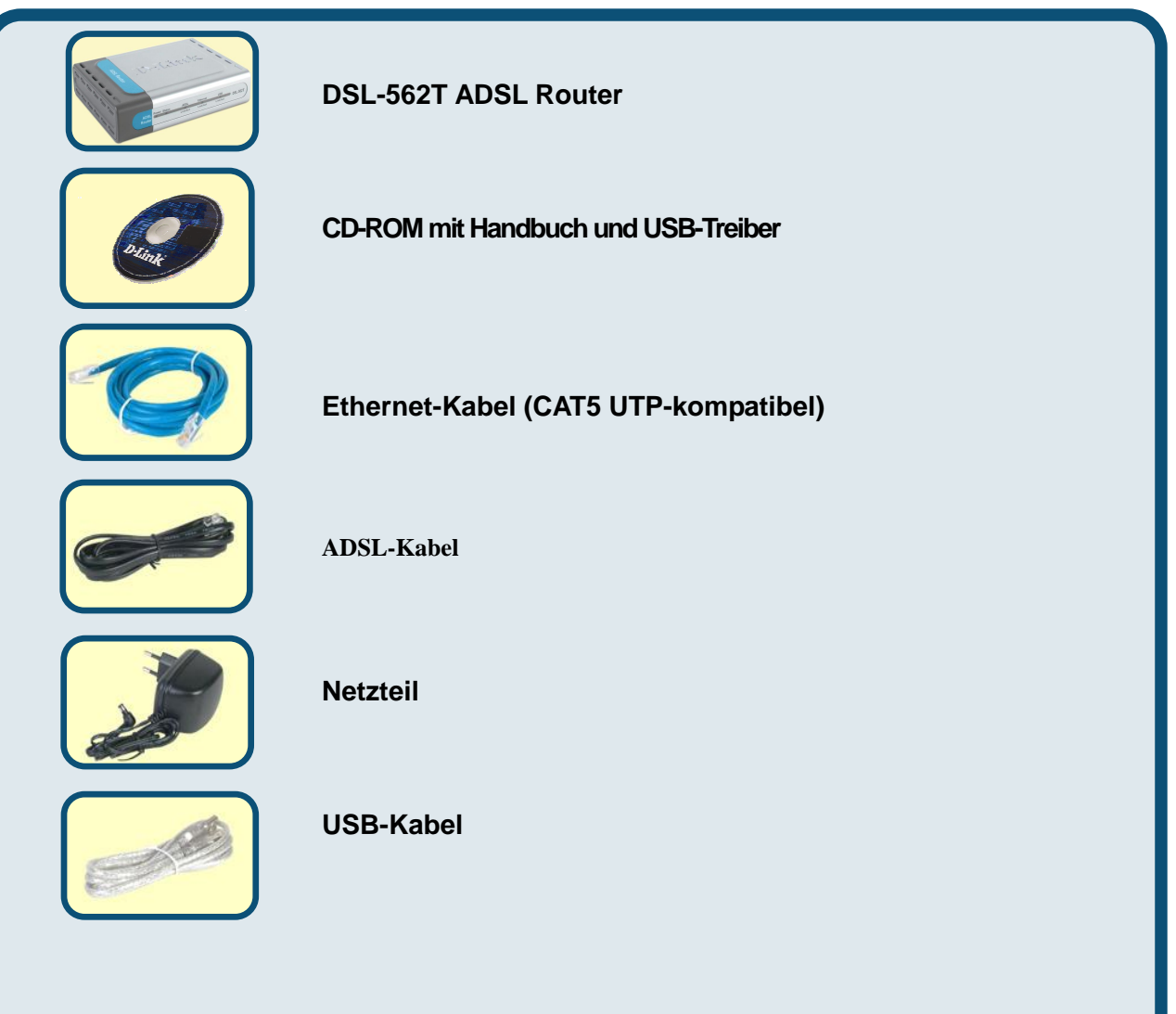

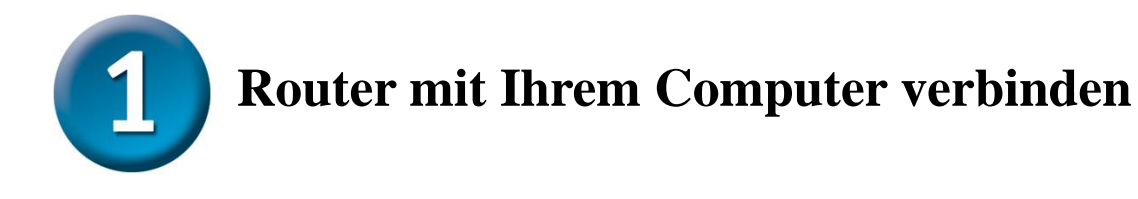

- A. Verbinden Sie das Netzteil zunächst mit der Buchse auf der Rückseite des DSL-562T, und schließen Sie das Netzteil danach an eine Steckdose an. Die LED-Betriebsanzeige leuchtet und zeigt damit den ordnungsgemäßen Betrieb des Geräts an.
- B. Verbinden Sie das eine Ende des Kabels mit dem Ethernet-Anschluss auf der Rückseite des DSL-562T und das andere Ende mit einem Ethernet-Adapter oder einem verfügbaren Ethernet-Anschluss an Ihrem Computer.

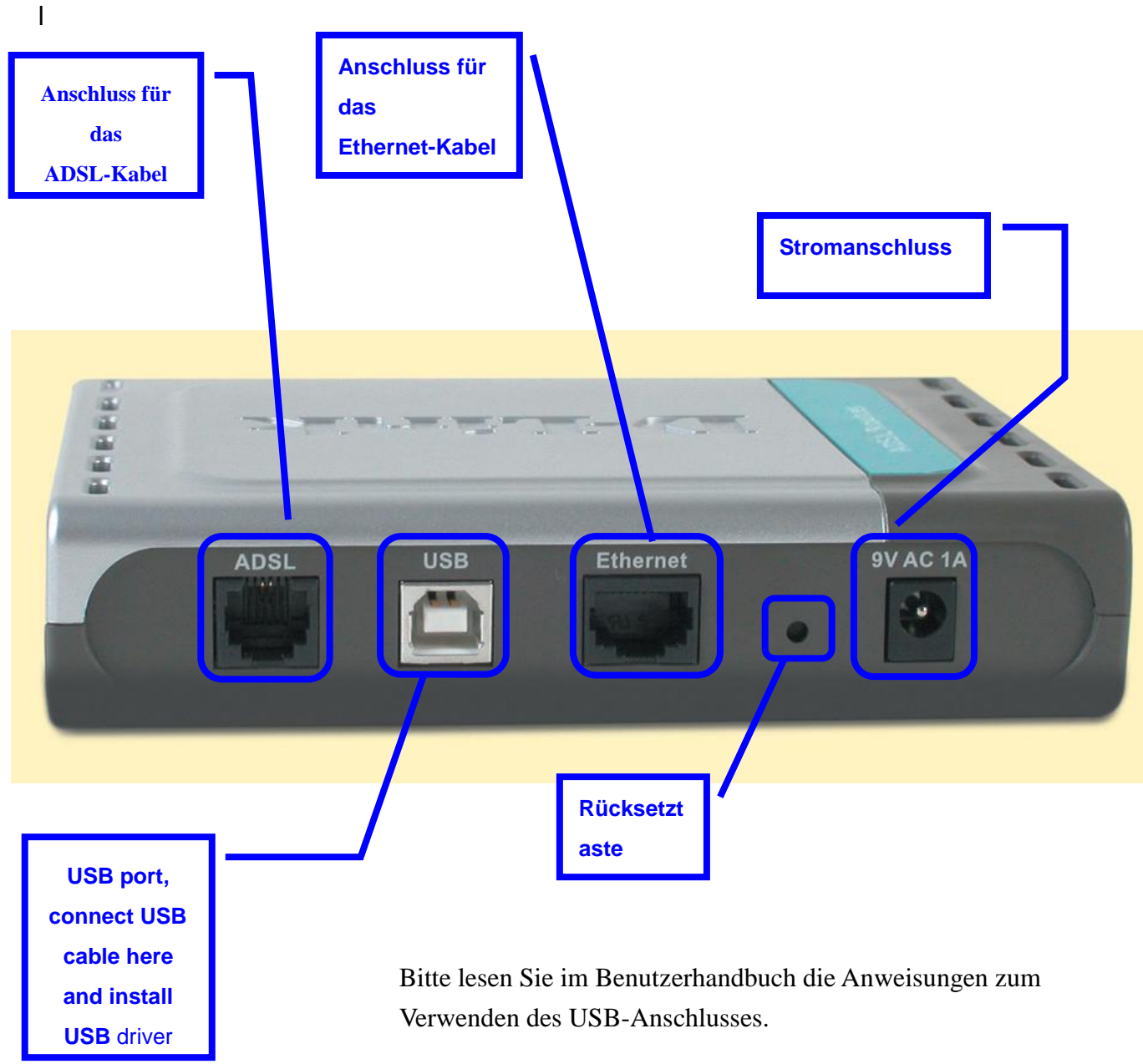

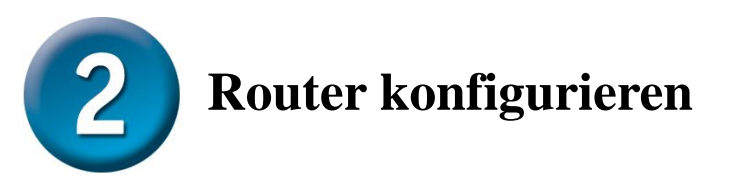

Um über Ihren Webbrowser auf die Webseiten zum Einrichten des Routers zu gelangen, muss die Option "IP-Adresse automatisch beziehen" aktiviert sein. Das bedeutet, dass Sie Ihren Computer über die IP-Netzwerkeinstellungen als DHCP-Client konfigurieren müssen. Falls Sie Windows XP verwenden und nicht wissen, wie Sie Ihre Netzwerkeinstellungen ändern können, fahren Sie mit den Anweisungen in Anhang A fort. Weitere Informationen zur Änderung der IP-Einstellungen bei Computern mit Betriebssystemen von Windows finden Sie auch im Benutzerhandbuch.

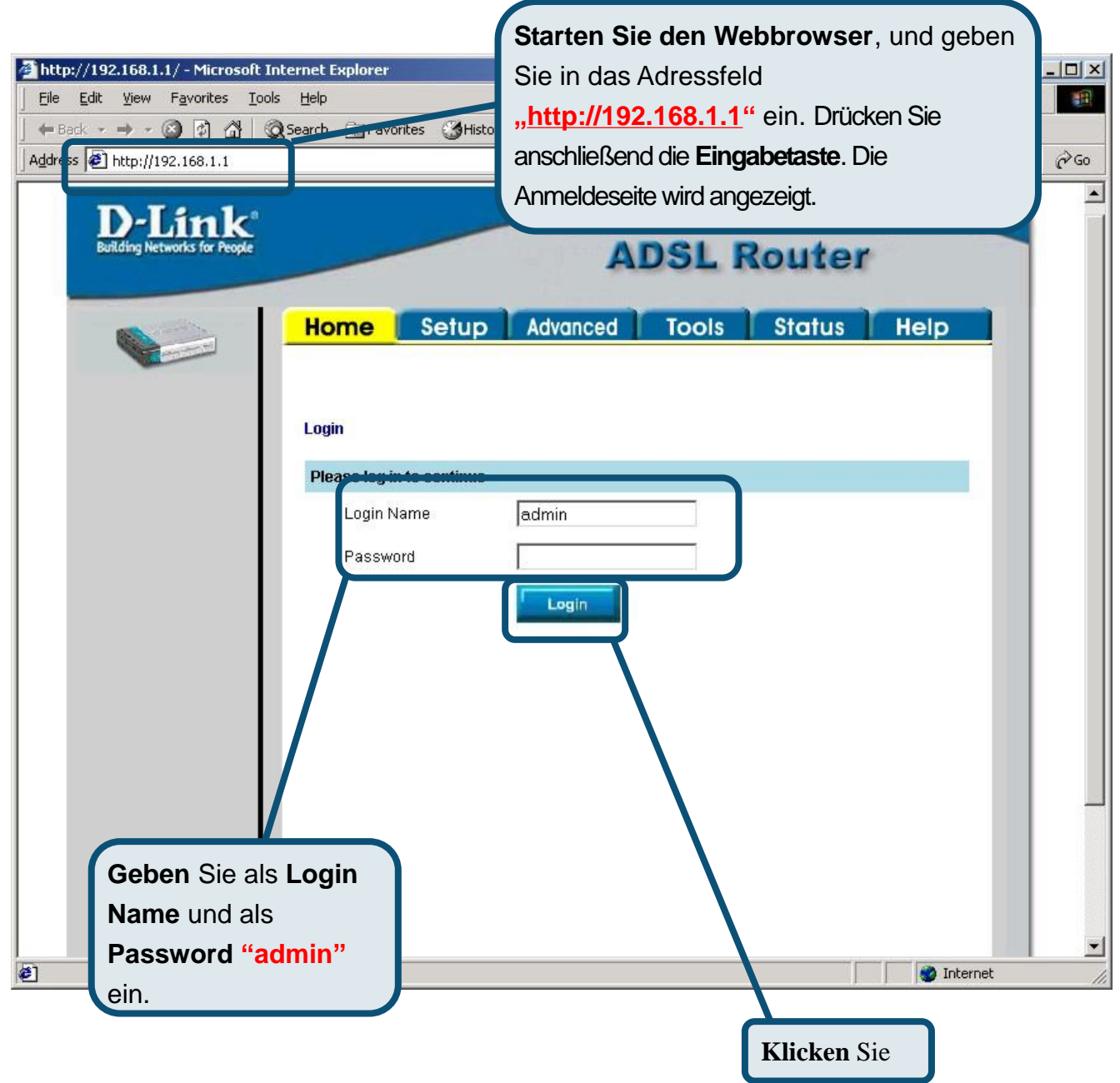

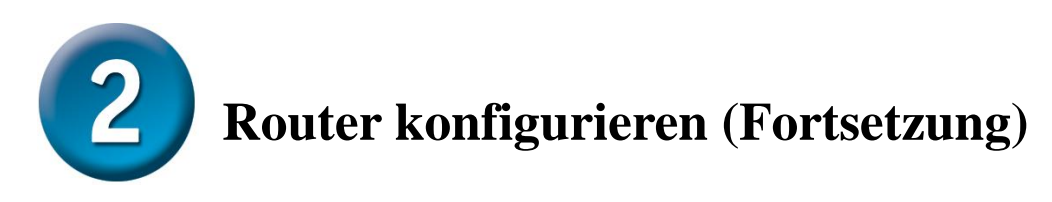

Nach der Anmeldung wird der Bildschirm **Home** (Startseite) angezeigt. Klicken Sie auf die Registerkarte **Setup**, um das Setup-Menü aufzurufen, und konfigurieren Sie den Router.

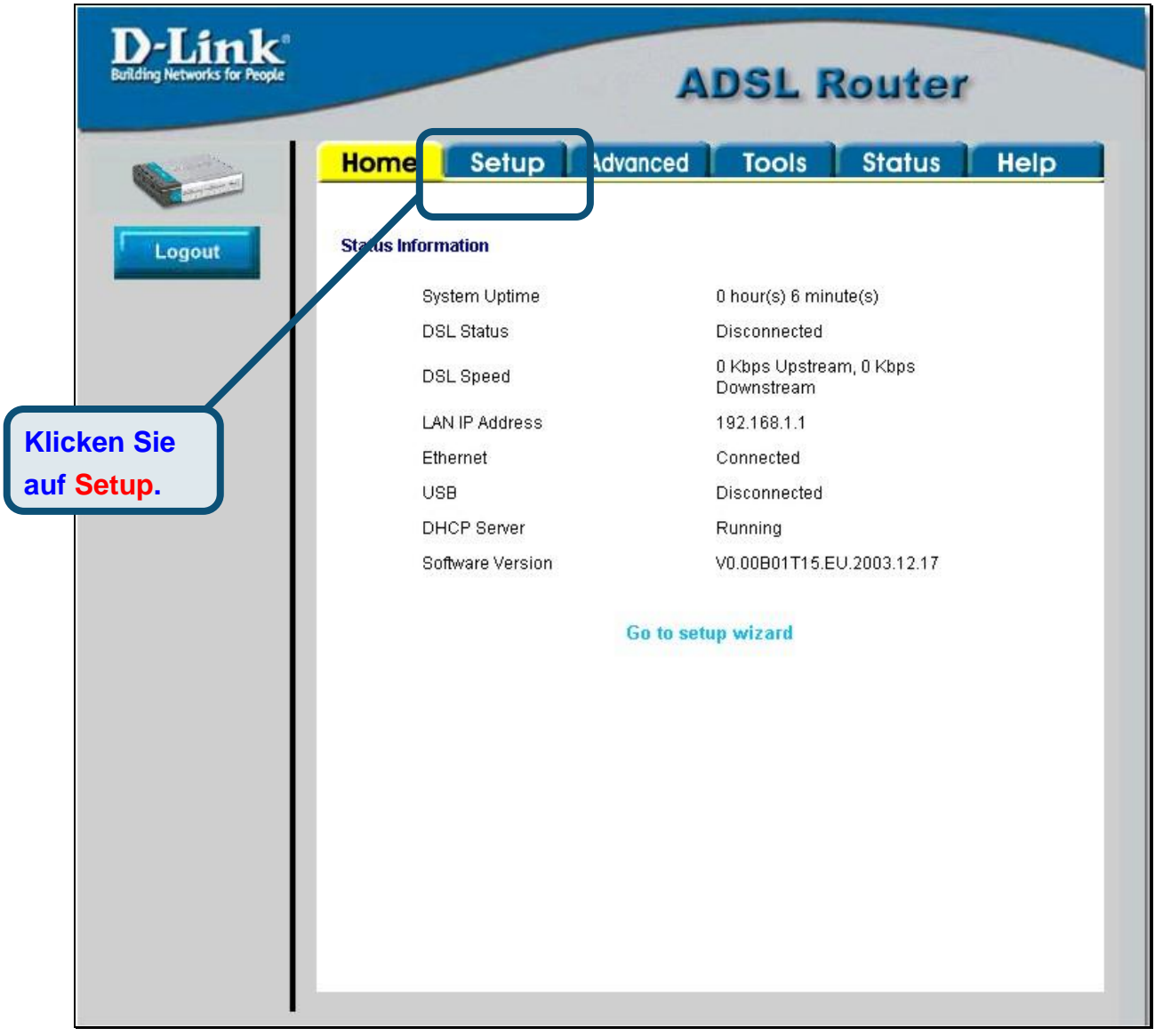

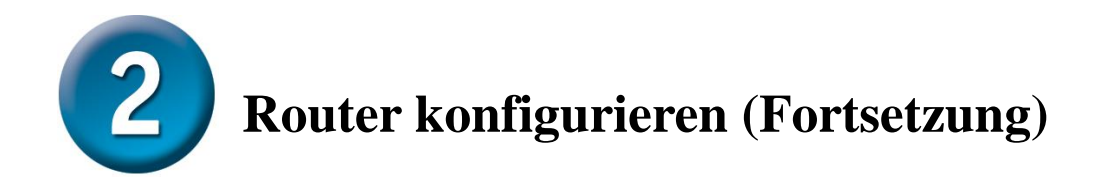

Klicken Sie in dem Setup-Menü auf die Schaltfläche **Connection 1** (Verbindung 1), um zu dem Konfigurationsmenü für die Internetverbindung zu gelangen.

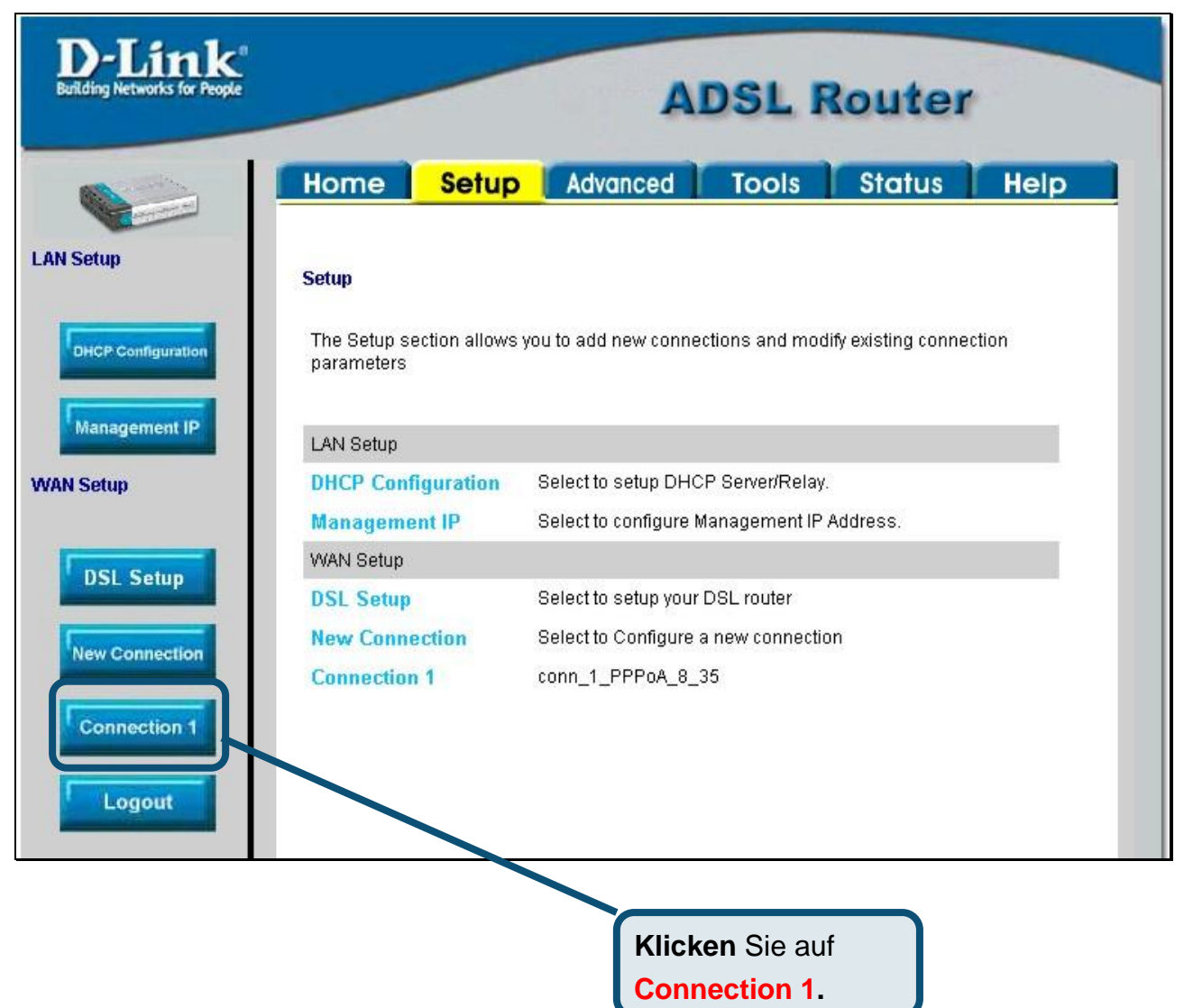

# **Router konfigurieren (Fortsetzung)**

Geben Sie im Menü **Connection 1** (Verbindung 1) den Benutzernamen und das Kennwort Ihres ISP-Kontos ein. Mö glicherweise muss der PPP-Verschlüsselungstyp für Ihre Verbindung geändert werden. Überprüfen Sie auch die Angaben für VPI und VCI. Falls die Einstellungen geändert werden müssen, erhalten Sie die notwendigen Angaben von Ihrem Internetanbieter (ISP). Klicken Sie auf die Schaltfläche **Apply** (Anwenden), nachdem Sie alle Informationen eingegeben haben. Um die Ä nderungen für **Connection 1** (Verbindung 1) zu übernehmen, klicken Sie auf die Registerkarte **Tools** (Extras) und folgen Sie den Anweisungen auf der nächsten Seite.

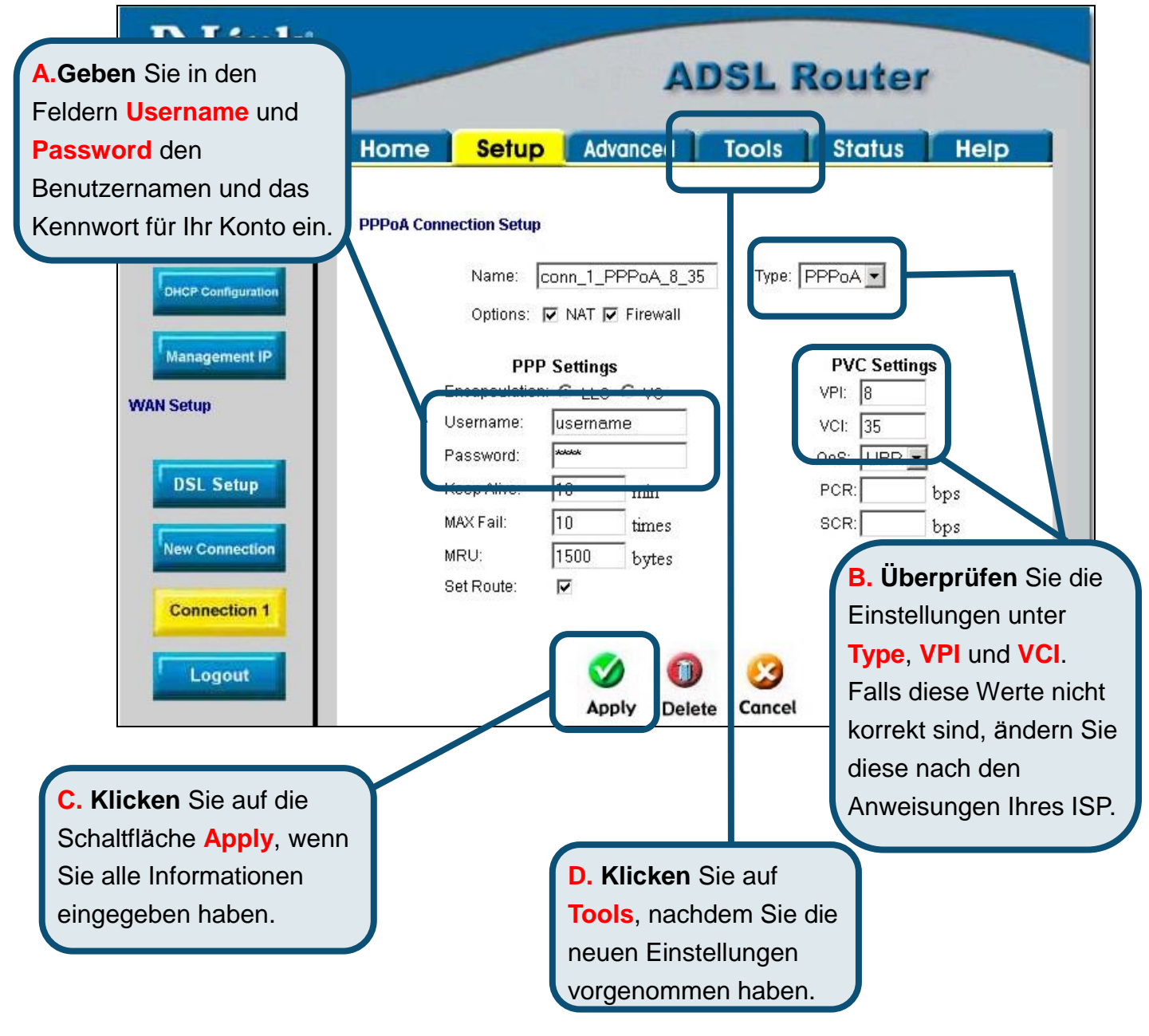

**Router konfigurieren (Fortsetzung)**

Speichern Sie nun die vorgenommenen Ä nderungen. Die Speicherfunktion erreichen Sie über das **System Commands**-Menü (Systembefehle). Klicken Sie auf die Schaltfläche **System Commands** (Systembefehle) ,um das Menü aufzurufen.

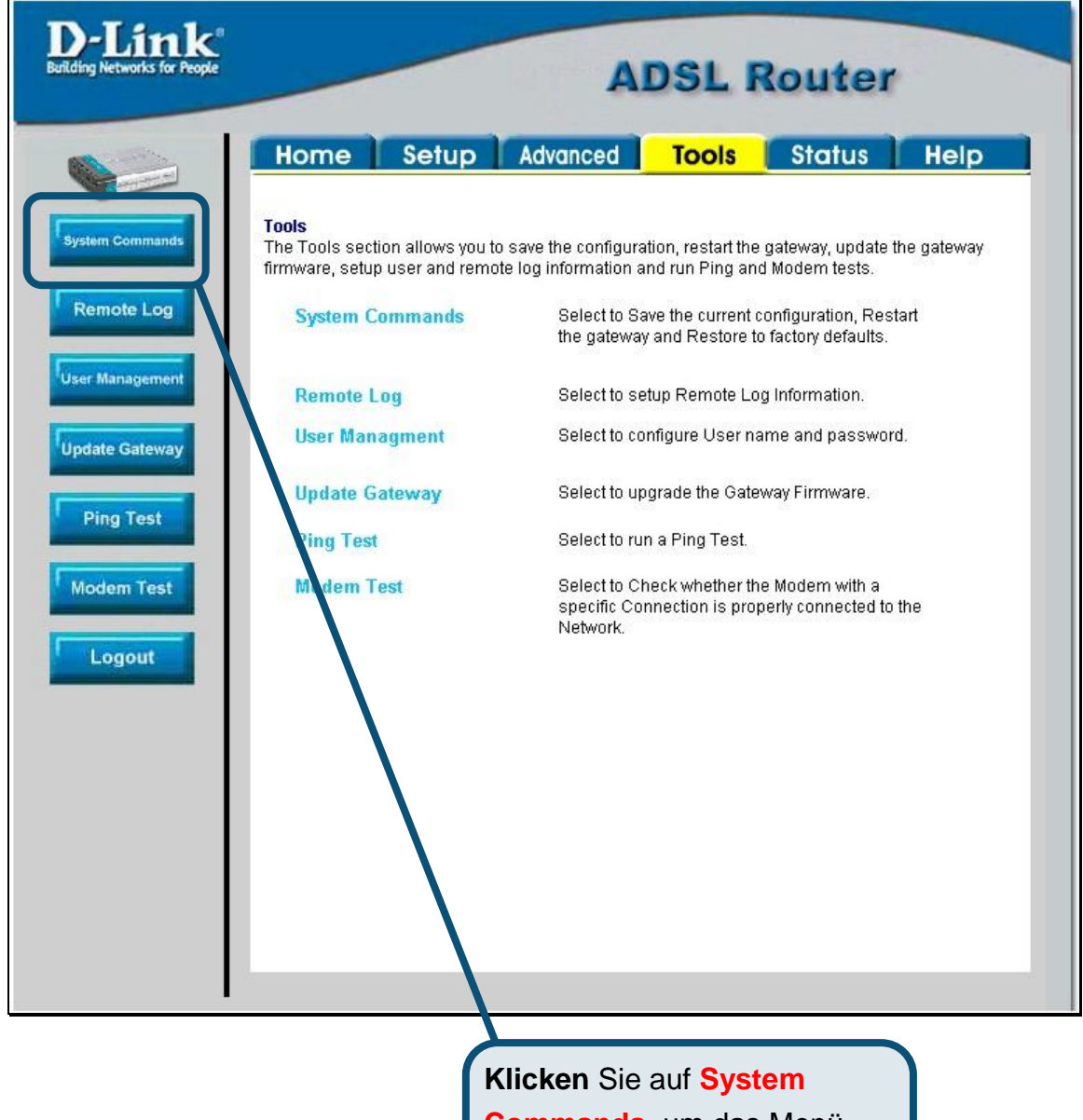

**Commands**, um das Menü aufzurufen mit dem Sie die Ä nderungen speichern

**Router konfigurieren (Fortsetzung)** 

Um die neuen Einstellungen zu speichern, klicken Sie im Menü **System Commands** (Systembefehle) auf die Schaltfläche Save All (Alles speichern). Nach wenigen Sekunden werden die Änderungen gespeichert. Der Router stellt nach einigen weiteren Sekunden automatisch eine Internetverbindung her.

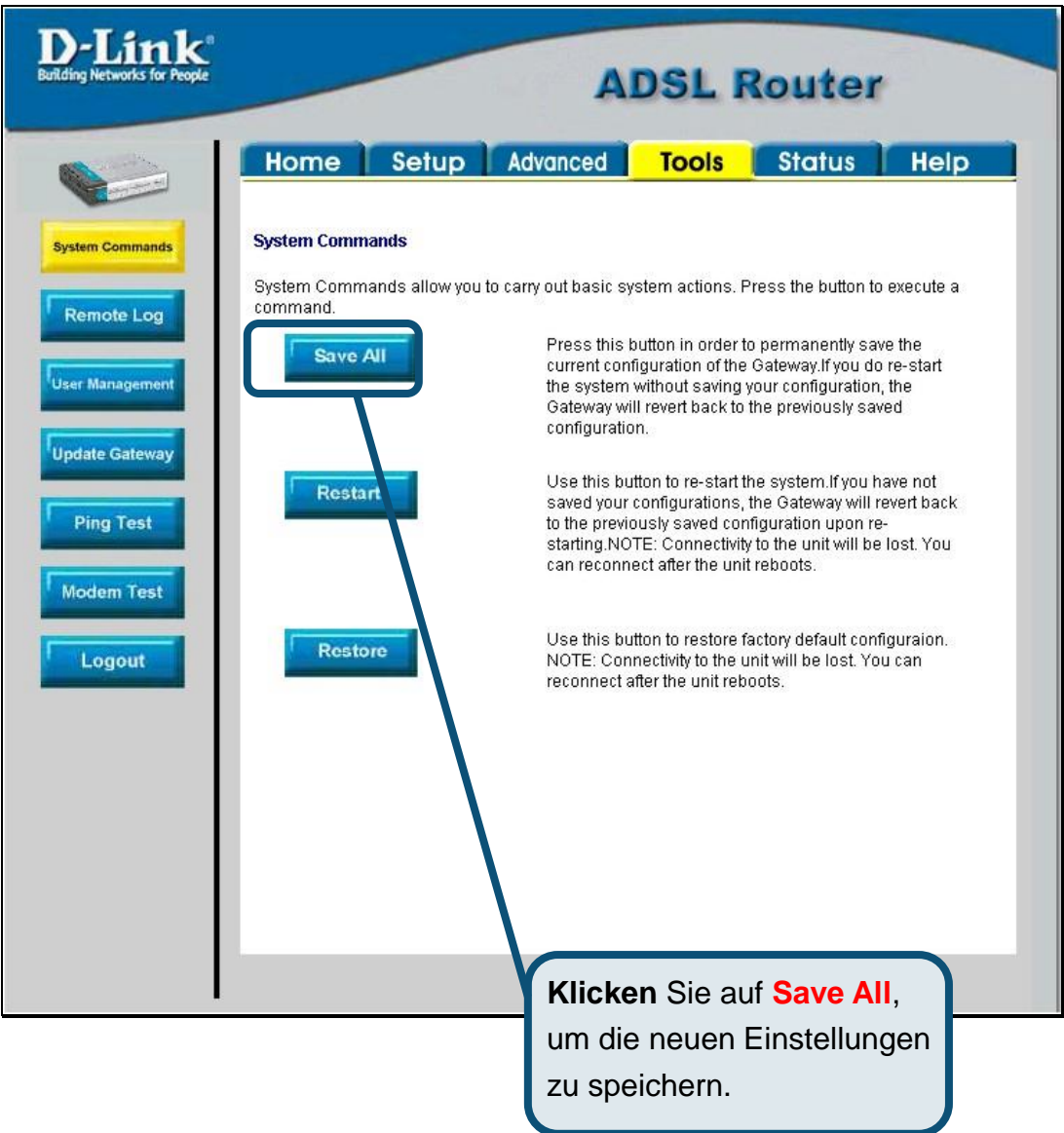

**Warten Sie, bis die Internetverbindung aufgebaut ist, und ö ffnen Sie Ihren Webbrowser.** 

# **Anhang**

**Weitere Informationen, zum Beispiel zu zusätzlichen Einstellungen, finden Sie auf den Registerkarten Advanced, Tools und Status auf der webbasierten Verwaltungsoberflä che oder im Handbuch auf der CD-ROM.** 

#### **IP-Einstellungen in Windows XP konfigurieren**

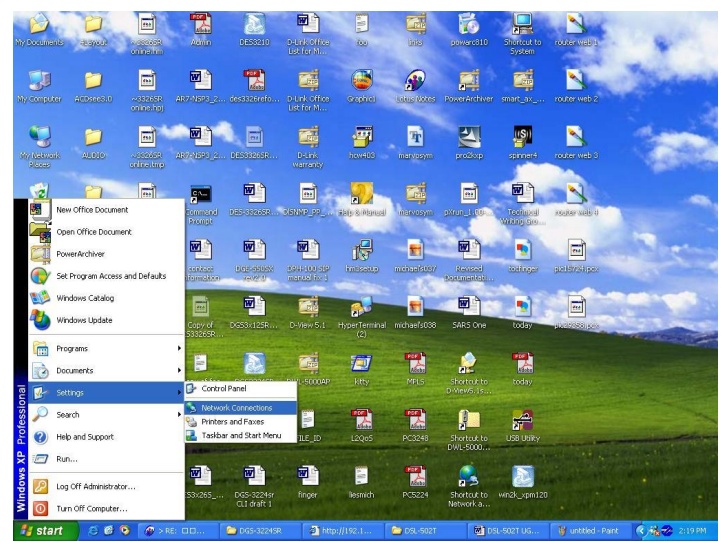

Führen Sie die folgenden Schritte aus, um einen Computer mit Windows XP als DHCP-Client zu konfigurieren.

- 1. Klicken Sie auf dem Desktop im Menü **Start** auf **Einstellungen** und anschließend auf **Netzwerkverbindungen**.
- 2. Klicken Sie im Fenster **Netzwerkverbindungen** mit der rechten Maustaste auf **LAN-Verbindung** und anschließend auf **Eigenschaften**.

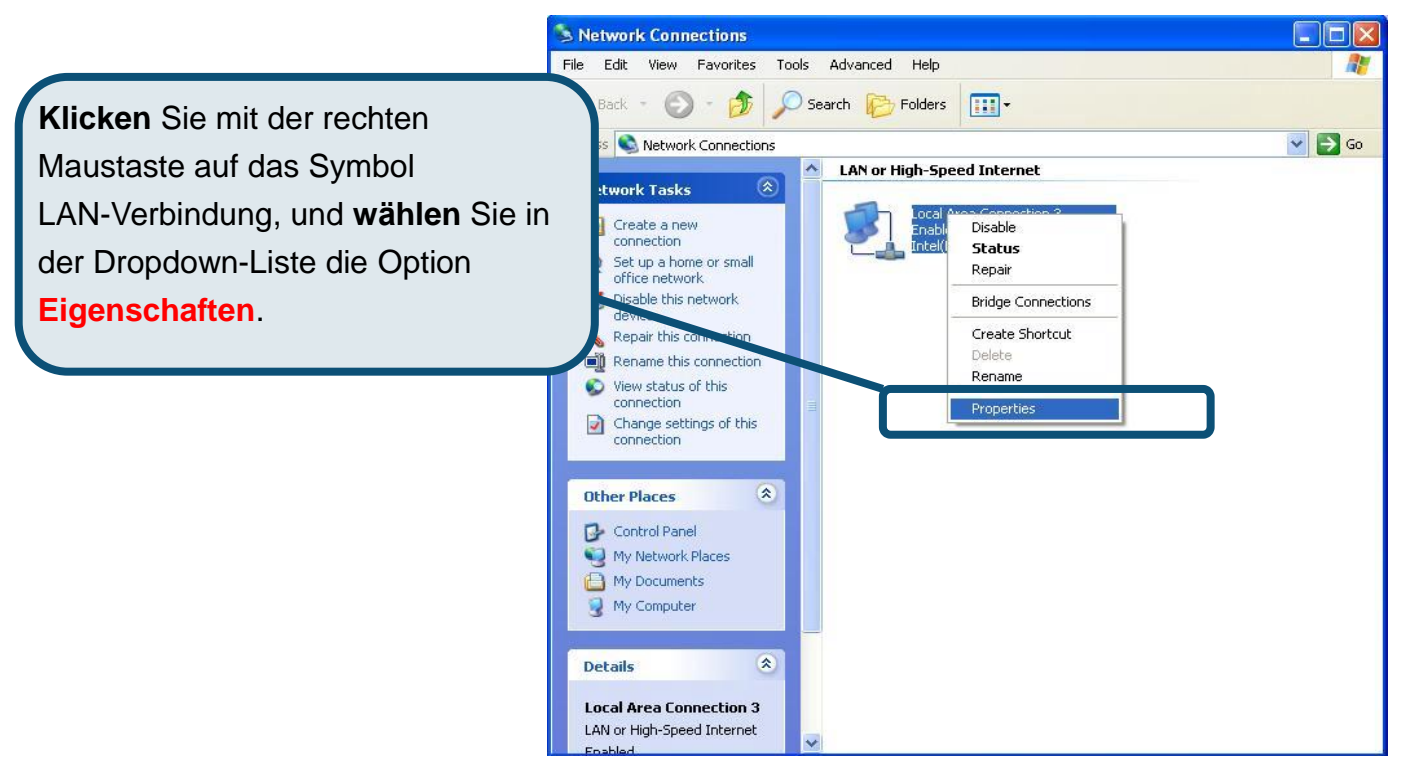

3. Aktivieren Sie im Dialogfeld **Eigenschaften von LAN-Verbindung** auf der Registerkarte **Allgemein** unter **Von der Verbindung verwendete Komponenten:** das Kontrollkästchen **Internetprotokoll (TCP/IP)**, indem Sie einmal darauf klicken. Klicken Sie auf die Schaltfläche **Eigenschaften**.

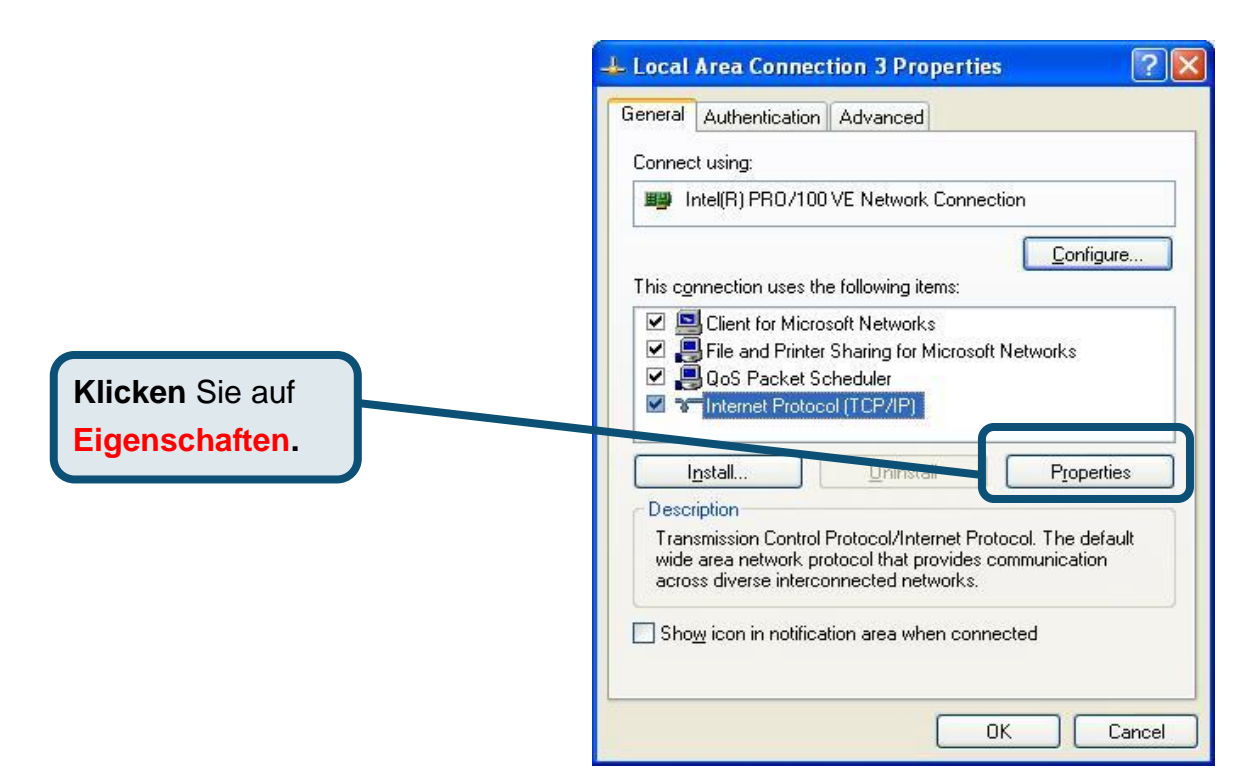

4. Wä hlen Sie **IP-Adresse automatisch beziehen**, indem Sie einmal auf den Kreis klicken. Klicken Sie auf die Schaltflä che **OK**.

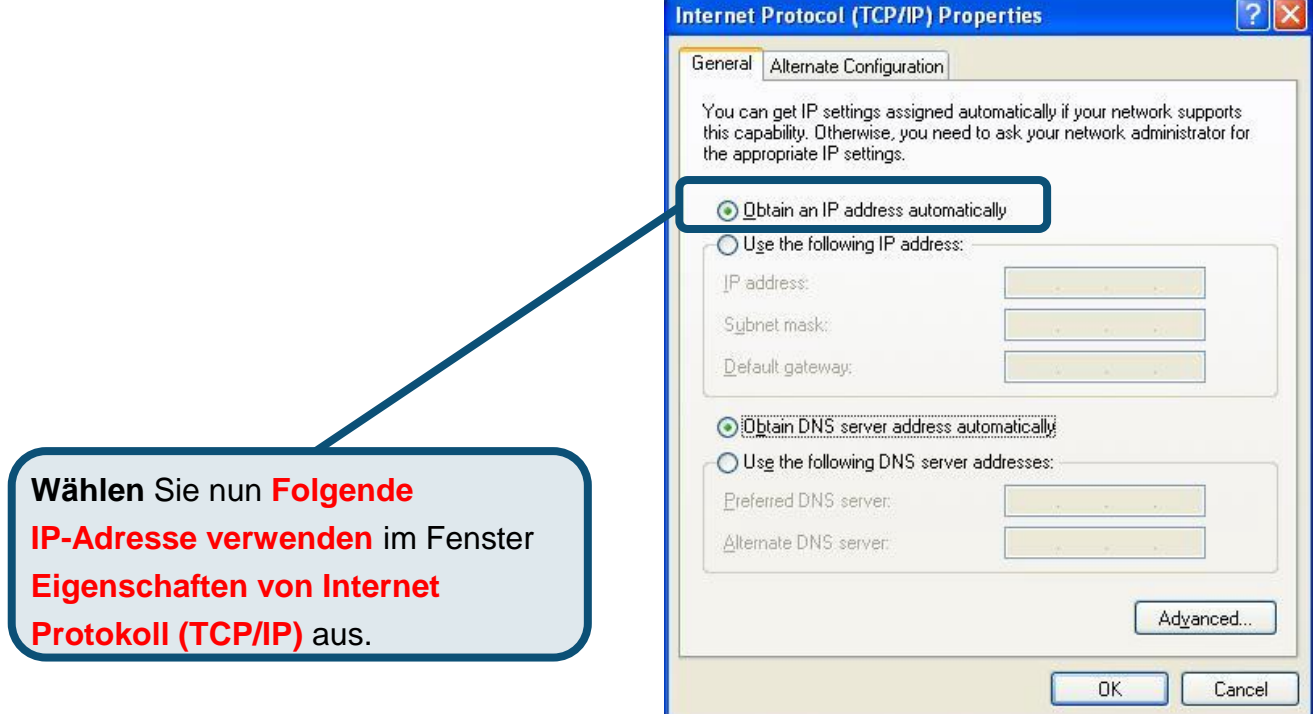

Der Computer ist nun so konfiguriert, dass der DHCP-Server des Routers verwendet wird.

#### **Technische Unterstützung**

Aktualisierte Versionen von Software und Benutzerhandbuch finden Sie auf der Website von D-Link.

D-Link bietet kostenfreie technische Unterstützung für Kunden innerhalb Deutschlands, Ö sterreichs, der Schweiz und Osteuropas.

Unsere Kunden können technische Unterstützung über unsere Website, per E-Mail oder telefonisch anfordern.

> Web:<http://www.dlink.de> E-Mail: [support@dlink.de](mailto:support@dlink.de) Telefon: 00800 7250 4000

Telefonische technische Unterstützung erhalten Sie montags bis donnerstags von 08.00 bis 19.00 Uhr, freitags von 08.00 bis 17.00 Uhr.

Wenn Sie Kunde von D-Link außerhalb Deutschlands, Österreichs, der Schweiz und Osteuropas sind, wenden Sie sich bitte an die zuständige Niederlassung aus der Liste im Benutzerhandbuch.

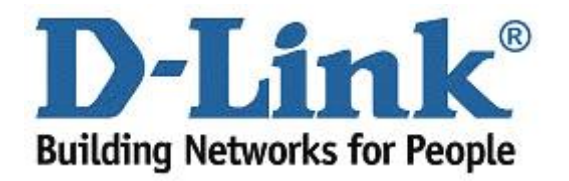

# D-Link **Quick Installation Guide**

**Ce produit peut s'installer à l'aide de n'importe quel navigateur web courant : Internet Explorer 6 ou Netscape Navigator 6.2.3.**

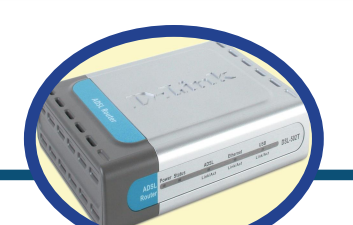

**DSL-562T Routeur ADSL** 

#### **Avant de commencer**

Assurez-vous de disposer des renseignements et du matériel nécessaires avant de commencer l'installation.

#### **Vérifiez le contenu de votre coffret**

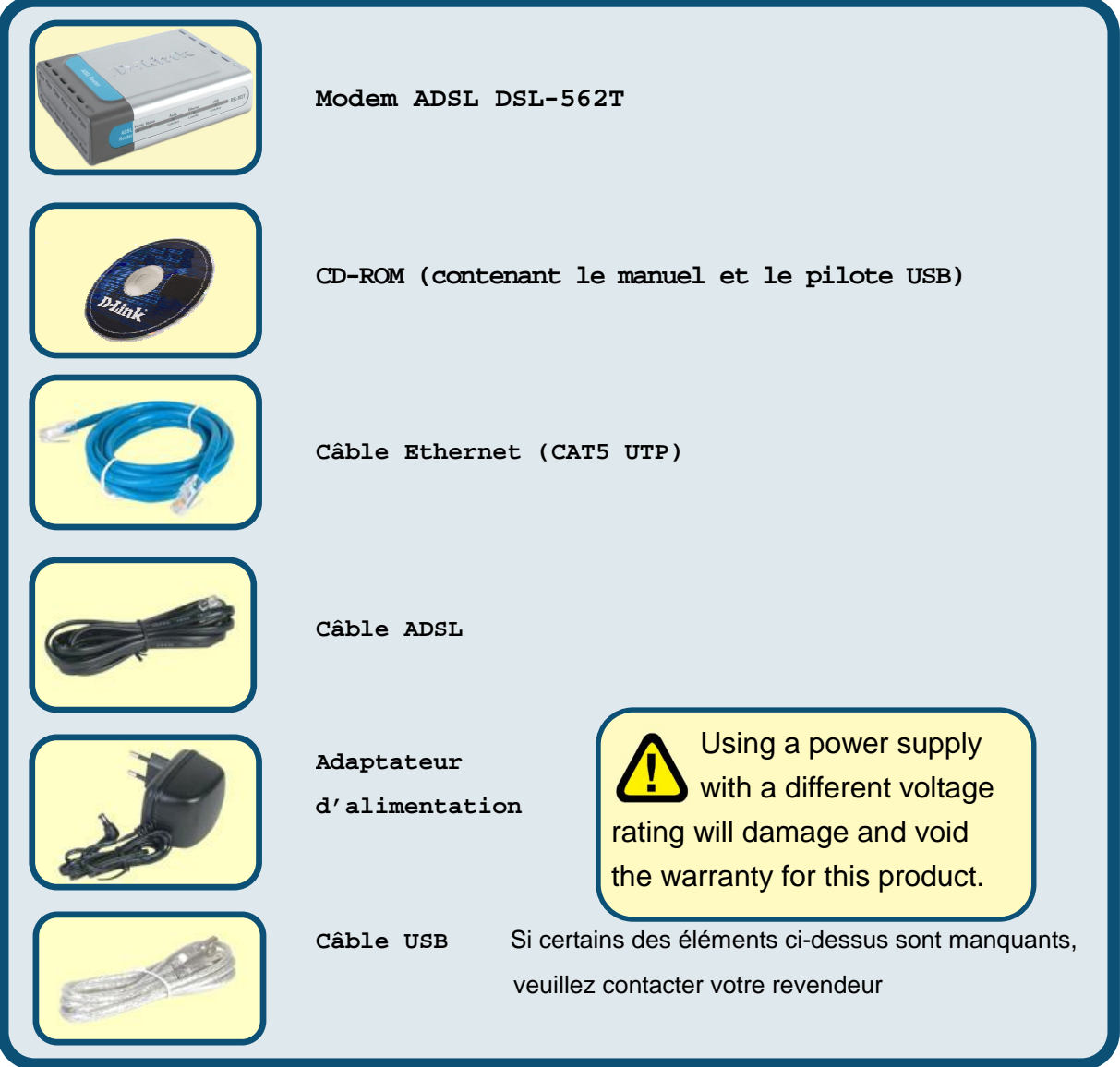

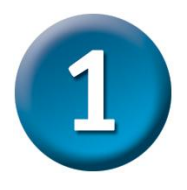

#### **Connexion du routeur à l'ordinateur**

- A. Tout d'abord, connectez l'adaptateur d'alimentation au **ré cepteur** situé sur le panneau arrière du DSL-562T, puis branchez l'autre extré mité de l'adaptateur d'alimentation à une prise murale ou à une bande d'alimentation. Le LED d'alimentation **s'allume** pour indiquer que le système fonctionne correctement.
- B. Introduisez une extré mité du câble dans le **port Ethernet** situé sur le panneau arrière du DSL-562T, puis branchez l'autre extré mité du câble à un **adaptateur Ethernet** ou au port Ethernet disponible de votre ordinateur.

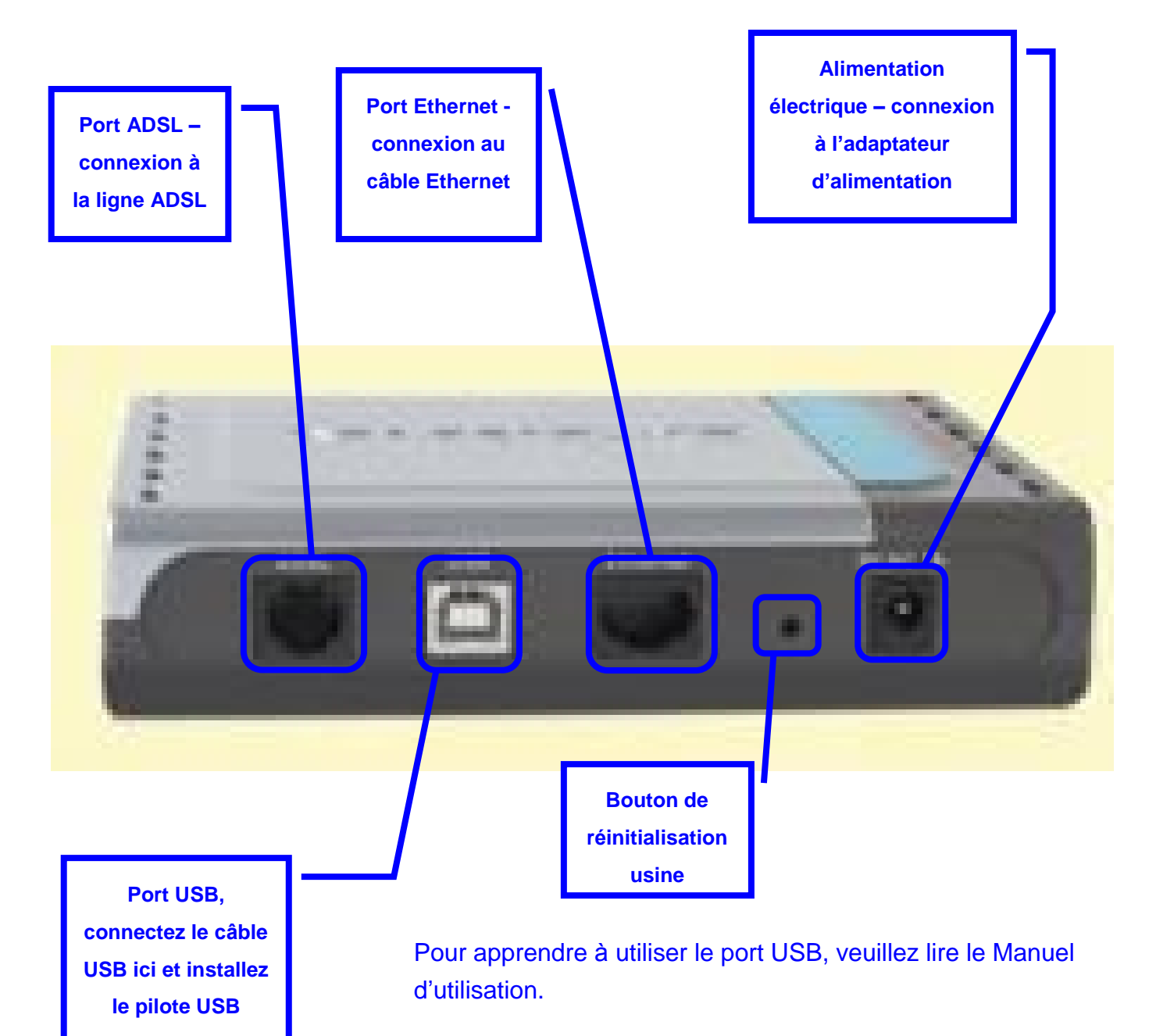

**24**

#### **Configuration du routeur**

Pour utiliser votre navigateur Web pour accé der aux pages web utilisé es pour configurer le routeur, votre ordinateur doit être configuré pour l'« **Obtention automatique d'adresse IP** ». Autrement dit, vous devez modifier les paramètres réseau IP de votre ordinateur de telle sorte qu'il soit **client DHCP**. Si vous utilisez **Windows XP** et ne savez pas comment modifier vos paramètres réseau, passez à l'Annexe A et lisez les instructions qui vous sont données. Vous pouvez é galement consulter le Manuel d'utilisation qui contient les instructions de modification des paramètres IP pour les ordinateurs qui tournent sous Windows.

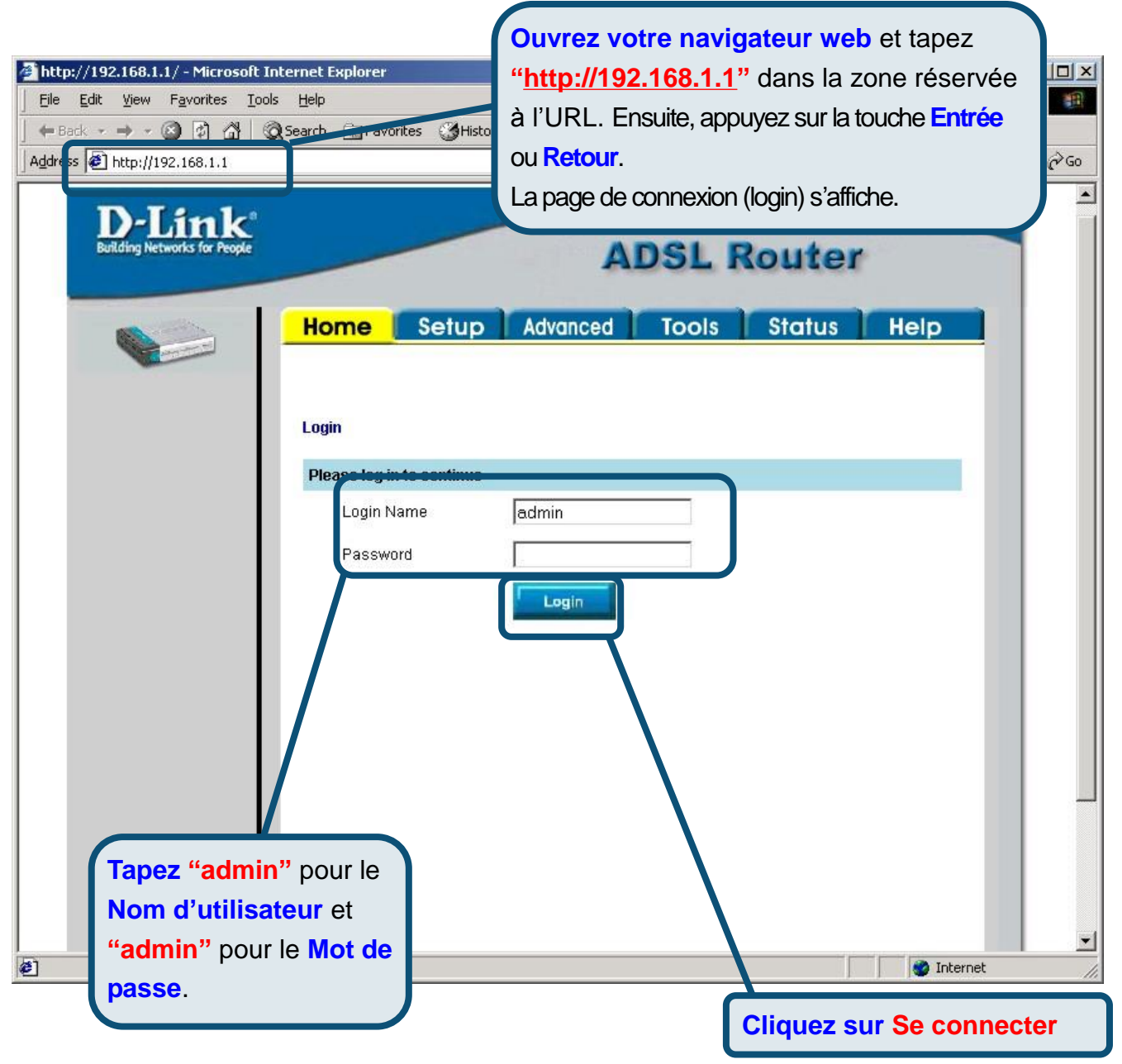

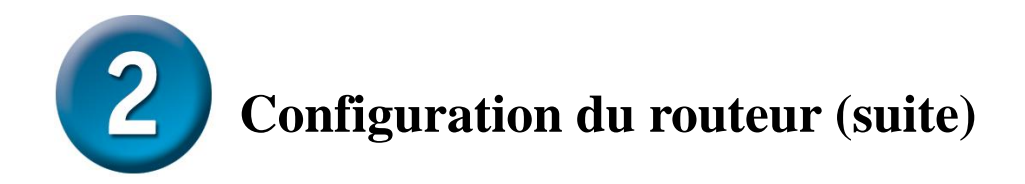

Une fois que vous êtes connecté , l'é cran **Origine** apparaît. Cliquez sur l'onglet **Configuration** pour aller au menu Configuration et configurer le Routeur.

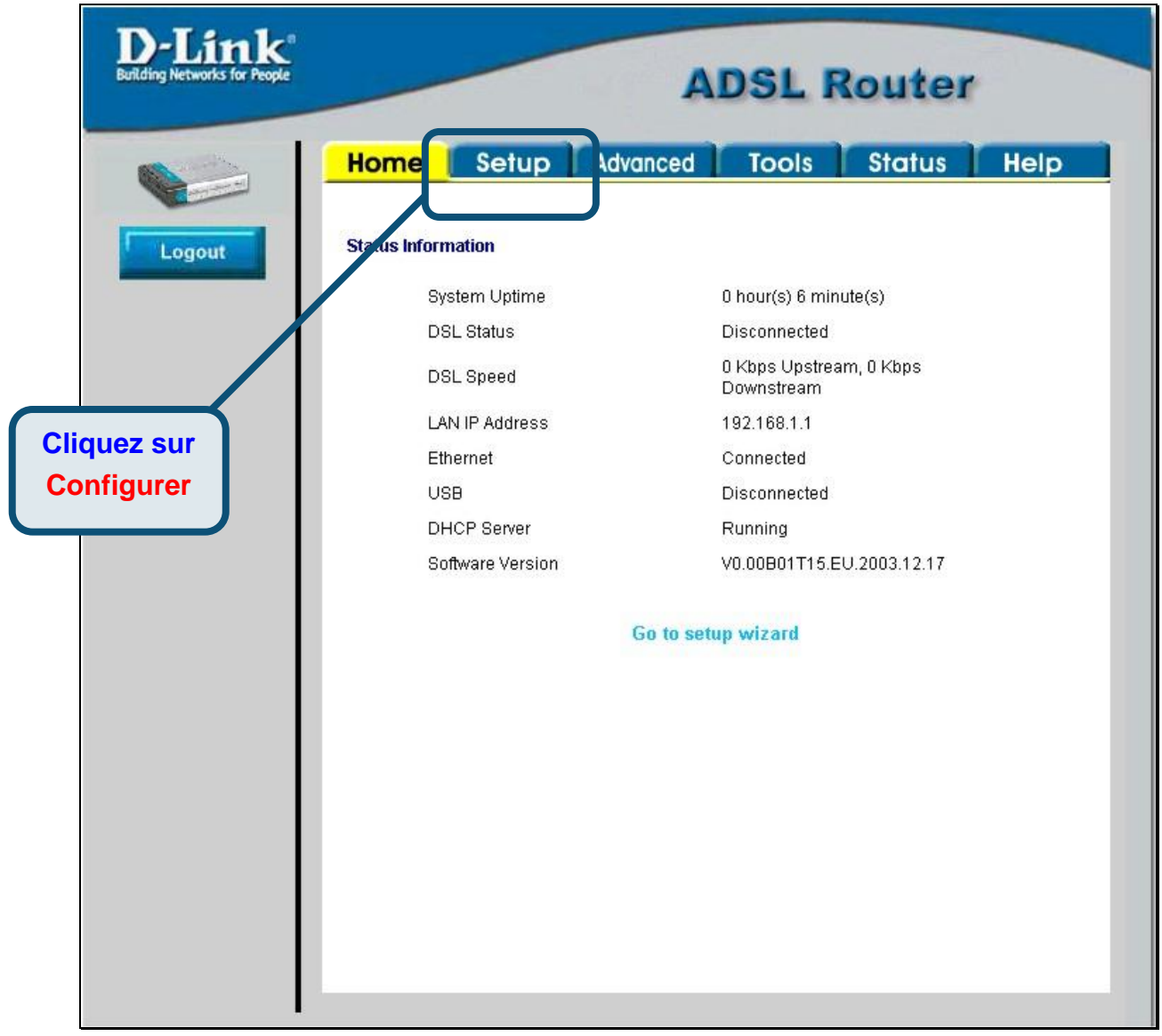

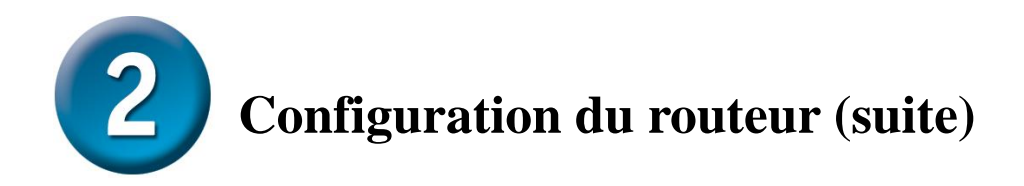

Dans le menu Configuration, cliquez sur le bouton **Connexion 1** pour aller au menu de configuration de la connexion Internet.

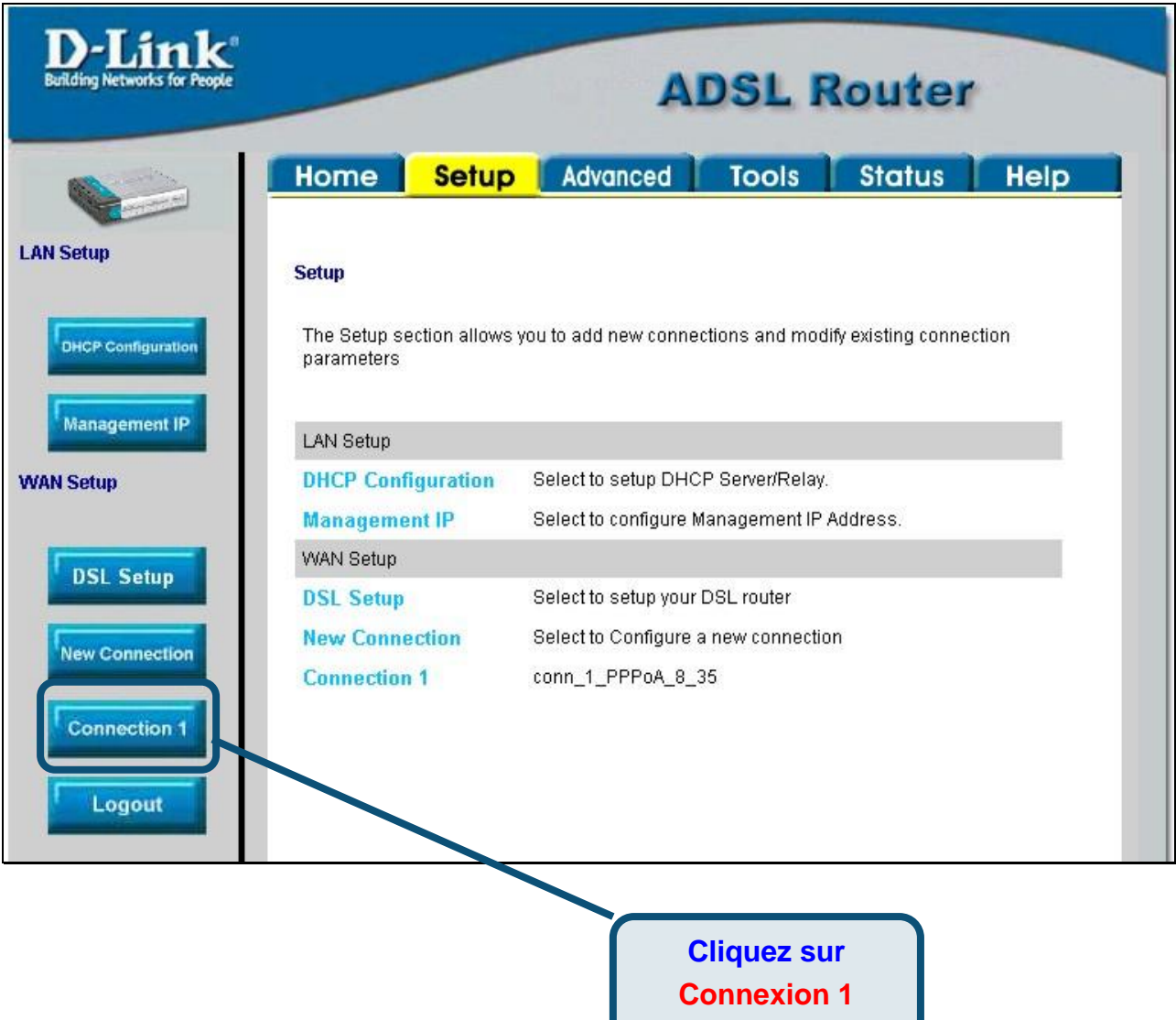

**Configuration du routeur (suite)** 

Dans le menu **Connexion 1**, tapez le **Nom d'utilisateur** et le **Mot de passe** utilisé s pour vé rifier l'identité de votre compte chez votre FAI. Il est possible que vous deviez changer le Type d'encapsulation PPP utilisé pour votre connexion. Il est également possible que vous deviez changer la valeur du **VPI** ou du **VCI**. Si vous devez changer ces paramètres, votre FAI vous indiquera quelles valeurs vous devez choisir. Cliquez sur le bouton **Appliquer** après avoir saisi l'ensemble des informations. Pour sauvegarder les modifications apportées à la Connexion 1, cliquez sur l'onglet **Outils** et suivez les instructions donné es en page suivante.

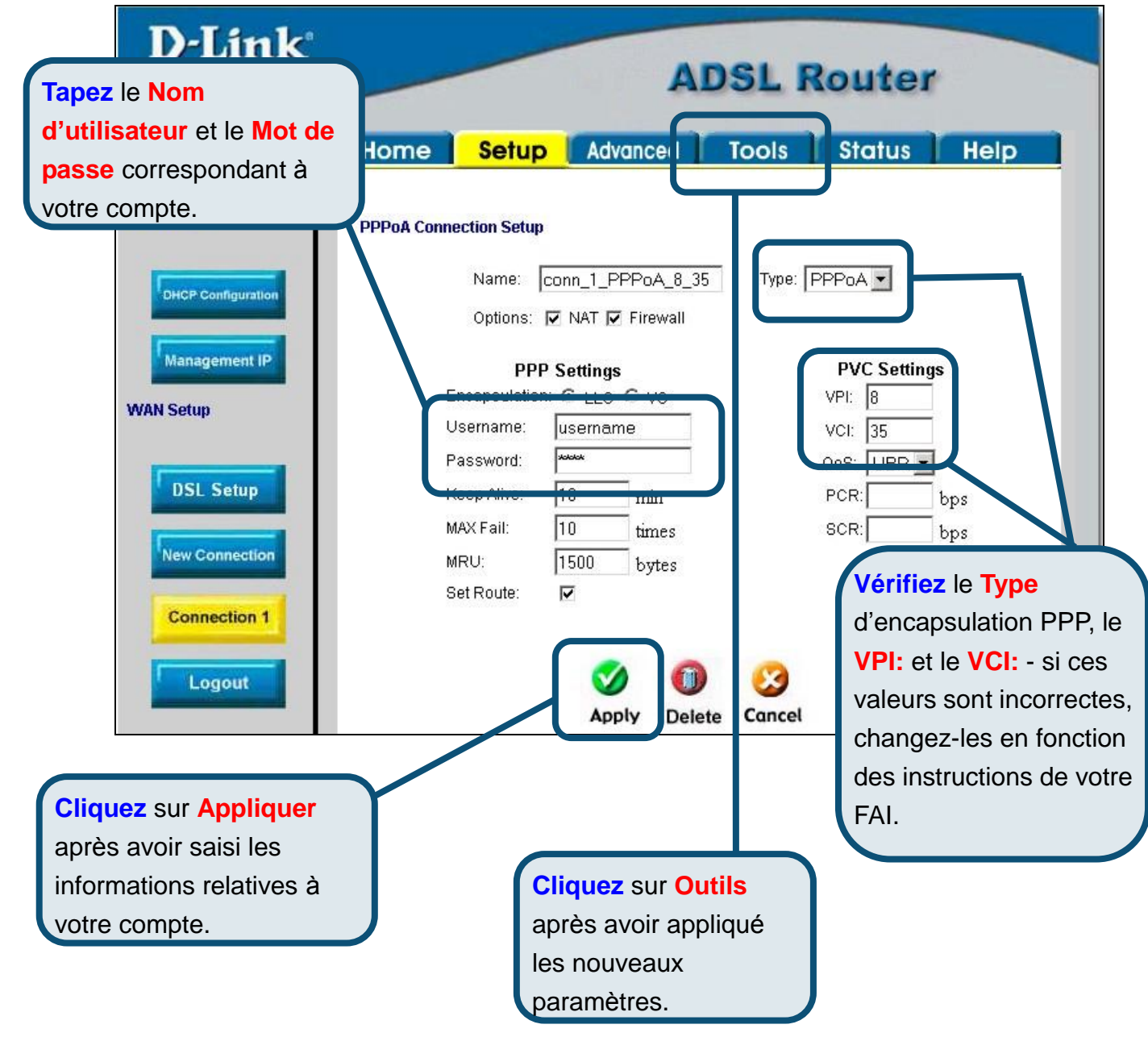

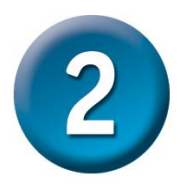

# **Configuration du routeur (suite)**

A présent, sauvegardez les modifications que vous venez d'effectuer. La fonction Sauvegarder s'accède à partir du menu Commandes système. Cliquez sur le bouton **Commandes système** pour visualiser ce menu.

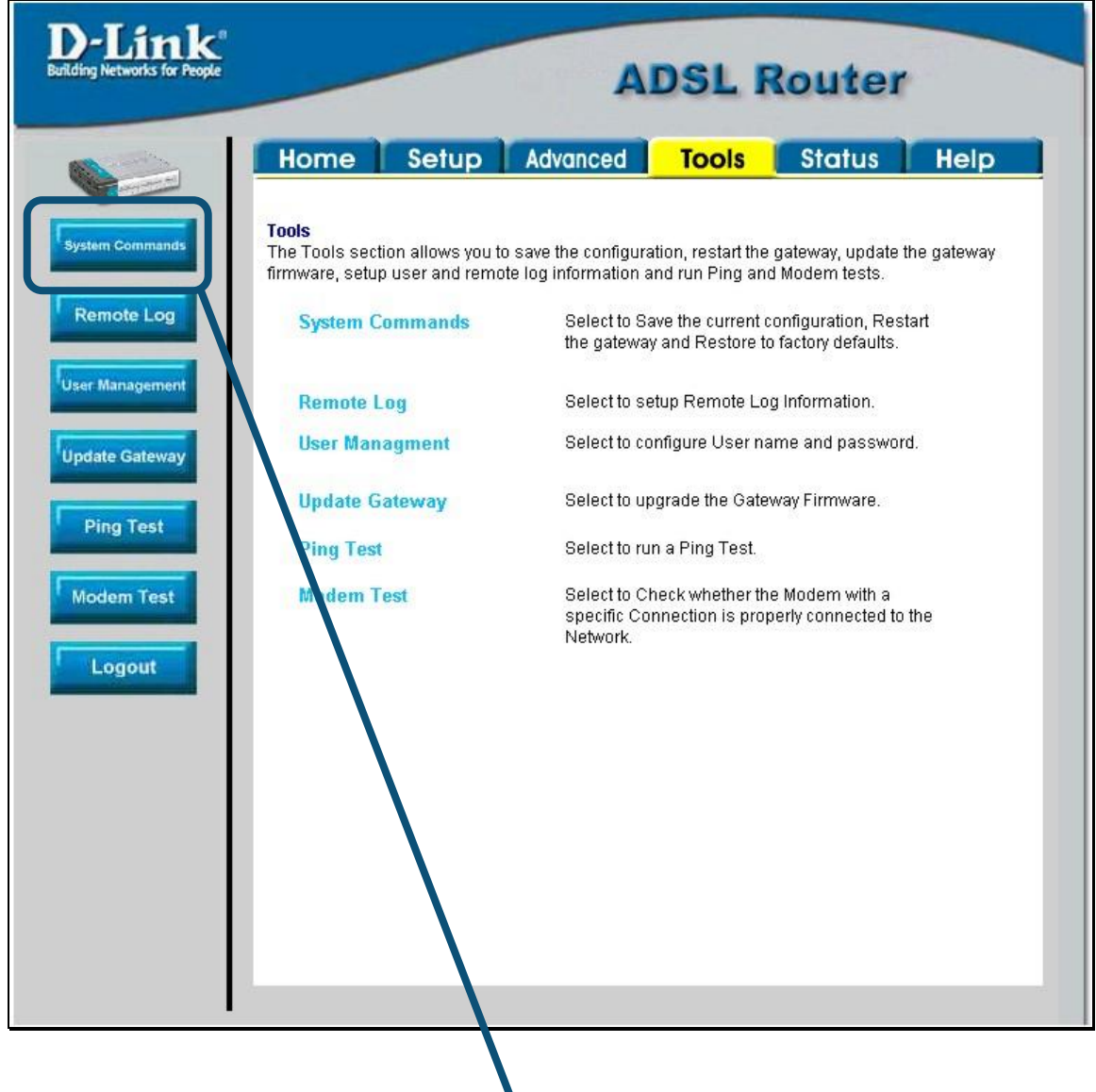

#### **Cliquez sur Commandes système**

pour visualiser le menu qui permet de sauvegarder les modifications

2 **Configuration du routeur (suite)** 

Pour sauvegarder les nouveaux paramètres, cliquez sur le bouton **Sauvegarder tout** qui se trouve dans le menu **Commandes système**. Au bout de quelques secondes, vos modifications sont sauvegardées. Au bout de quelques secondes supplémentaires, le routeur établit automatiquement la connexion Internet.

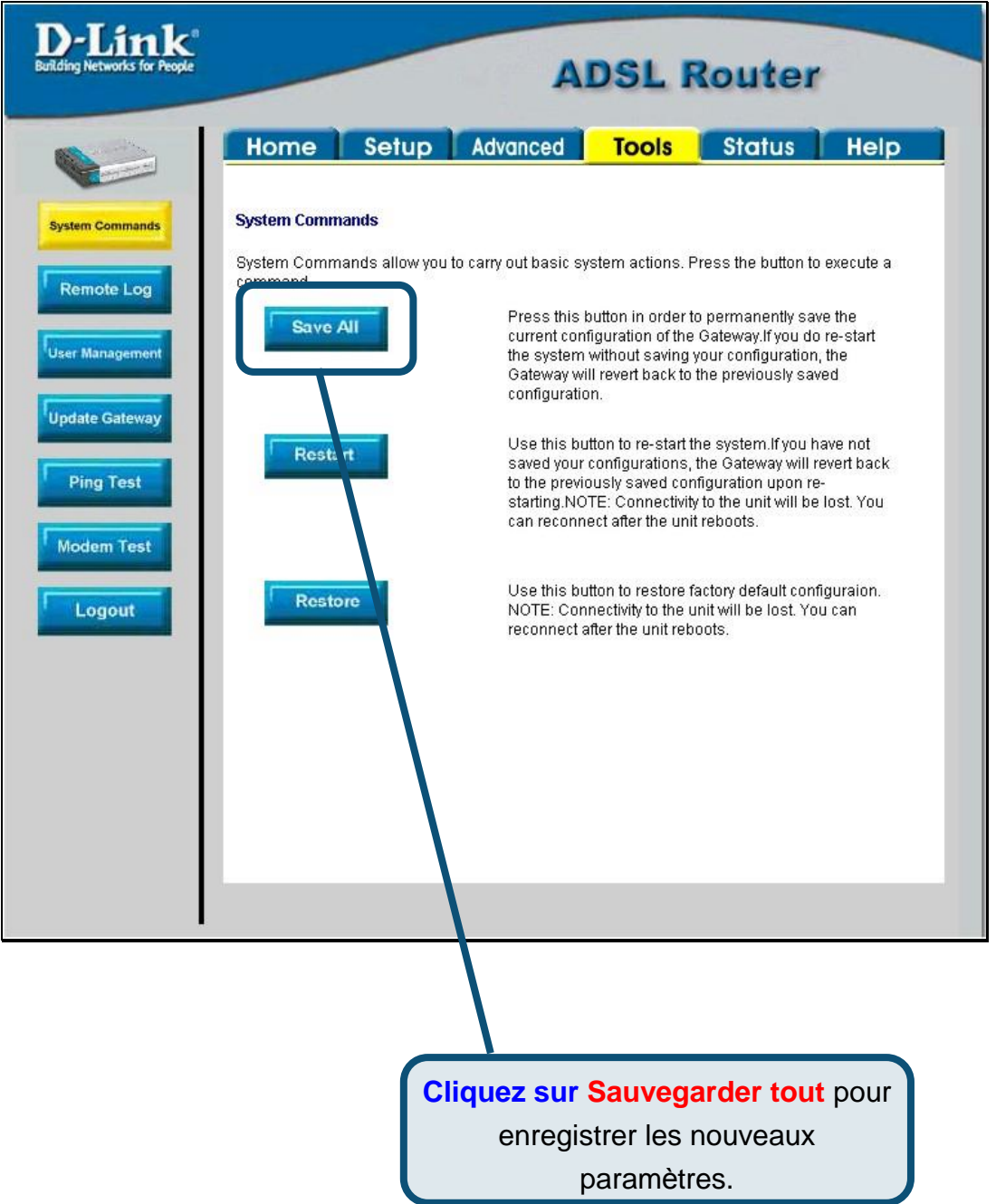

Attendez quelques secondes l'établissement de la connexion Internet. Vous pouvez ensuite accé der à Internet à l'aide de votre navigateur.

#### **Annexe**

Pour connaître les autres paramètres ou obtenir de plus amples informations, reportez-vous aux onglets **Avancé s, Outils** et **Statut** de l'interface de gestion web. Vous pouvez é galement consulter le manuel qui figure sur le CD-ROM.

#### **Configuration des paramètres IP sous Windows XP**

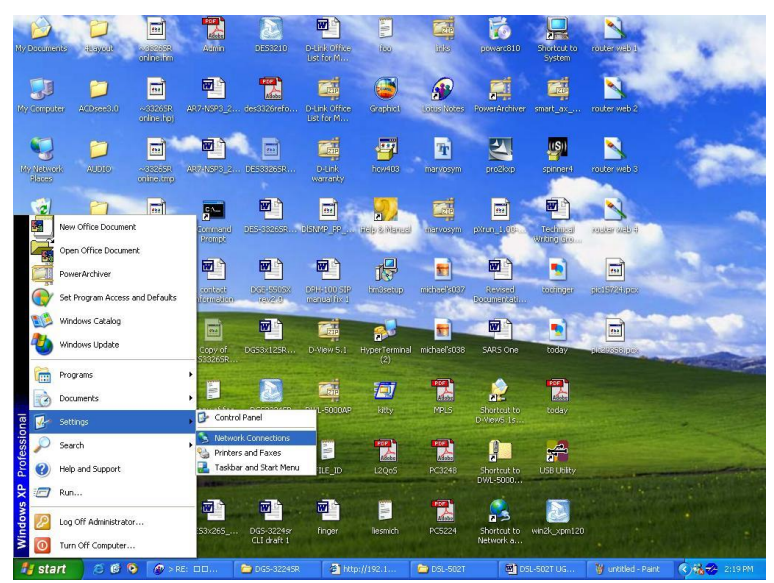

Suivez la procé dure ci-dessous pour configurer un ordinateur qui tourne sous Windows XP de manière à ce qu'il devienne client DHCP.

- 1. A partir du menu **Dé marrer** de votre bureau, allez à **Paramètres**, puis cliquez sur **Connexions ré seau**.
- 2. Dans la fenêtre **Connexions ré seau**, faites un clic droit sur **LAN** (connexion locale), puis cliquez sur **Proprié té s**.

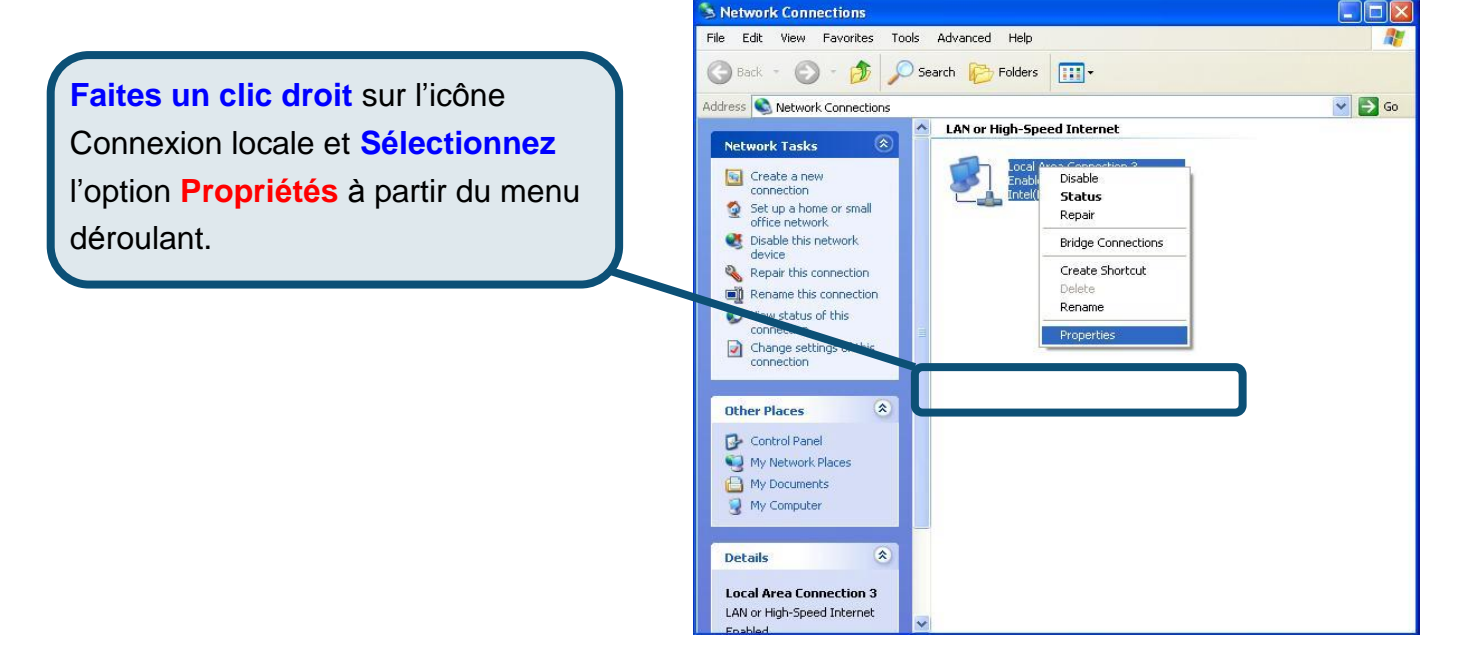

3. Dans l'onglet **Gé né ral** du menu **Proprié té s de la connexion locale**, sé lectionnez **Protocole Internet (TCP/IP)** sous « Cette connexion utilise les éléments suivants », en cliquant dessus une fois. Cliquez sur le bouton **Proprié té s**.

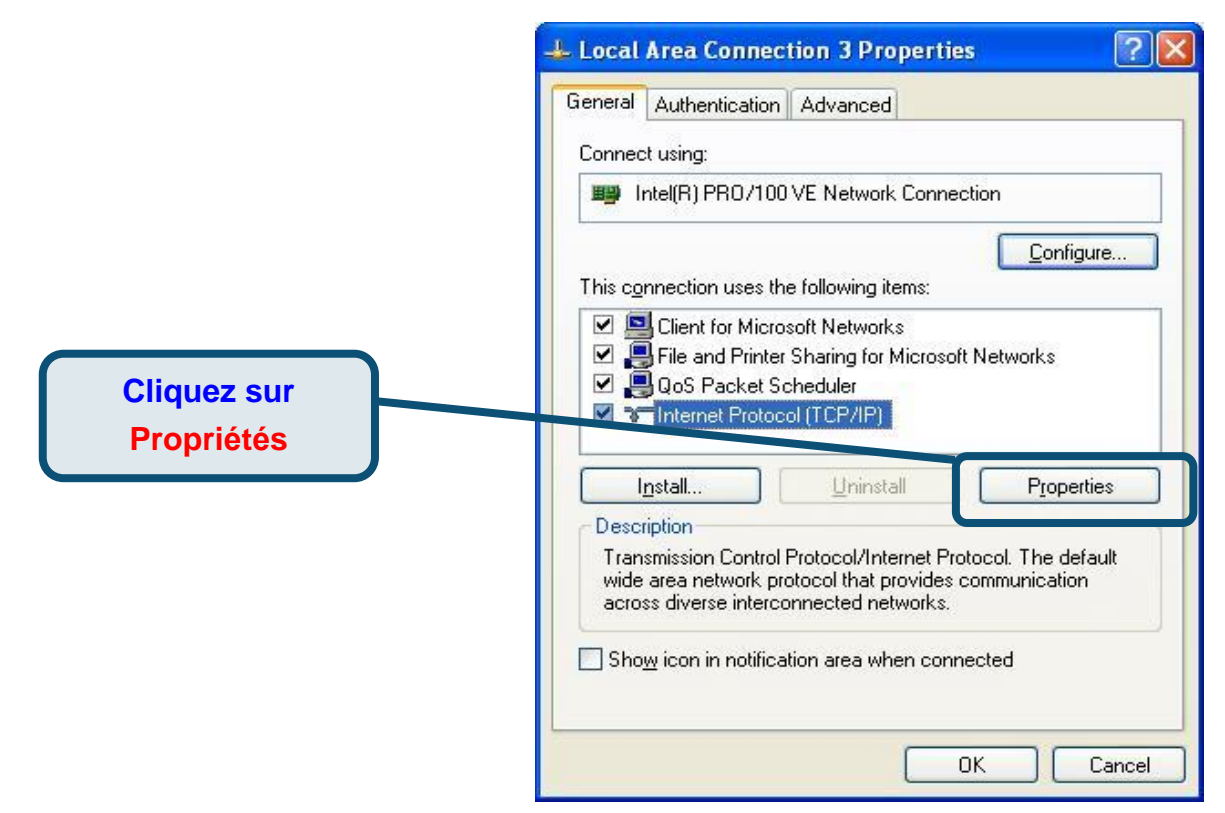

4. Sé lectionnez « **Obtention automatique d'adresse IP »** en cliquant une fois dans l'anneau. Cliquez sur OK.

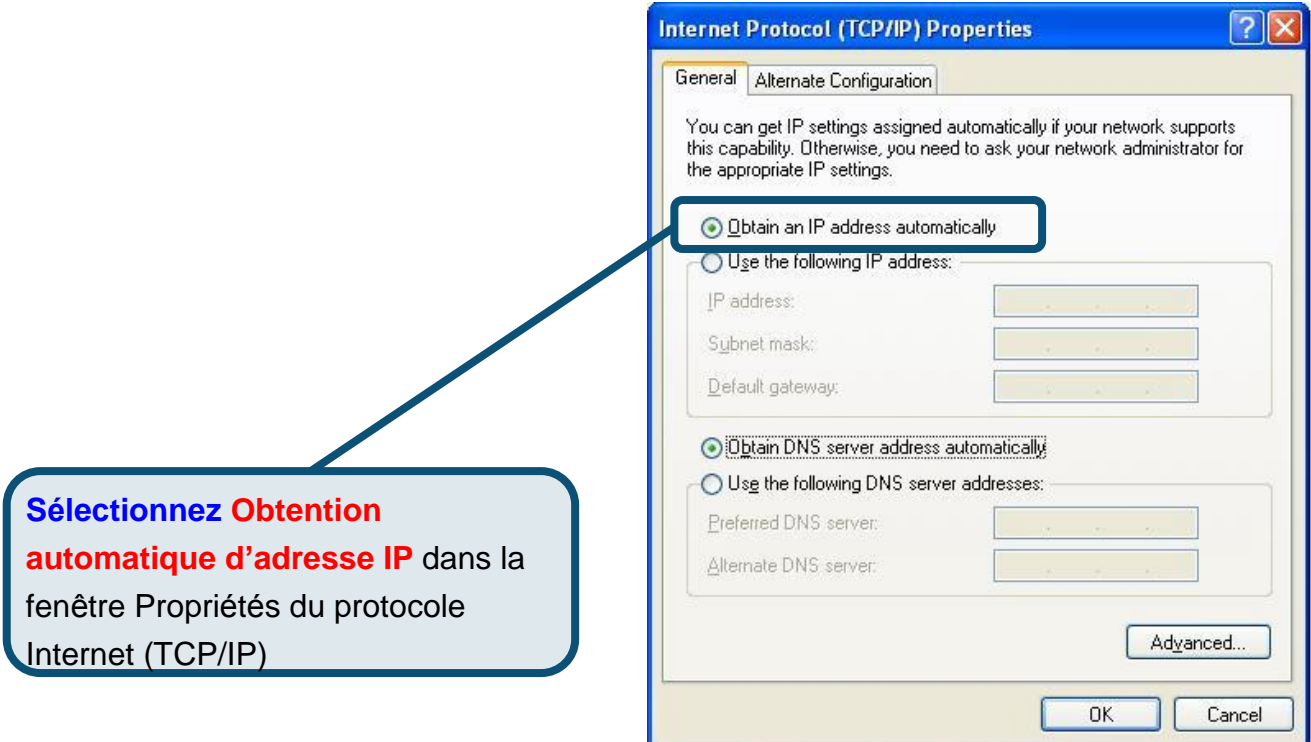

Votre ordinateur est à présent prêt à utiliser le serveur DHCP du routeur.

#### **Assistance technique**

Vous trouverez la documentation et les logiciels les plus ré cents sur le site web **D-Link.** 

Le service technique de **D-Link** est gratuit pour les clients aux Etats-Unis durant la période de garantie.

> Ceuxci peuvent contacter le service technique de **D-Link** par notre site internet ou par téléphone.

**Assistance technique D-Link par té lé phone :**  0 820 0803 03

**Assistance technique D-Link sur internet :**  Web [:http://www.dlink.fr](http://www.dlink.fr) E-mail [:support@dlink.fr](mailto::support@dlink.fr)

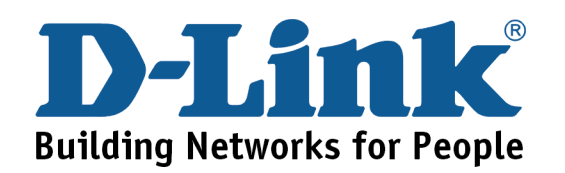

# D-Link **Quick Installation Guide**

**Este producto puede configurarse usando cualquier navegador web habitual, p. ej., Internet Explorer** 

**6 o Netscape** 

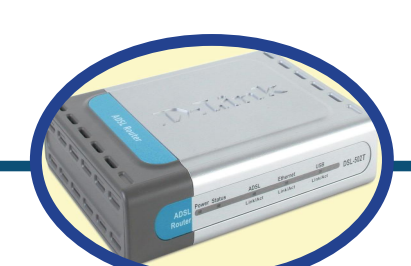

**DSL-562T** ADSL Route**r** 

#### **Antes de empezar**

**Compruebe que dispone de toda la información y del equipo necesarios para iniciar la instalación.** 

#### **Comprobar el contenido del paquete**

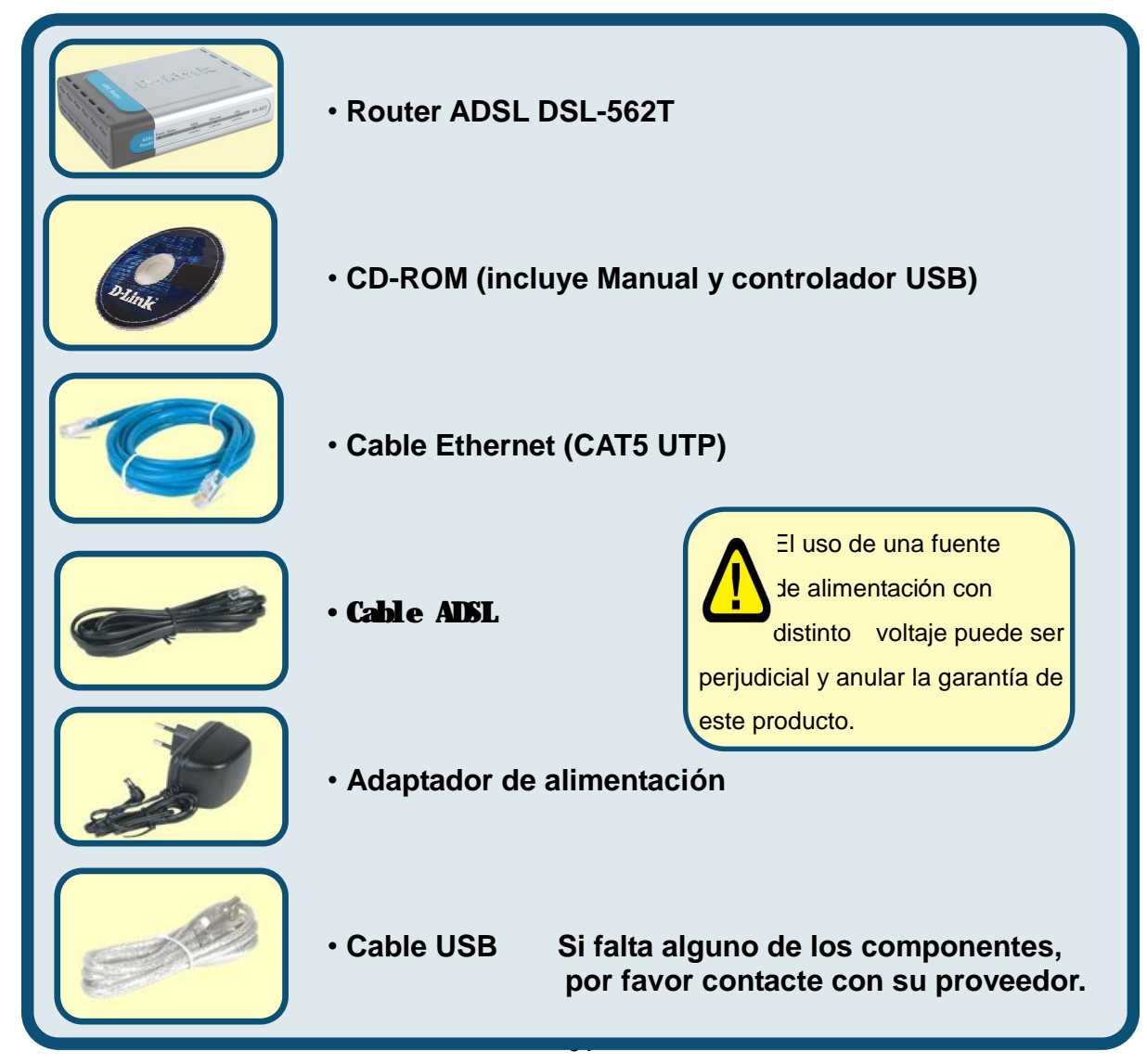

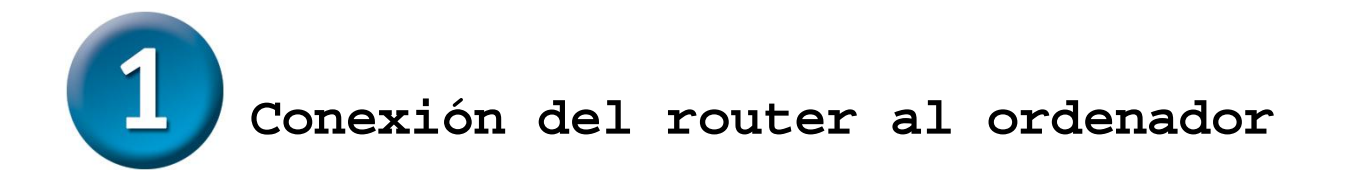

- A. Conecte el adaptador de alimentación al **receptor** que se encuentra en el panel trasero del DSL-562T, y enchufe el otro extremo del adaptador de alimentación en una base de pared o regleta de alimentación. El LED de alimentación se pondrá en **ON** para indicar que la operación se ha realizado correctamente.
- B. Introduzca un extremo del cable en el **puerto Ethernet** que se encuentra en el panel trasero del DSL-562T, y el otro extremo del cable, en un **adaptador Ethernet** o un puerto Ethernet disponible del ordenador.

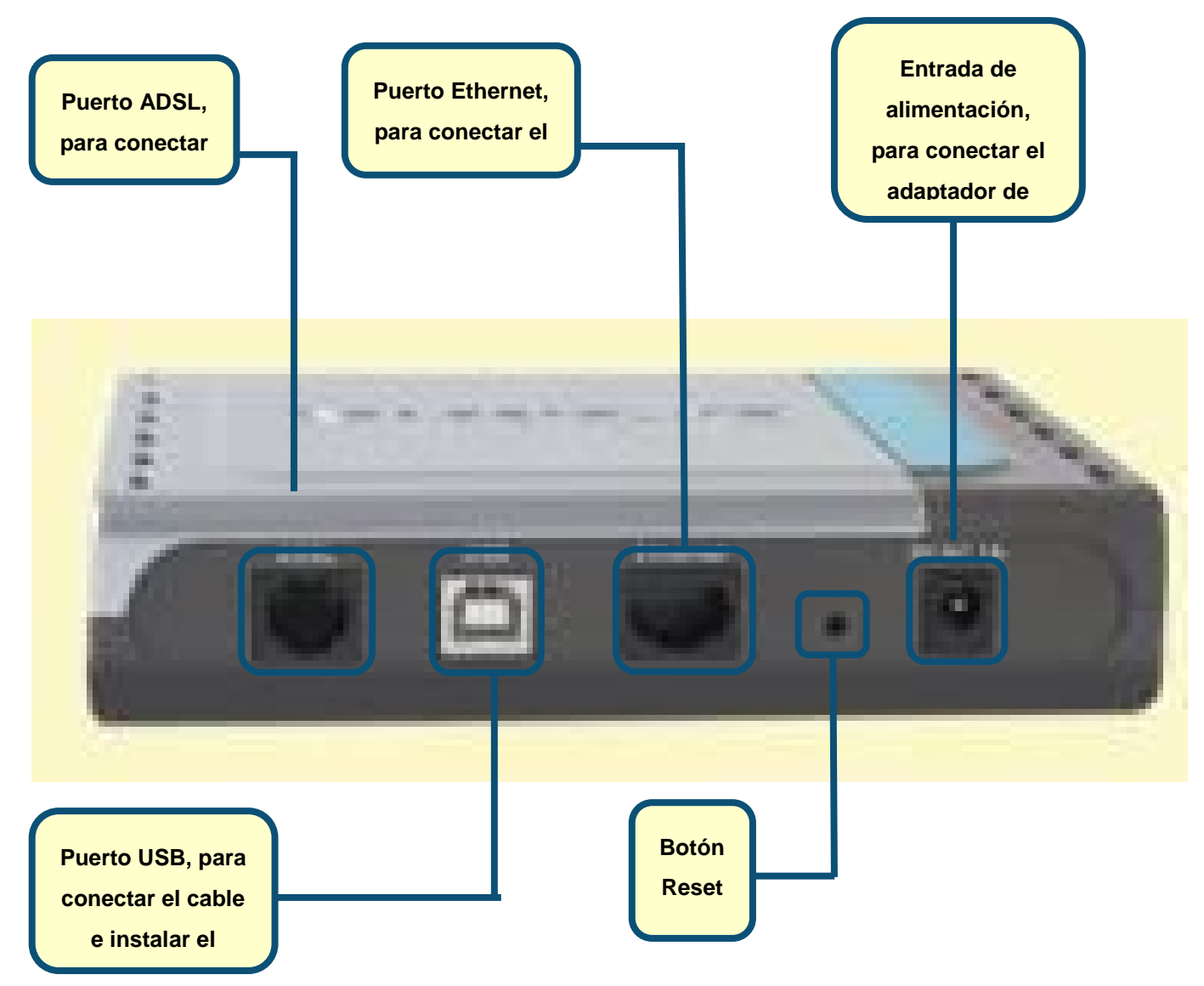

En el *Manual del usuario* figuran las instrucciones de uso del puerto USB.

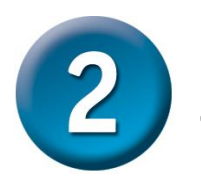

#### **Configuración del router**

Para poder usar el navegador web a fin de acceder a las páginas web de configuración del módem, el ordenador ha de estar configurado para obtener una dirección IP automáticamente *(" Obtain an IP address automatically")*; para ello, debe cambiar los parámetros de red IP del ordenador, ya que es un **cliente DHCP**. Si su sistema es **Windows XP** y no sabe cómo cambiar los parámetros de red, consulte el **Apéndice**, que recoge las instrucciones necesarias para realizar este cambio. En el *Manual del usuario* también se encuentran las instrucciones para llevar a cabo el cambio de los parámetros IP en ordenadores con sistemas operativos Windows.

**Abra su navegador web** y escriba **" <http://192.168.1.1>"** en el cuadro de dirección URL. Despué s, apriete la tecla **Intro**. Se mostrará la pantalla de entrada al sistema.

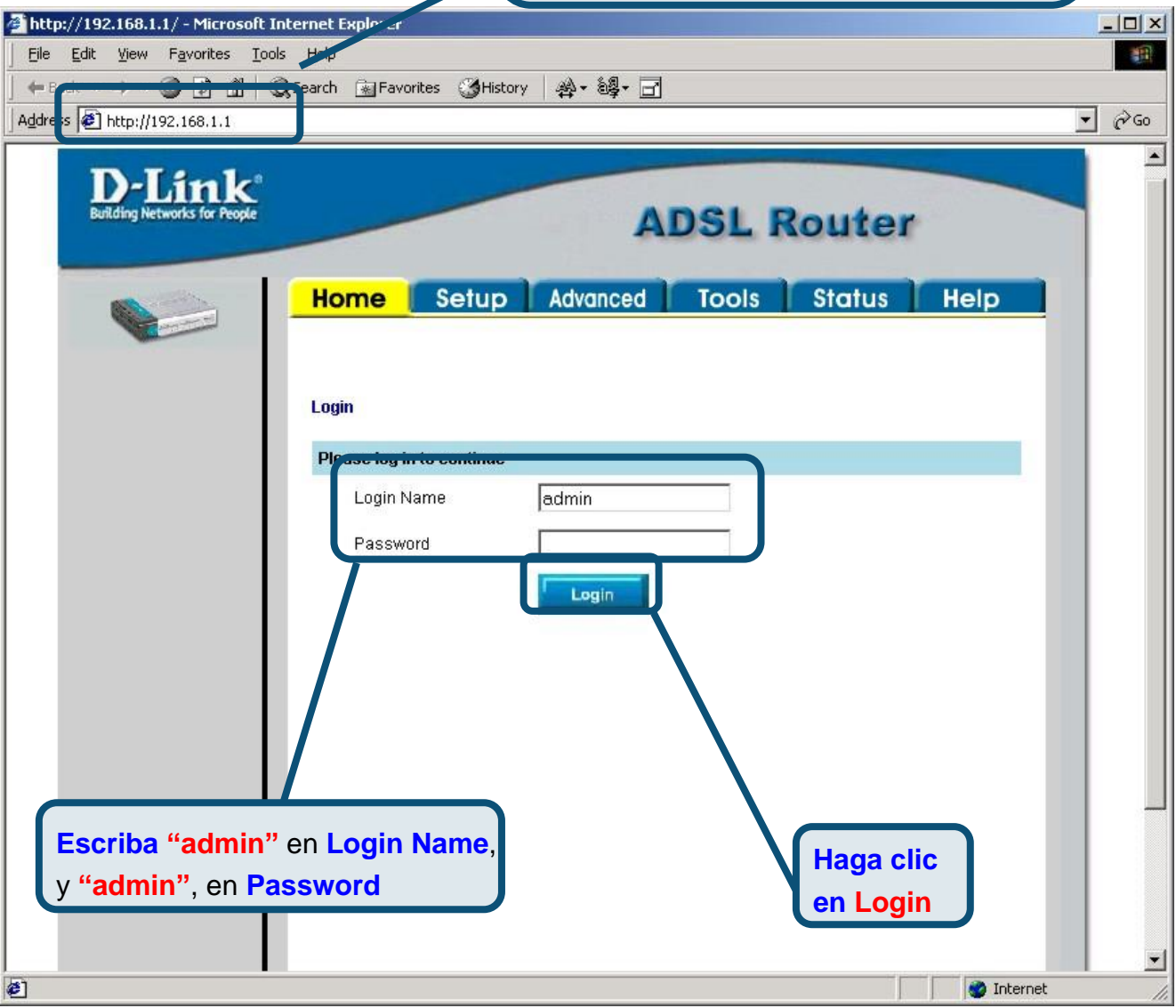

 $\overline{\mathbf{2}}$ **Configuración del router (continuación)** 

Tras haber entrado en el sistema, aparecerá la pantalla **Home**. Haga clic en la ficha **Setup**  para acceder al menú**Setup** y poder configurar el router.

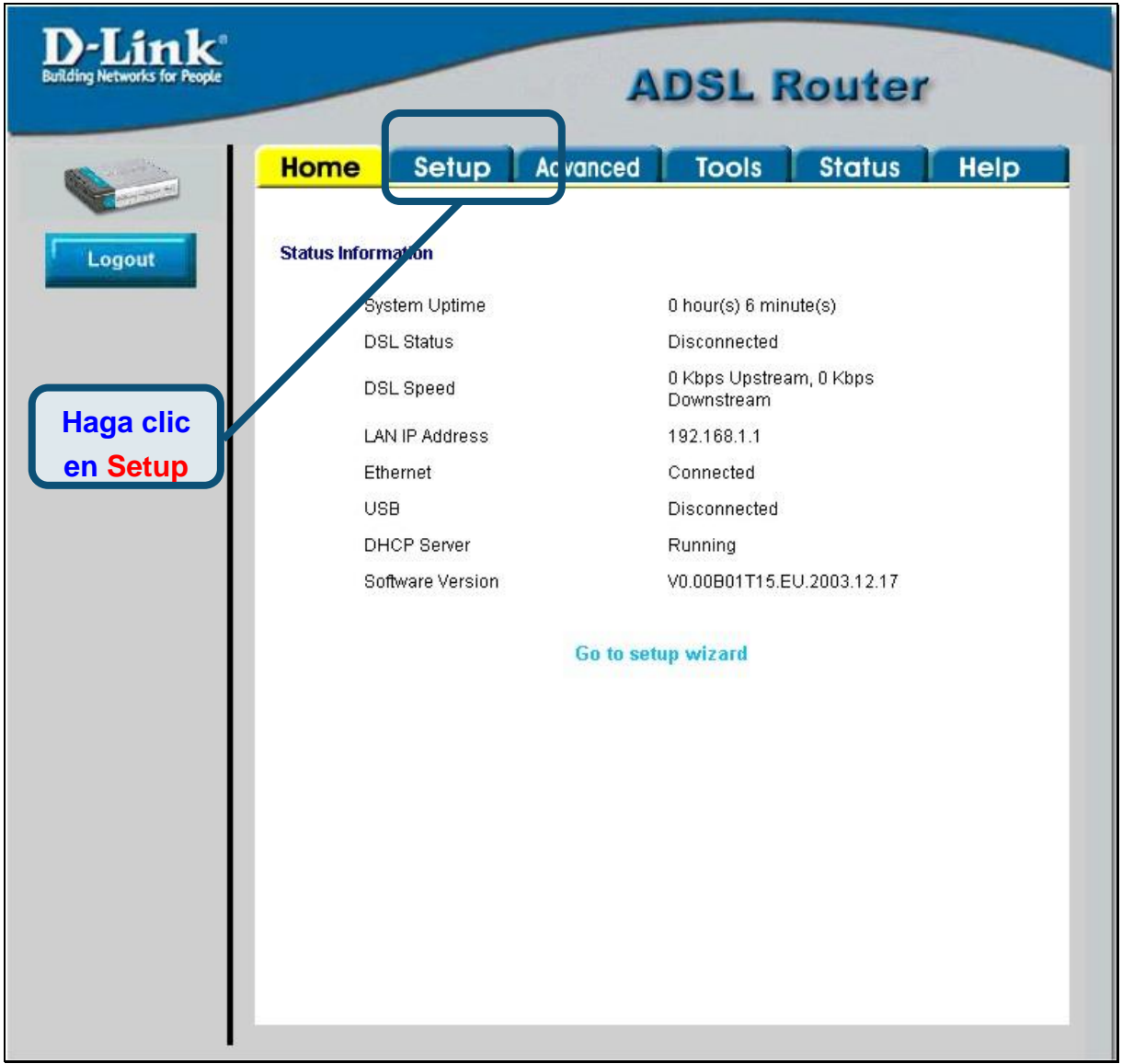

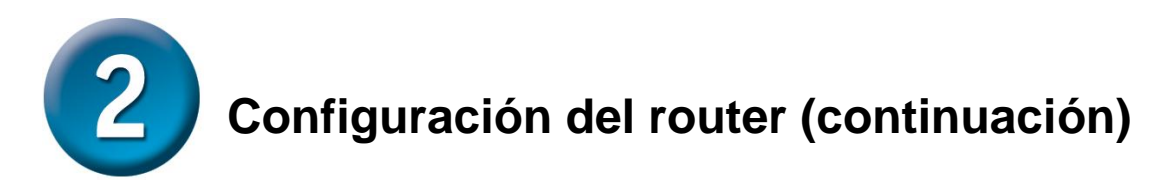

En el menú**Setup**, haga clic en el botón **Connection 1** para acceder al menú de configuración de la conexión a internet.

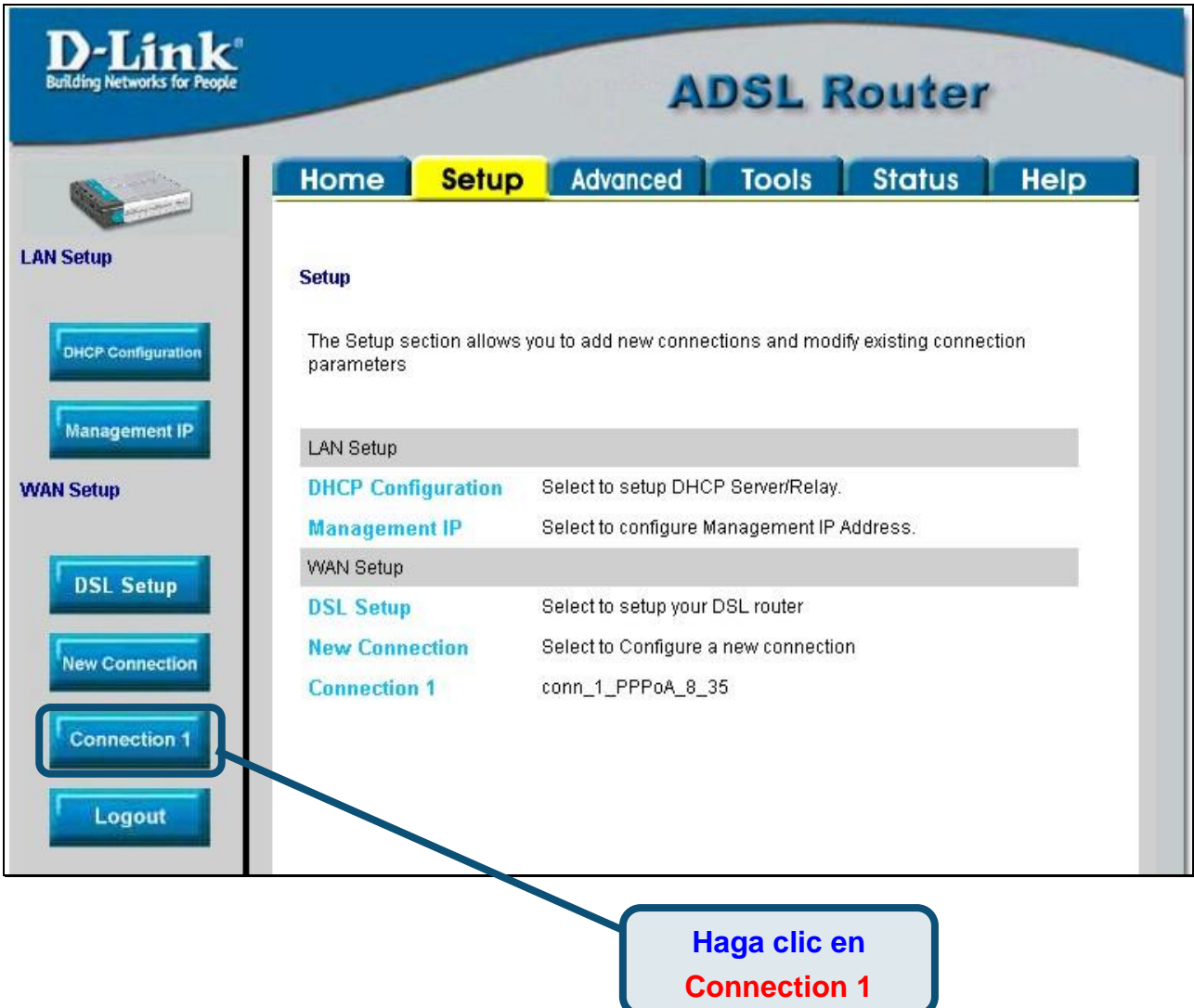

### **Configuración del router (continuación)**

En el menú **Connection 1**, escriba el nombre de usuario *(Username)* y la clave de acceso *(Password)* que permiten verificar la identidad de su cuenta ISP. Puede ser necesario tener que cambiar el tipo de encapsulación *(Type)* de la conexión, así como los valores VPI o VCI. De ser esto así, el ISP le indicará estos parámetros. Cuando haya introducido estos datos, haga clic en el botón **Apply**. Para guardar los cambios realizados en **Connection 1**, haga clic en la ficha **Tools** y siga las instrucciones de la página siguiente.

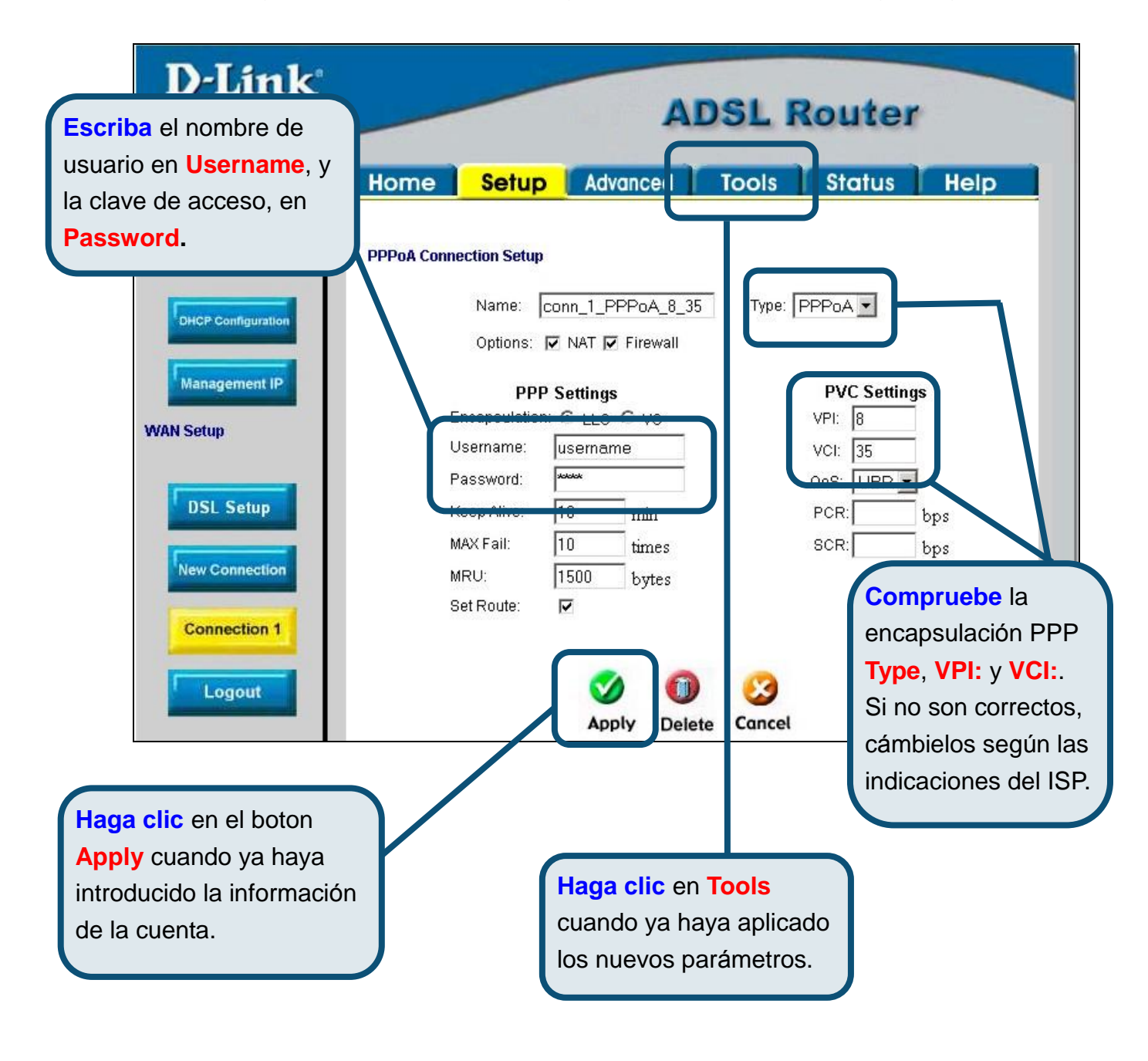

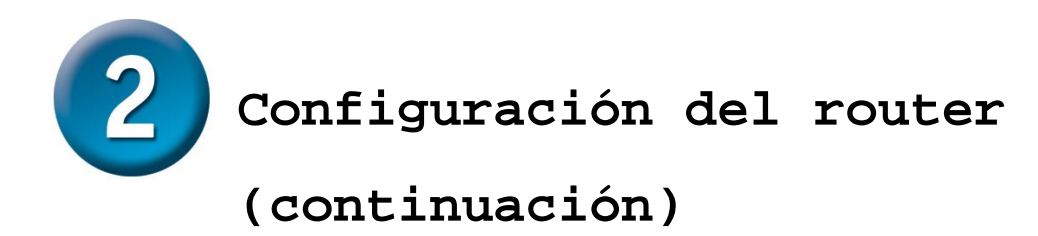

Guarde los cambios que acaba de realizar. Desde el menú**System Commands** se accede a la función **Save**; para ello, haga clic en el botón **System Commands**.

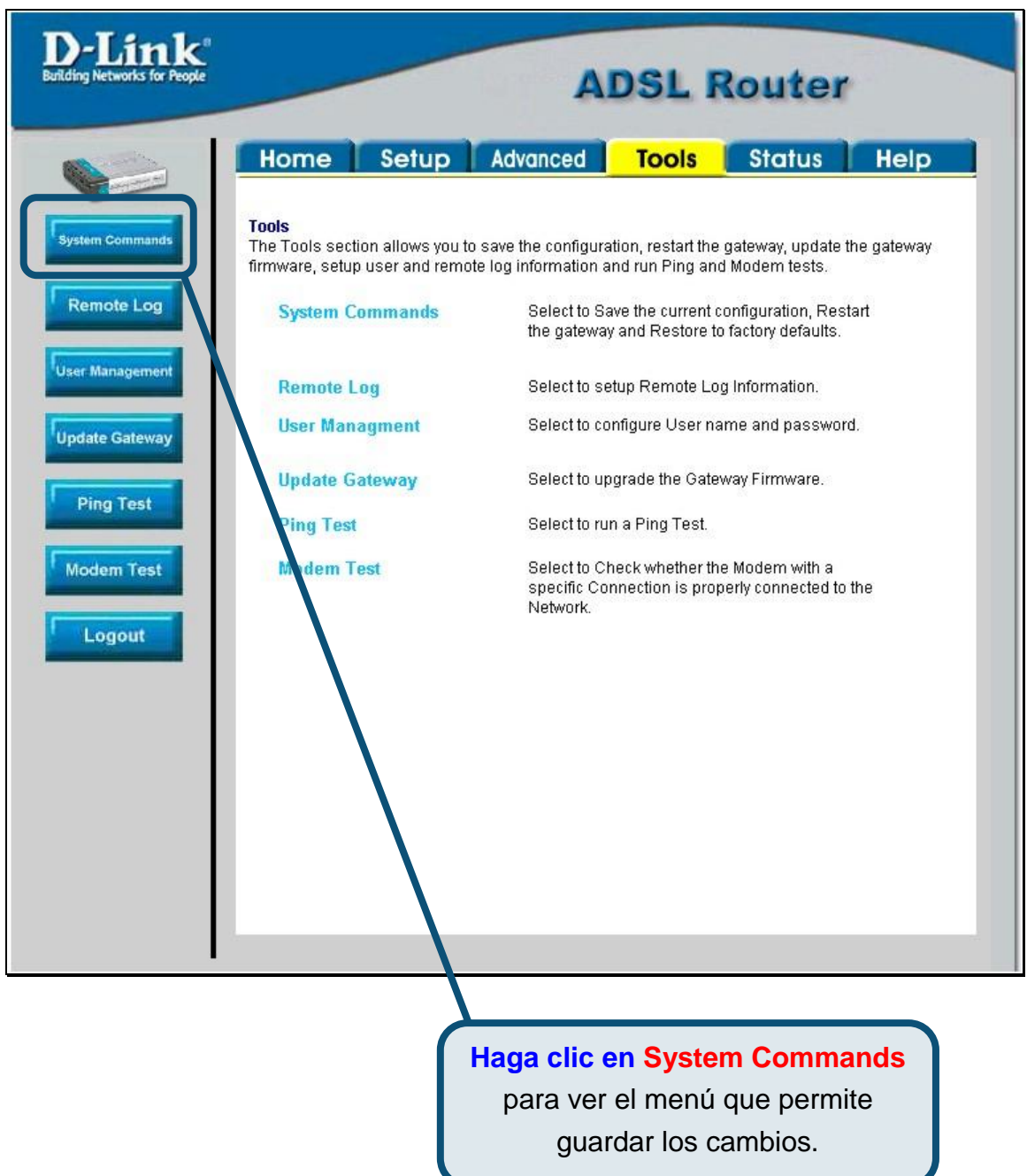

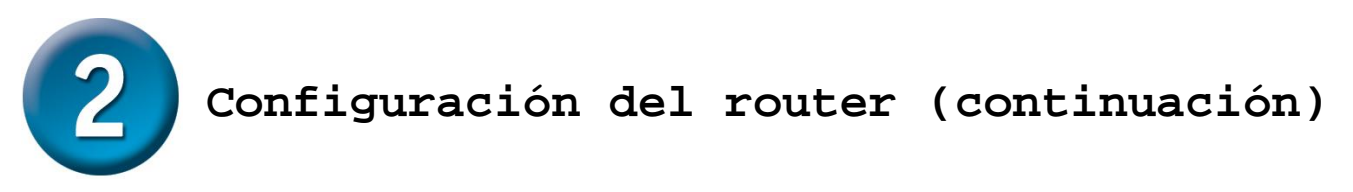

Para guardar los nuevos parámetros, haga clic en el botón **Save All** del menú **System Commands**. En unos segundos se habrán guardado los cambios y, a continuación, el router establecerá automáticamente la conexión a internet.

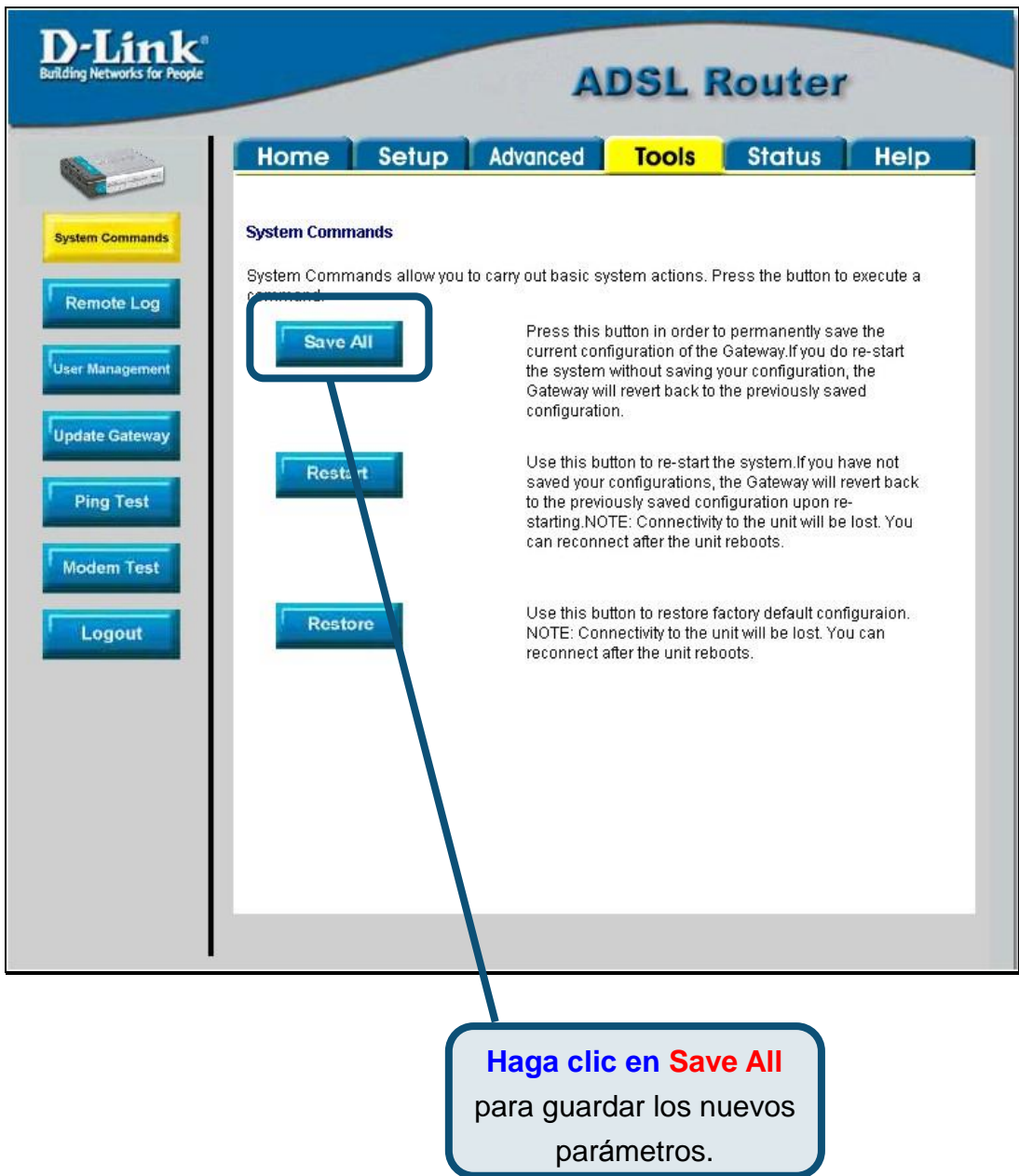

Espere unos segundos hasta que se establezca la conexión a internet, y acceda a internet a través de su navegador web.

#### **Apéndice**

Si desea información sobre otros parámetros u de otro tipo, vea las fichas **Advanced, Tools,** o **Status** de la interfaz de gestión web, o consulte el manual que se encuentra en el CD-ROM.

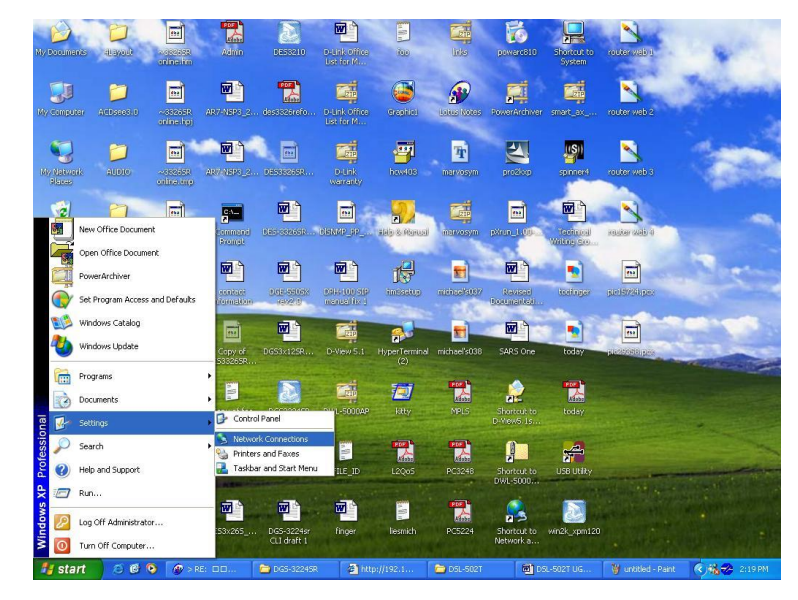

#### **Configuración de parámetros IP en Windows XP**

Realice los pasos siguientes para configurar un ordenador con Windows XP de forma que actúe como un cliente DHCP.

- 1. Desde el menú**Start** del escritorio, vaya a **Settings** y, despué s, haga clic en **Network Connections**.
- 2. En la ventana **Network Connections**, haga clic con el botón de la derecha en **LAN** *(Local Area Connection)* y, despué s, haga clic en **Properties**.

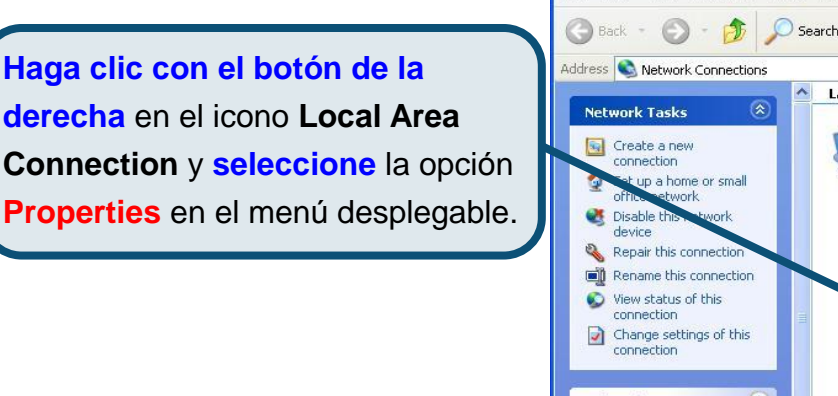

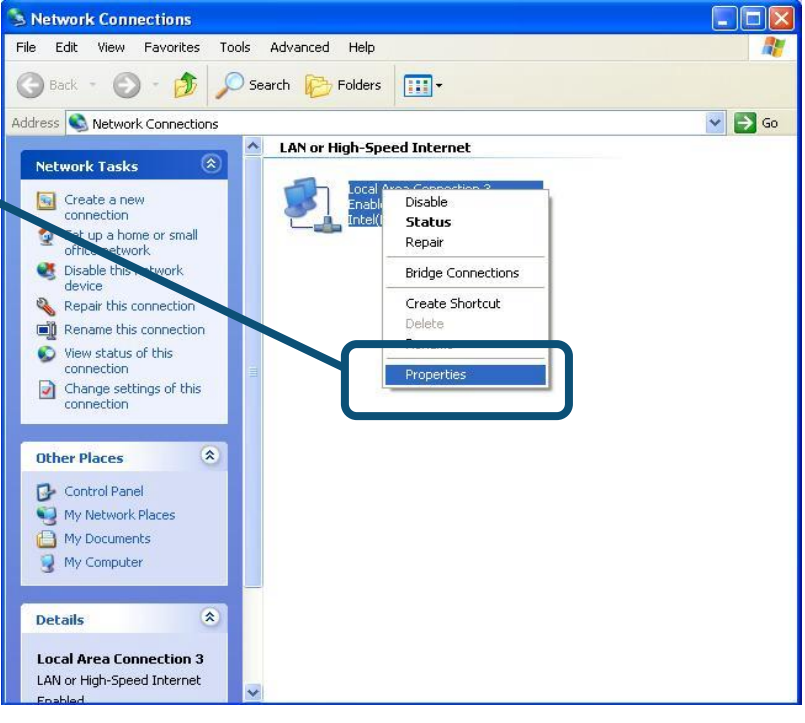

3. En la ficha **General** del menú **Local Area Connection Properties**, marque **Internet Protocol (TCP/IP)**, bajo "This connection uses the following items:"; para ello, haga clic en la casilla de verificación correspondiente. Haga clic en el botón **Properties**.

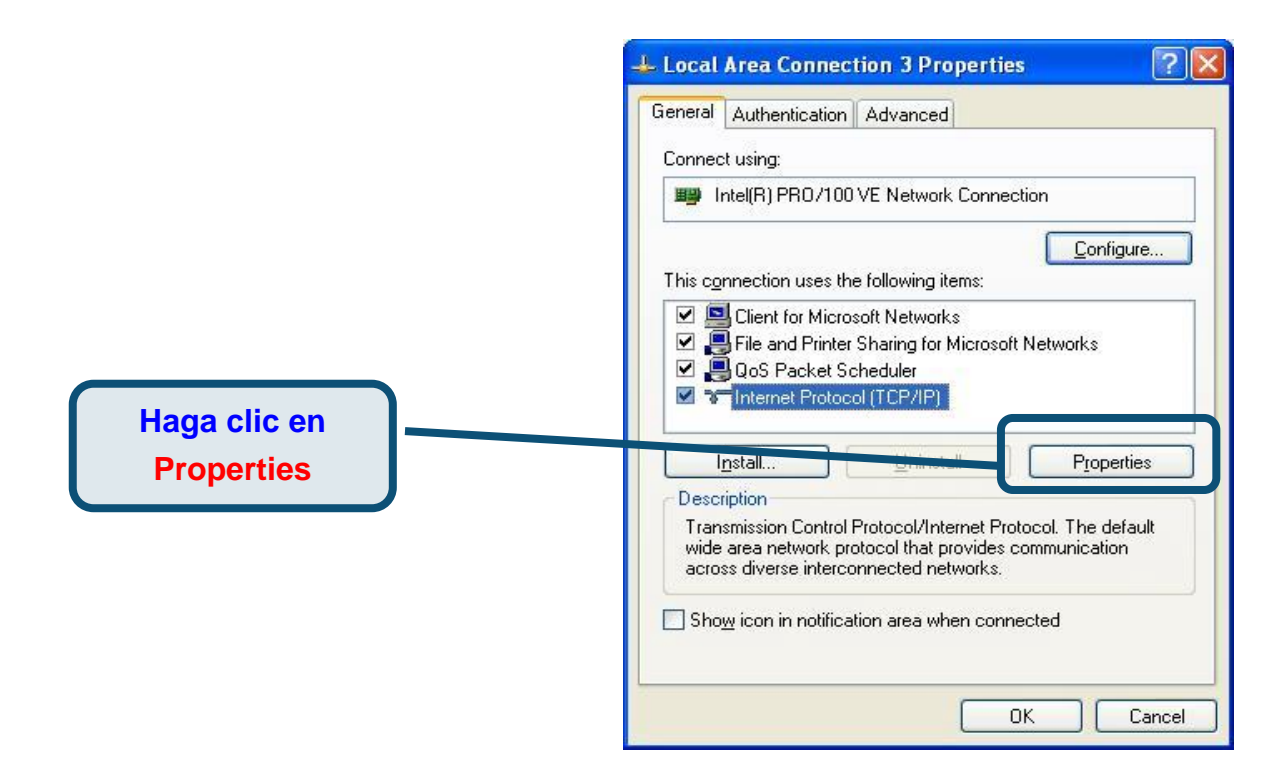

4. Seleccione "**Obtain an IP address automatically**" haciendo clic en el círculo correspondiente. Haga clic en el botón **OK**.

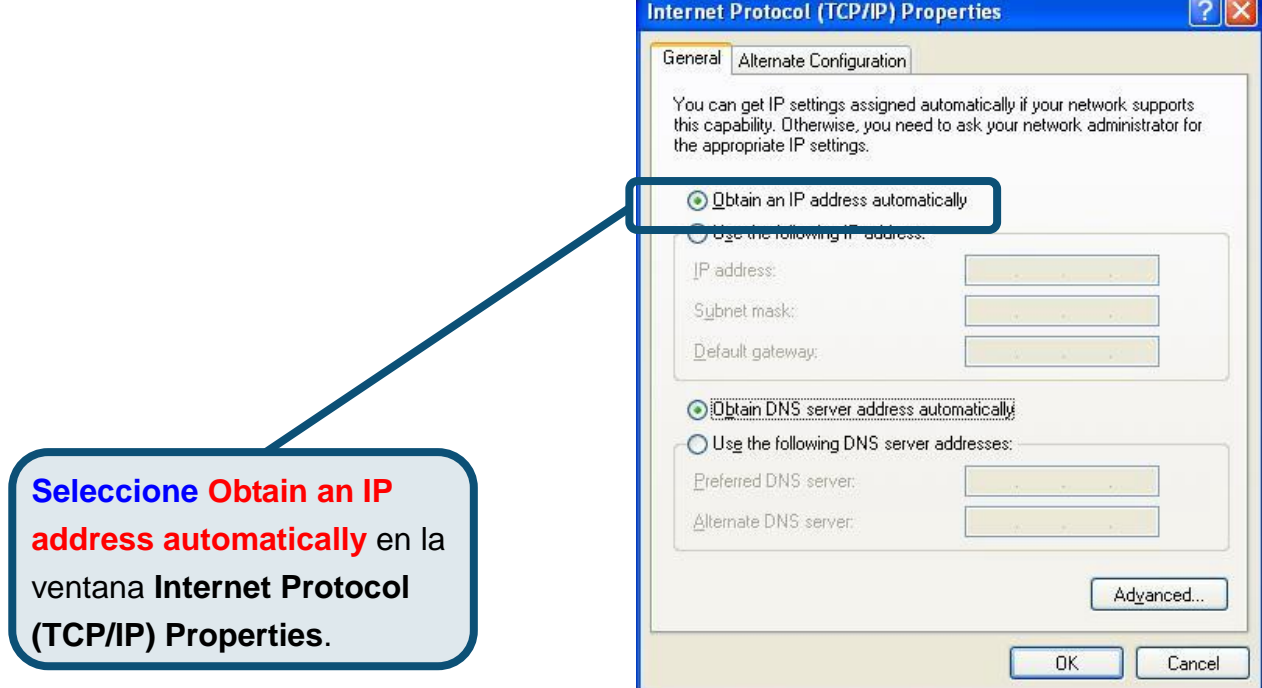

El ordenador está listo para poder usar el servidor DHCP del router.

#### **Asistencia Técnica**

Puede encontrar el software más reciente y documentación para el usuario en el sitio web de **D-Link** . **D-Link** ofrece asistencia té cnica gratuita para clientes dentro de España durante el periodo de garantía del producto. Los clientes españoles pueden ponerse en contacto con la asistencia té cnica de **D-Link** a travé s de nuestro sitio web o por teléfono.

#### **Asistencia Té cnica de D-Link por telé fono: 93 409 0775**

de lunes a viernes desde las 9:00 hasta las14:00 y de las 15:30 hasta las 18:30 **Asistencia Té cnica de D-Link a travé s de Internet:** 

> <http://www.dlink.es/supporto/main/view.html> email: [soporte@dlink.es](mailto:soporte@dlink.es)

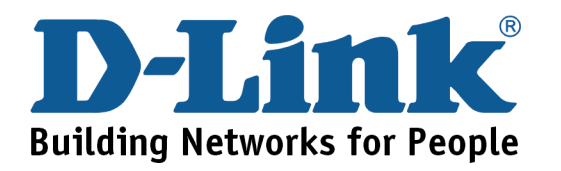

# D-Link **Quick Installation Guide**

**Il presente prodotto può essere configurato con un qualunque browser web aggiornato, per esempio Internet Explorer 6 o Netscape Navigator 6.2.3.**

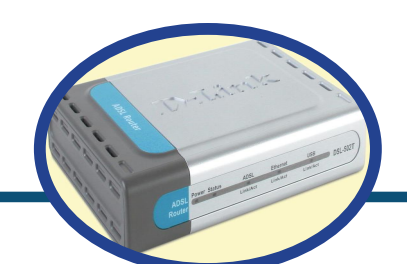

**DSL-562T ADSL Router** 

### **Prima di cominciare**

Prima di cominciare verificare la disponibilità di tutte le attrezzature e le informazioni necessarie.

### **Contenuto del pacchetto**

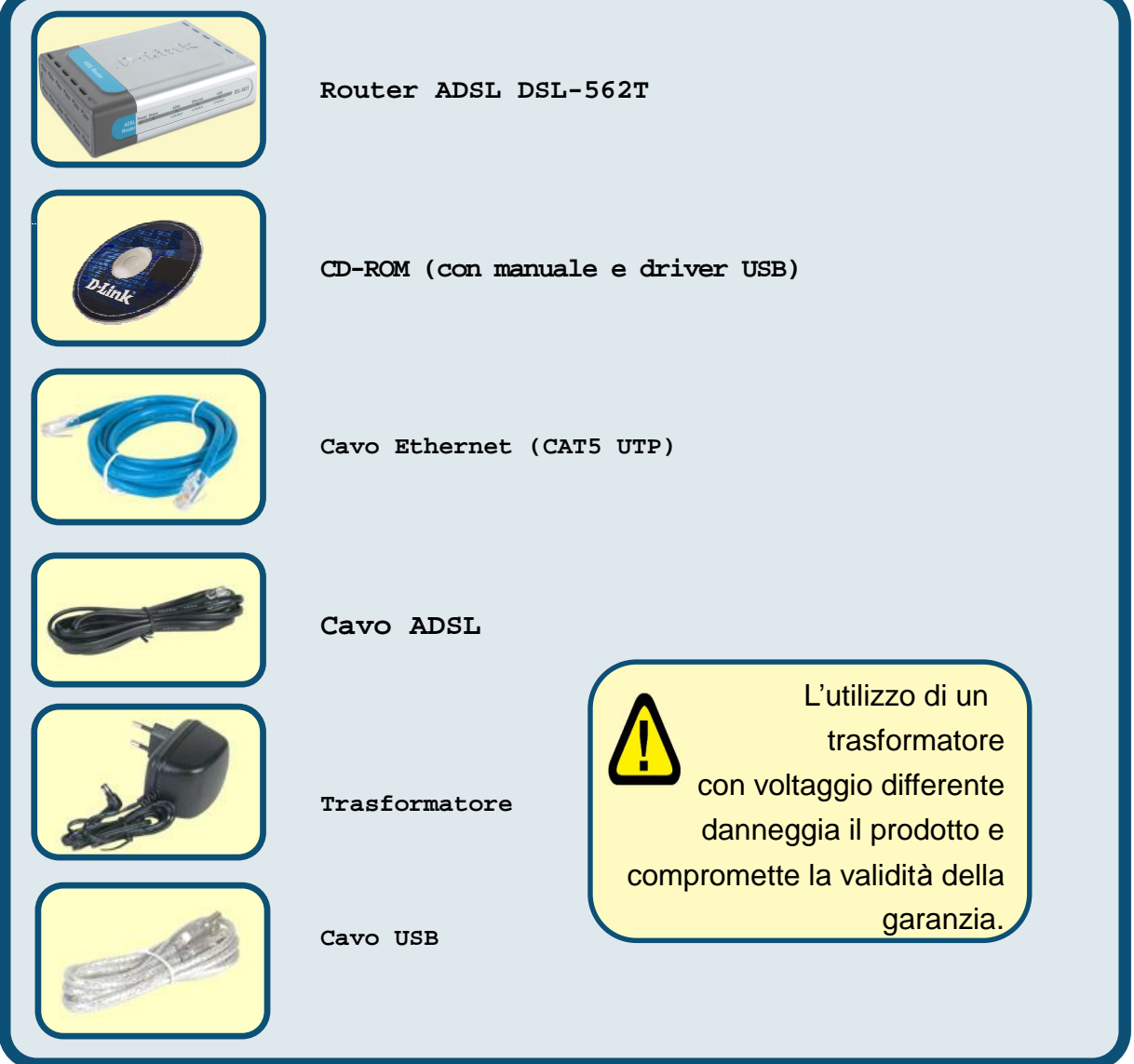

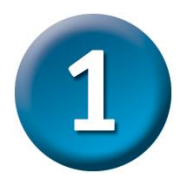

#### **Connessione del router al computer**

- A. Connettere il trasformatore al relativo connettore posto sul pannello posteriore del dispositivo DSL-562T e alla presa di corrente. Il LED Power si accende per indicare il corretto funzionamento del dispositivo.
- B. Inserire le due estremità del cavo Ethernet rispettivamente nella porta **Ethernet**  posta sul pannello posteriore del dispositivo DSL-562T e nell'adattatore **Ethernet** del computer.

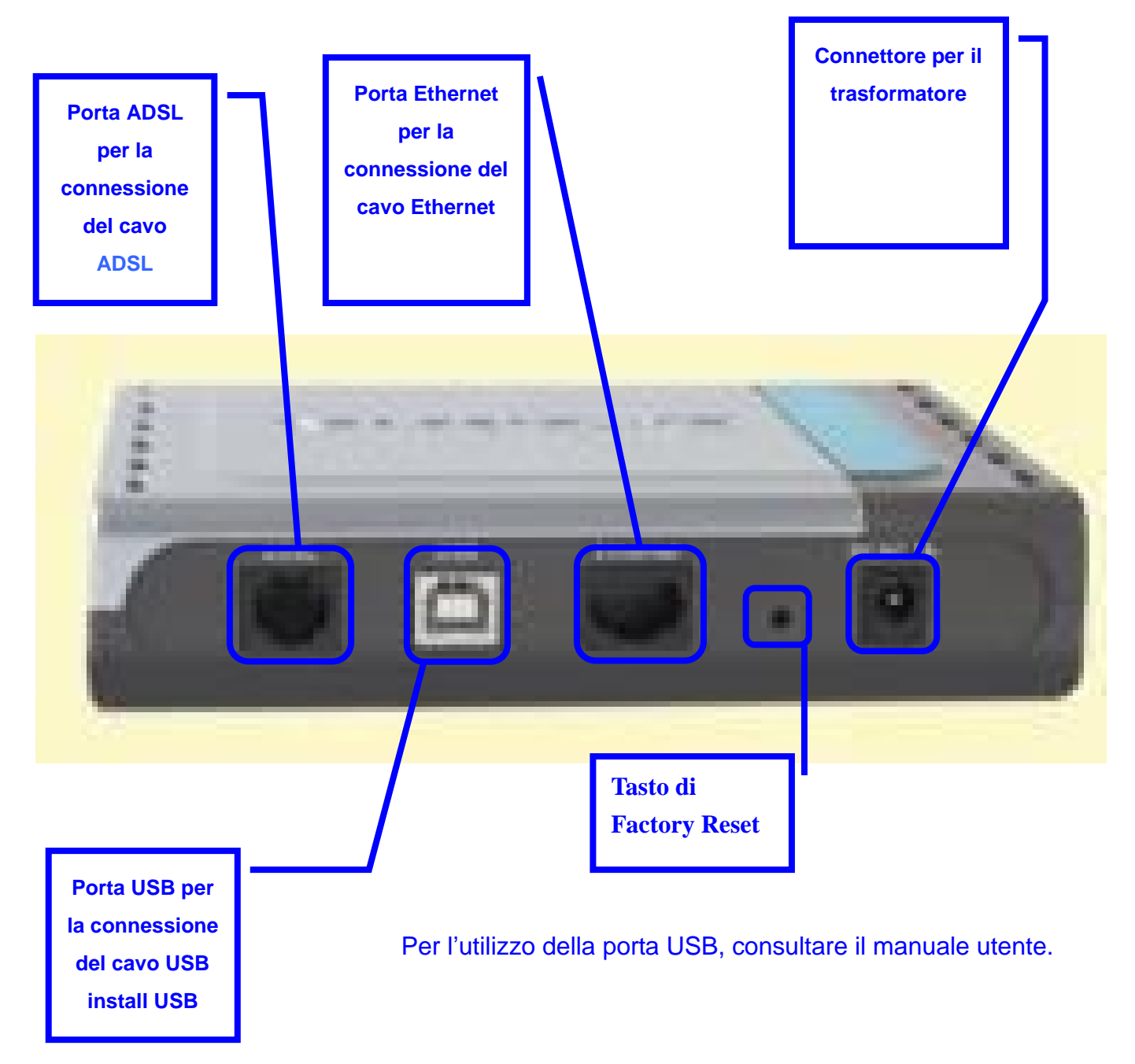

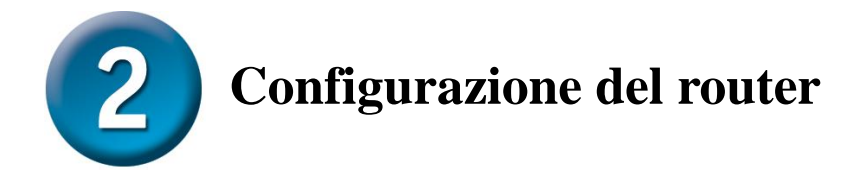

Per accedere all'interfaccia di configurazione del router mediante un browser, è necessario configurare il computer come **client DHCP**, abilitando l'opzione **" Obtain an IP address automatically"** . Nell'appendice A viene descritta la procedura per modificare le impostazioni di rete di un computer con sistema operativo **Windows XP**. Le procedure per computer dotati di altri sistemi operativi Windows sono descritte nel manuale utente.

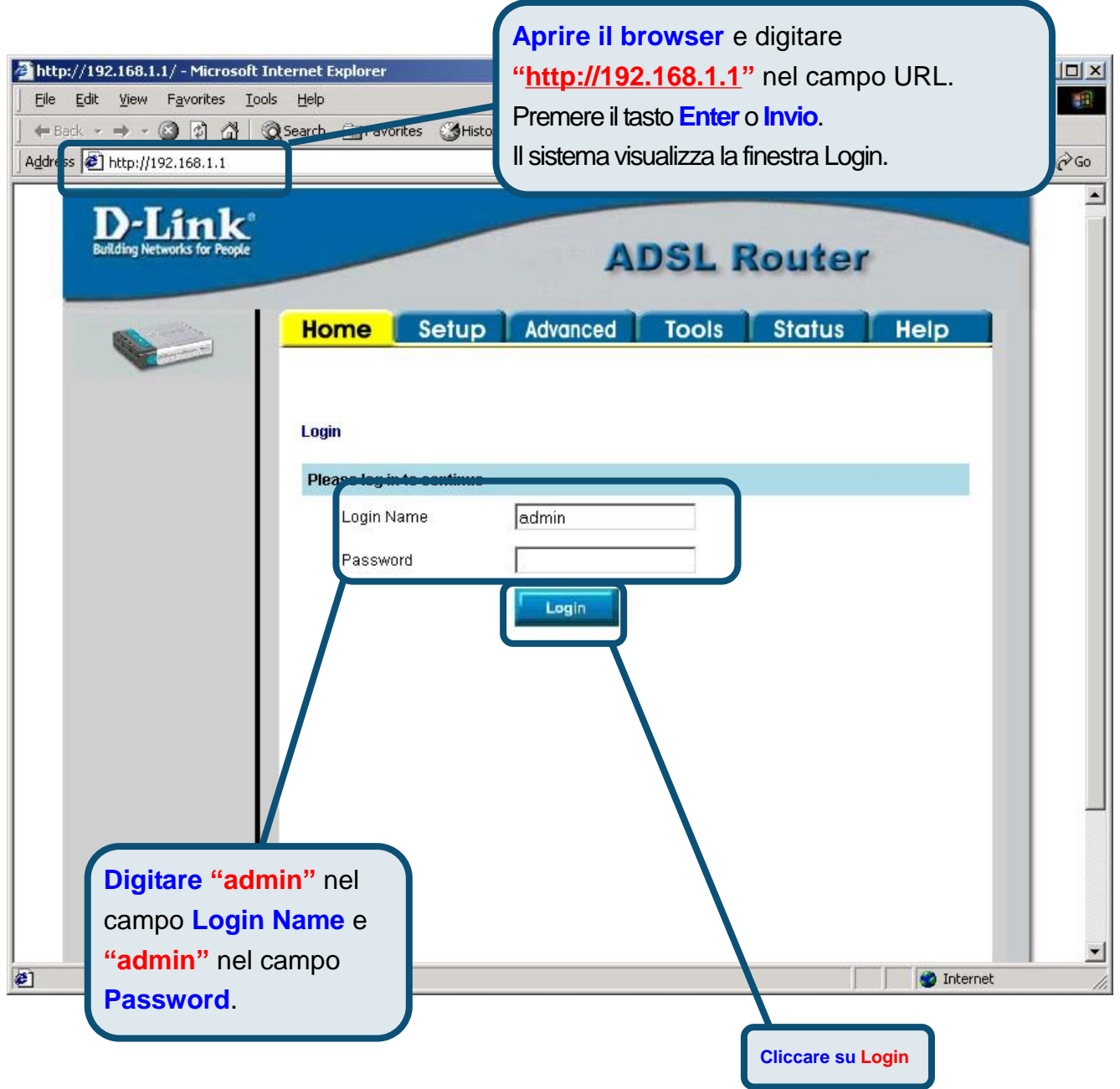

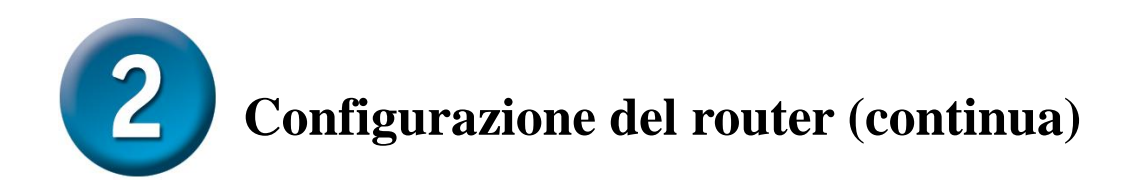

Una volta eseguito il login, il sistema visualizza la finestra **Home**. Cliccare sulla scheda **Setup**  per accedere al menu di configurazione del router.

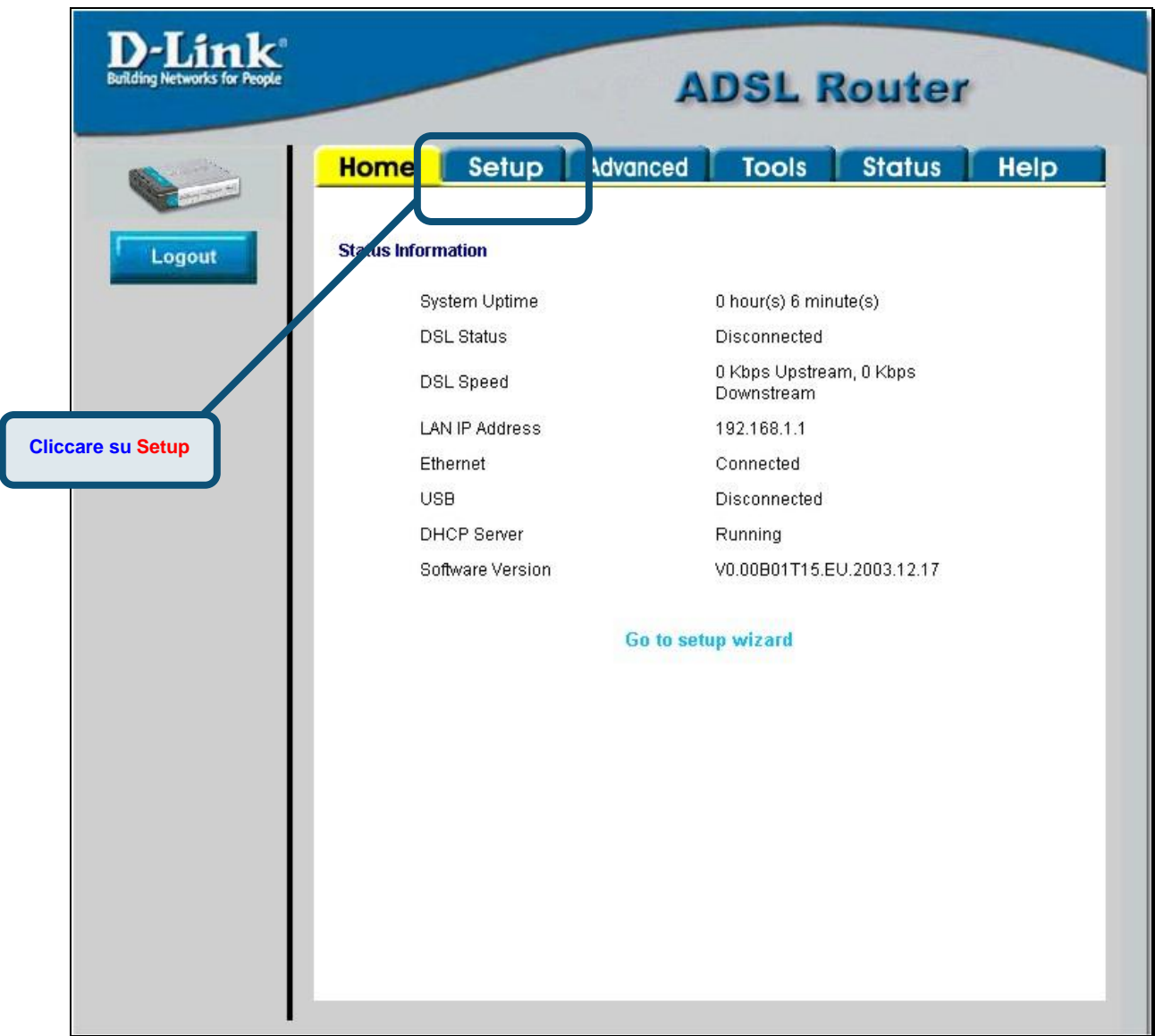

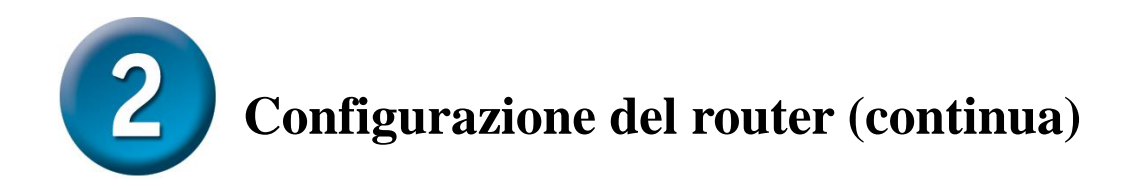

Nel menu Setup, cliccare sul pulsante **Connection 1** per accedere al menu di configurazione della connessione a Internet.

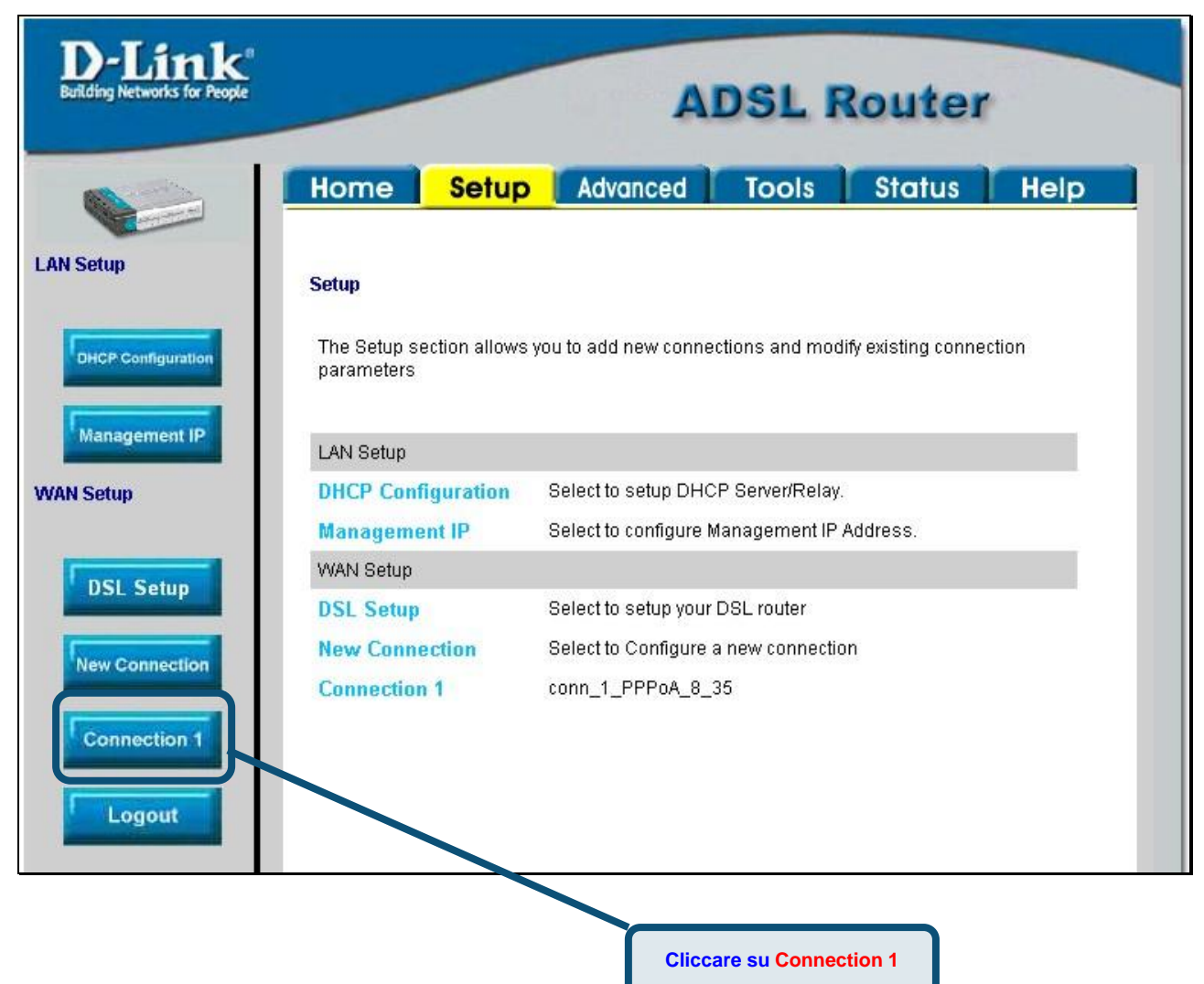

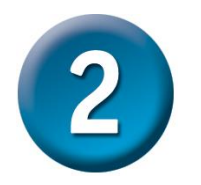

# **Configurazione del router (continua)**

Nei campi **Username** e **Password** del menu **Connection 1**, inserire il nome utente e la password utilizzati dall'ISP per identificare l'account. Potrebbe essere necessario modificare il tipo di incapsulamento PPP utilizzato per la connessione o i valori **VPI** o **VCI**. I valori necessari per effettuare la configurazione devono essere forniti dall'ISP. Cliccare sul pulsante **Apply** dopo avere inserito tutte le informazioni necessarie. Per salvare le modifiche effettuate nel menu Connection 1, cliccare sulla scheda **Tools** e seguire le istruzioni contenute nella pagina successiva.

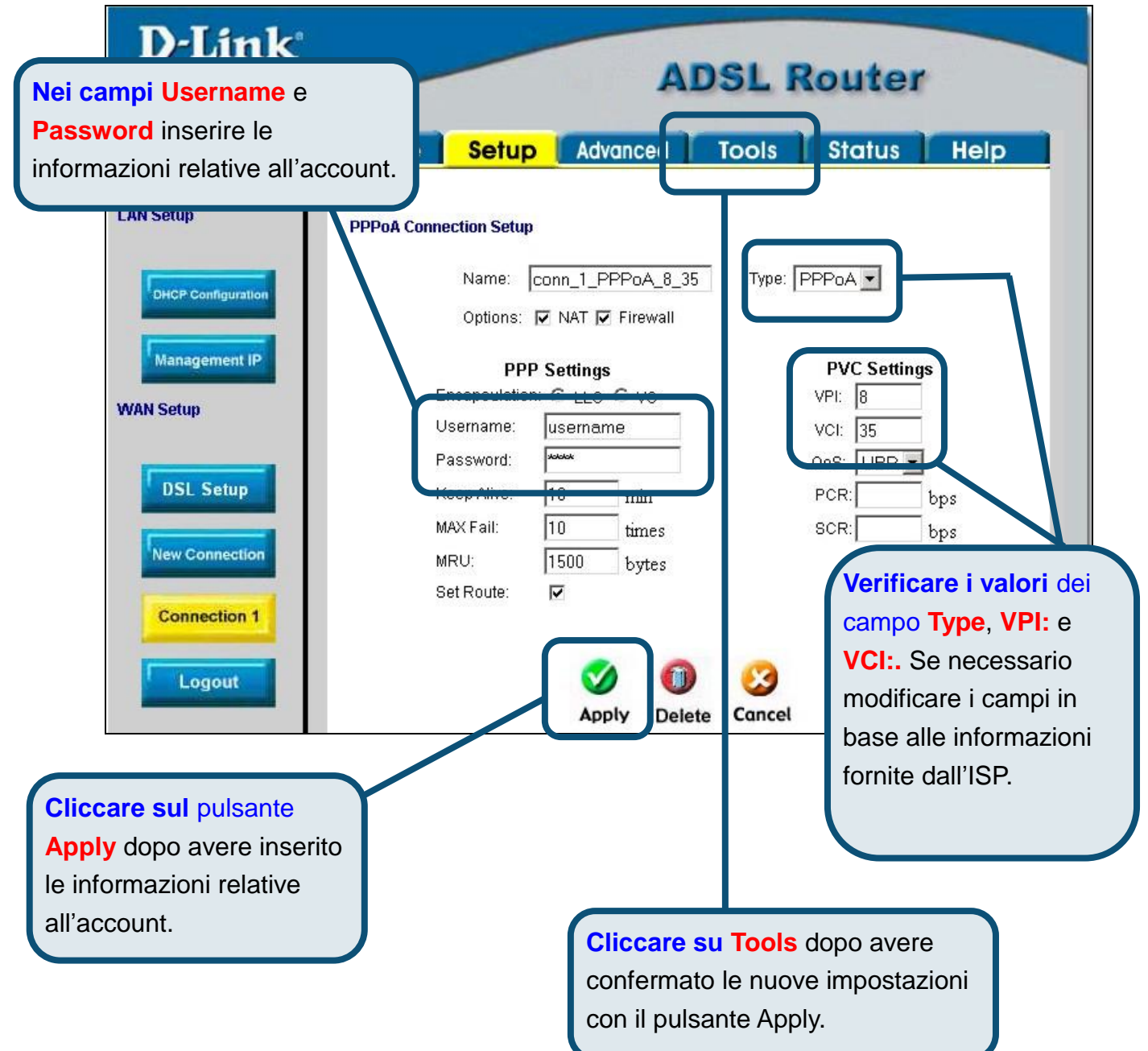

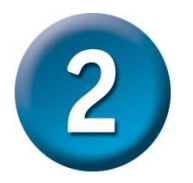

# **Configurazione del router (continua)**

A questo punto è necessario salvare le modifiche appena effettuare. La funzione Save è disponibile nel menu System Commands. Cliccare sul pulsante **System Commands** per visualizzare il menu corrispondente.

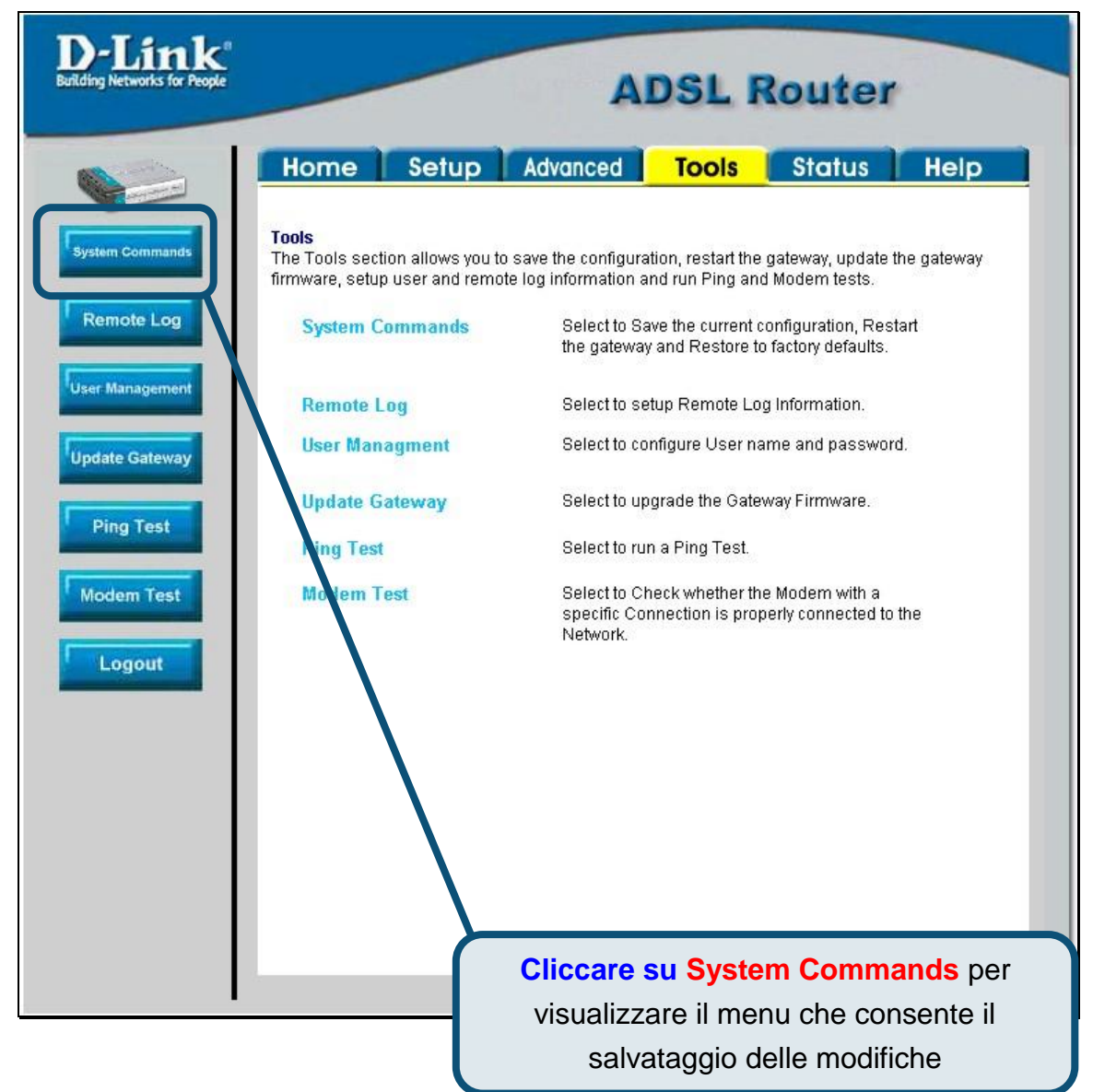

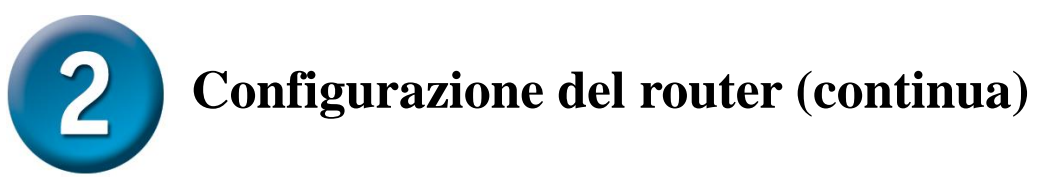

Per salvare le nuove impostazioni, cliccare sul pulsante **Save All** del menu **System Commands**. Dopo pochi secondi, viene effettuato il salvataggio delle modifiche. Subito dopo il router instaura automaticamente una connessione a Internet.

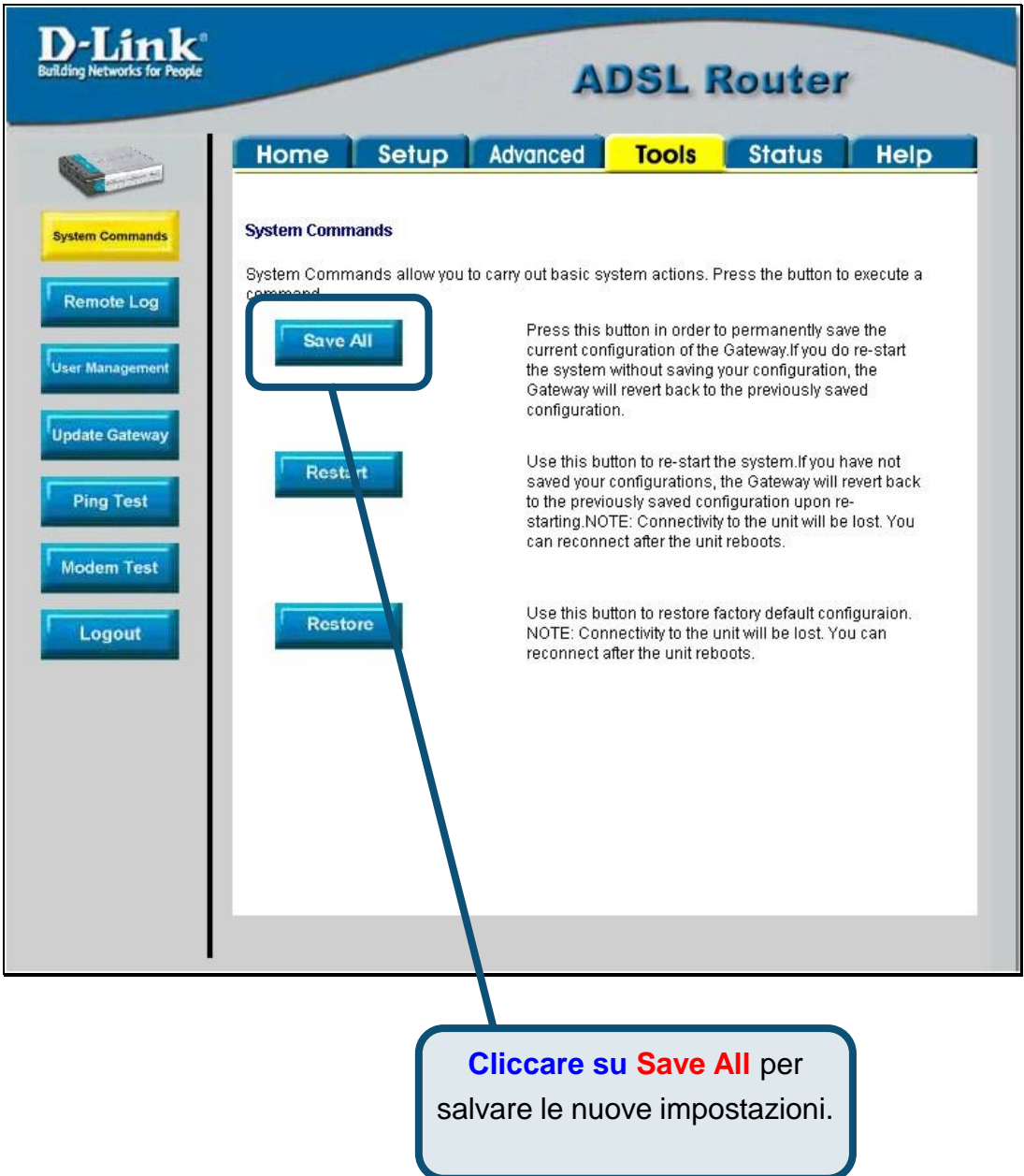

Dopo pochi secondi viene instaurata la connessione ed è possibile accedere a Internet utilizzando un browser web.

# **Appendice**

Per maggiori informazioni sulle impostazioni, accedere alle schede **Advanced, Tools** o **Status** dell'interfaccia di gestione basata sul Web oppure consultare il manuale utente contenuto nel CD-ROM.

#### Configurazione delle impostazioni IP in ambiente Windows XP

Di seguito viene descritta la procedura per configurare come client DHCP un computer dotato di sistema operativo Windows XP.

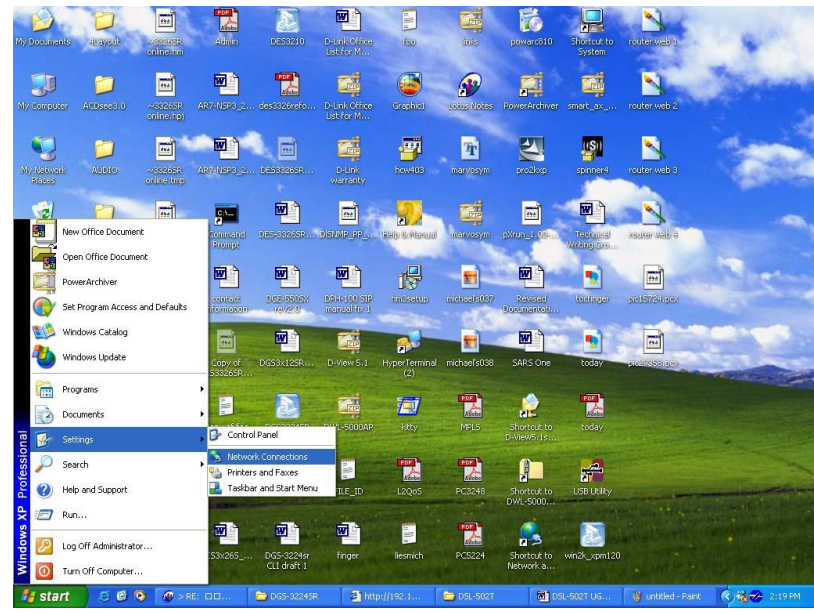

- 5. Dal menu **Start** del desktop, selezionare **Impostazioni** e cliccare su **Connessioni di Rete**.
- 6. Nella finestra **Connessioni di rete**, cliccare su **LAN** (Local Area Connection) col tasto destro del mouse e cliccare su **Proprietà**.

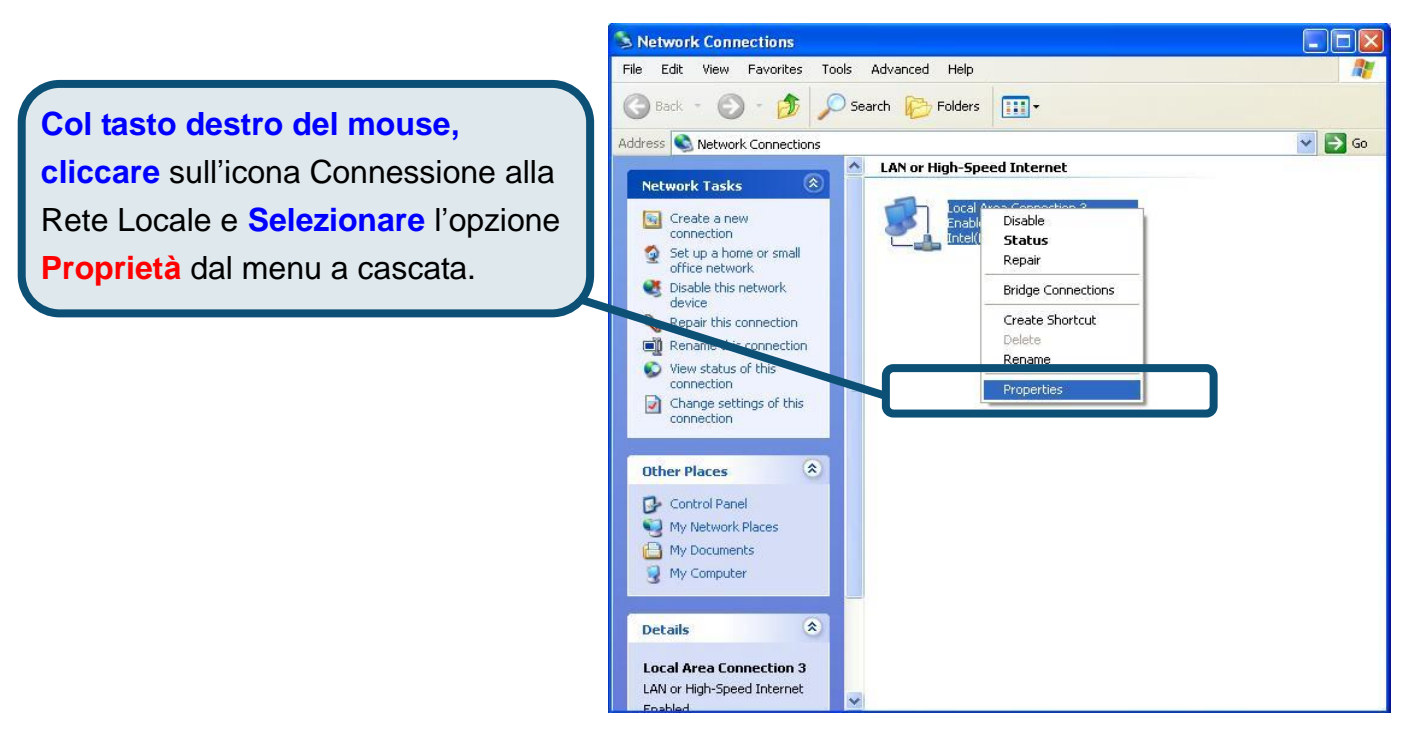

7. Nella scheda **Generale** del menu **Proprietà delle Connessioni di rete** , evidenziare con un clic la voce **Protocollo Internet (TCP/IP)** nel riquadro "La connessione utilizza i seguenti elementi:". Cliccare sul pulsante **Proprietà**.

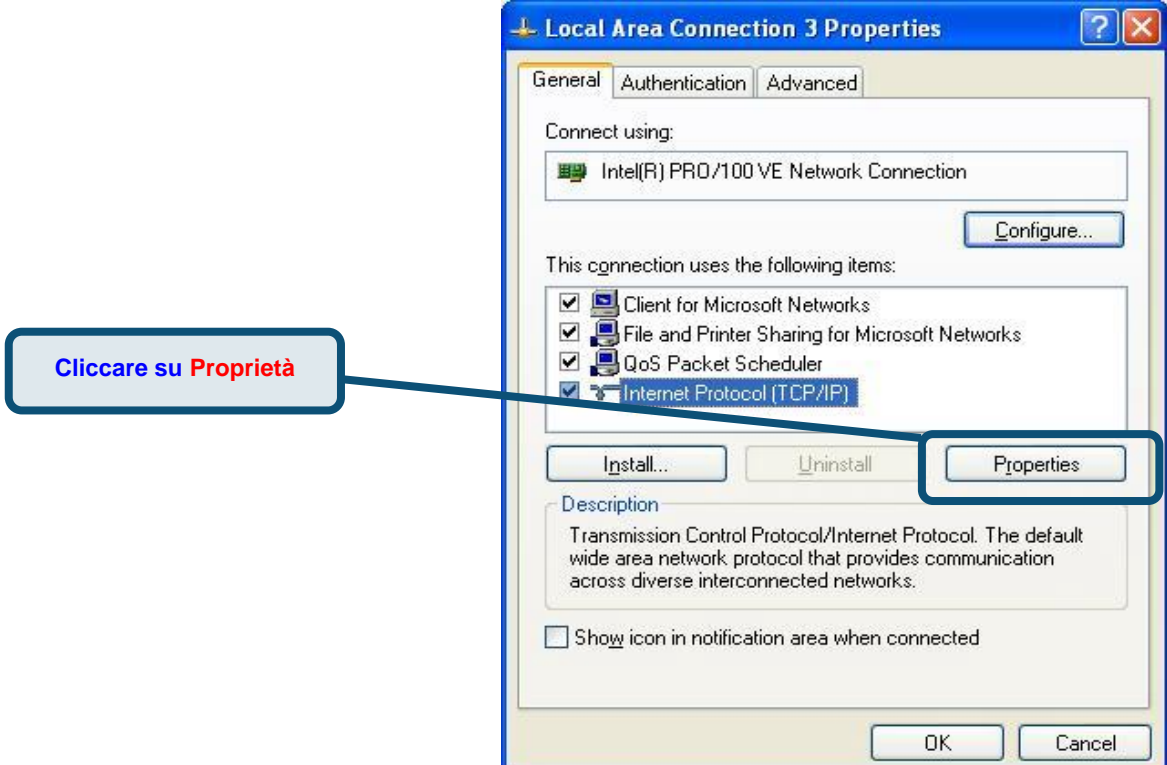

8. Selezionare l'opzione "**Ottieni un indirizzo IP automaticamente**". Cliccare su OK.

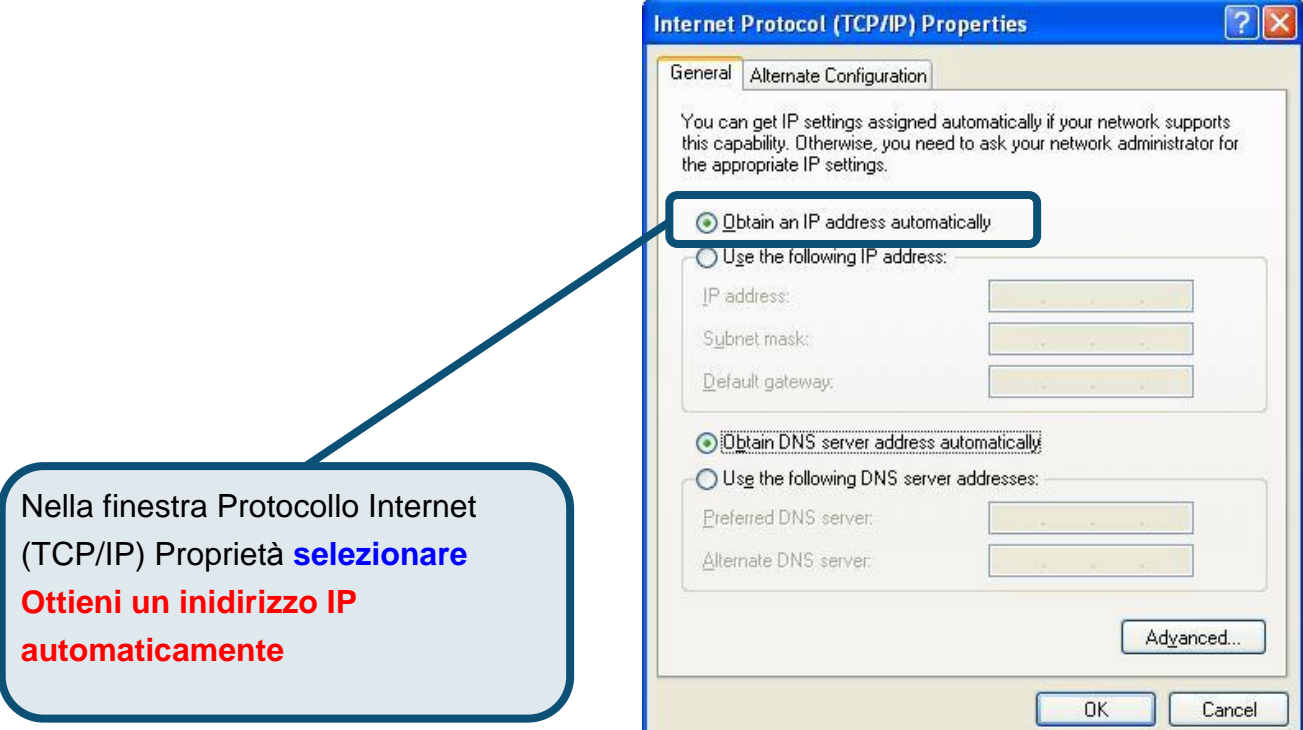

Il computer è pronto per utilizzare il server DHCP del router.

#### **Supporto tecnico**

Le ultime versioni del software e la documentazione aggiornata sono disponibili al sito **D-Link**.

D-Link fornisce un supporto tecnico gratuito ai clienti residenti in Italia per tutto il periodo di validità della garanzia del prodotto.

I clienti italiani possono contattare il supporto tecnico D-Link telefonicamente o attraverso il Web

#### Supporto tecnico negli USA:

*Supporto tecnico D-Link telefonico:* 02-39607160 Dal Lunedì al Venerdì dalle 9:00 alle 19.00

#### *Supporto tecnico D-Link via Internet:*

<http://www.dlink.it/supporto/main/view.html>

email: [tech@dlink.it](mailto:tech@dlink.it) 

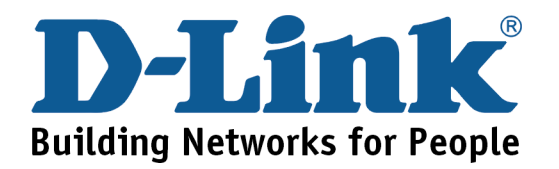

# D-Link **Quick Installation Guide**

Это устройство может быть настроено с помощью WEB-браузера, например Internet Explorer 6 или Netscape Navigator 6.2.3.

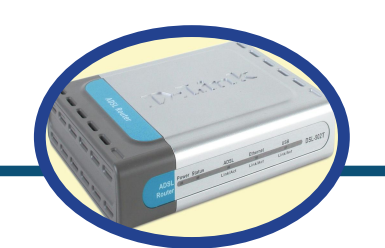

**DSL-562T ADSL Маршрутизатор** 

#### Прежде чем начать

Прежде чем приступить к установке, убедитесь, что у Вас имеется вся необходимая информация и оборудование.

#### Проверьте содержимое комплекта

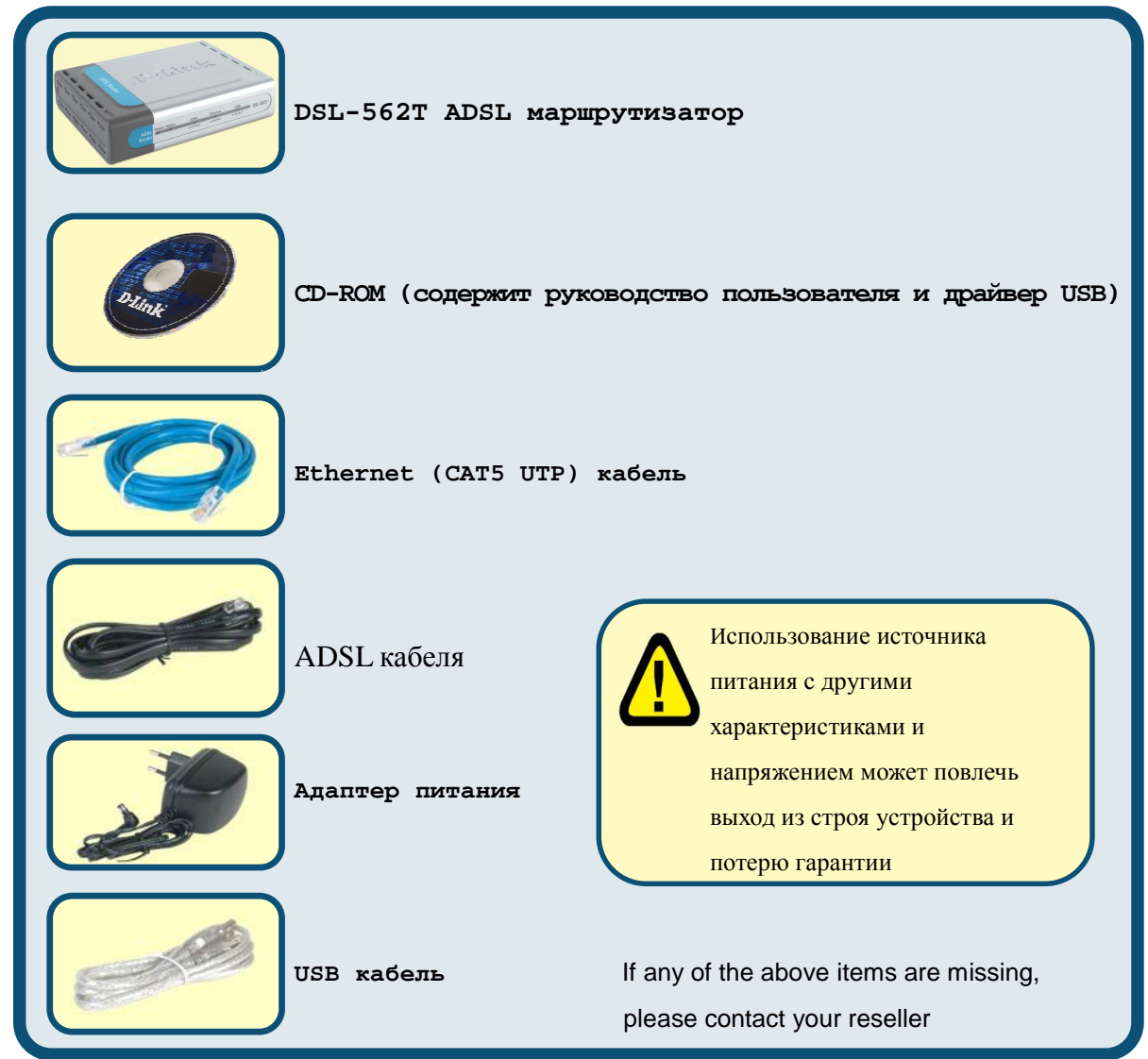

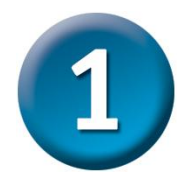

#### Подключение маршрутизатора к компьютеру

- А. Подключите адаптер питания к разъему на задней панели DSL-562T, а другой его конец подключите к силовой розетке или другому источнику питания. Индикатор Power загорится, что говорит о правильной работе.
- В. Подключите один конец кабеля к порту Ethernet на задней панели DSL-562T, а другой конец подключите к адаптеру Ethernet или свободному порту Ethernet компьютера.

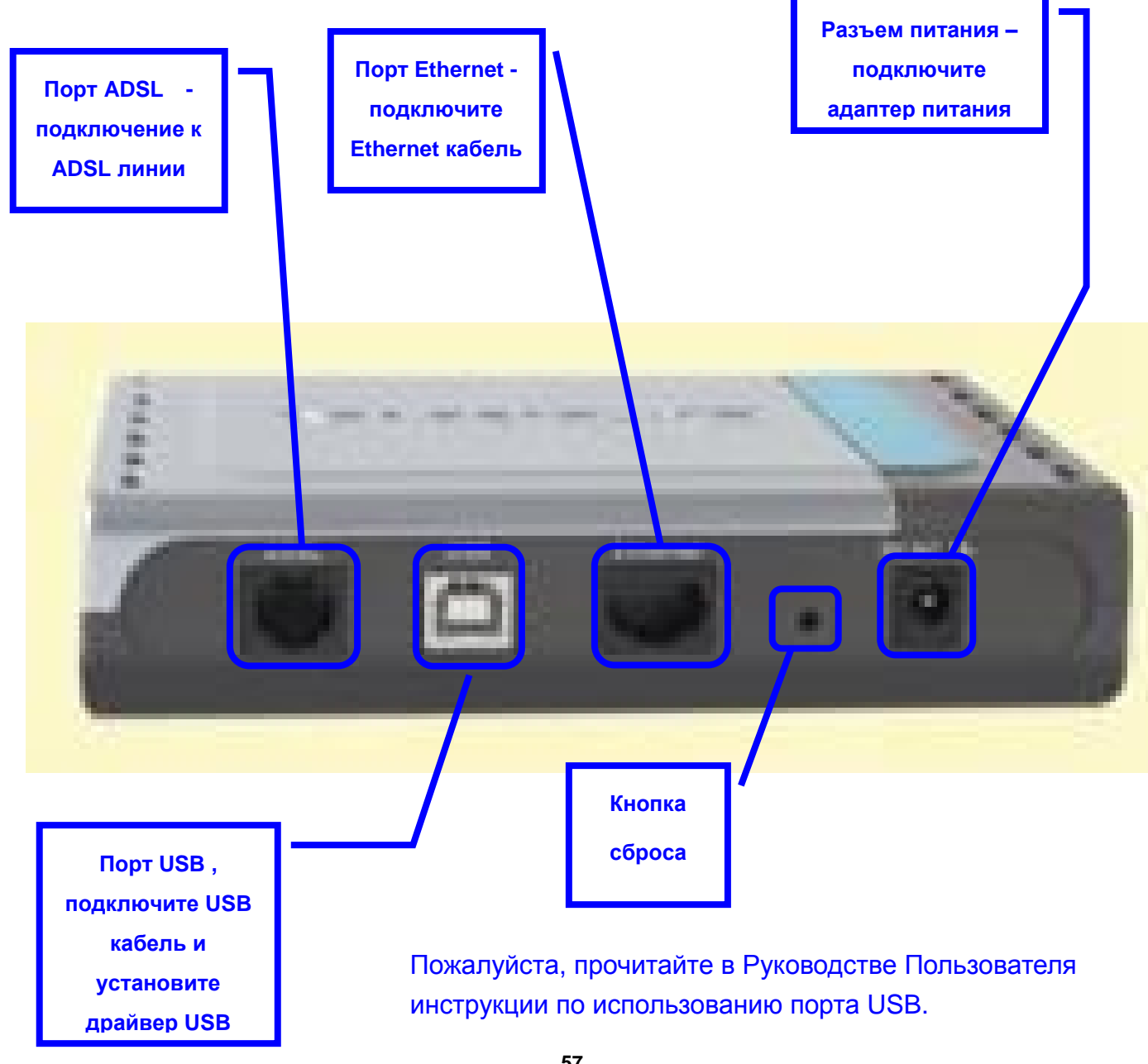

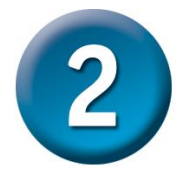

#### Настройка маршрутизатора

Чтобы Web-браузер мог загрузить web-страницы, используемые для настройки Модема, компьютер должен быть сконфигурирован для получения IP-адреса автоматически ("Obtain an IP address automatically"), поэтому необходимо изменить IP настройки компьютера так, чтобы он стал клиентом DHCP. Если Вы используете Windows XP и не знаете, как изменить сетевые настройки, прочитайте приведенные в Приложении инструкции. Помимо этого, в Руководстве Пользователя содержатся инструкции по изменению IP настроек для компьютеров, на которых установлены операционные системы Windows.

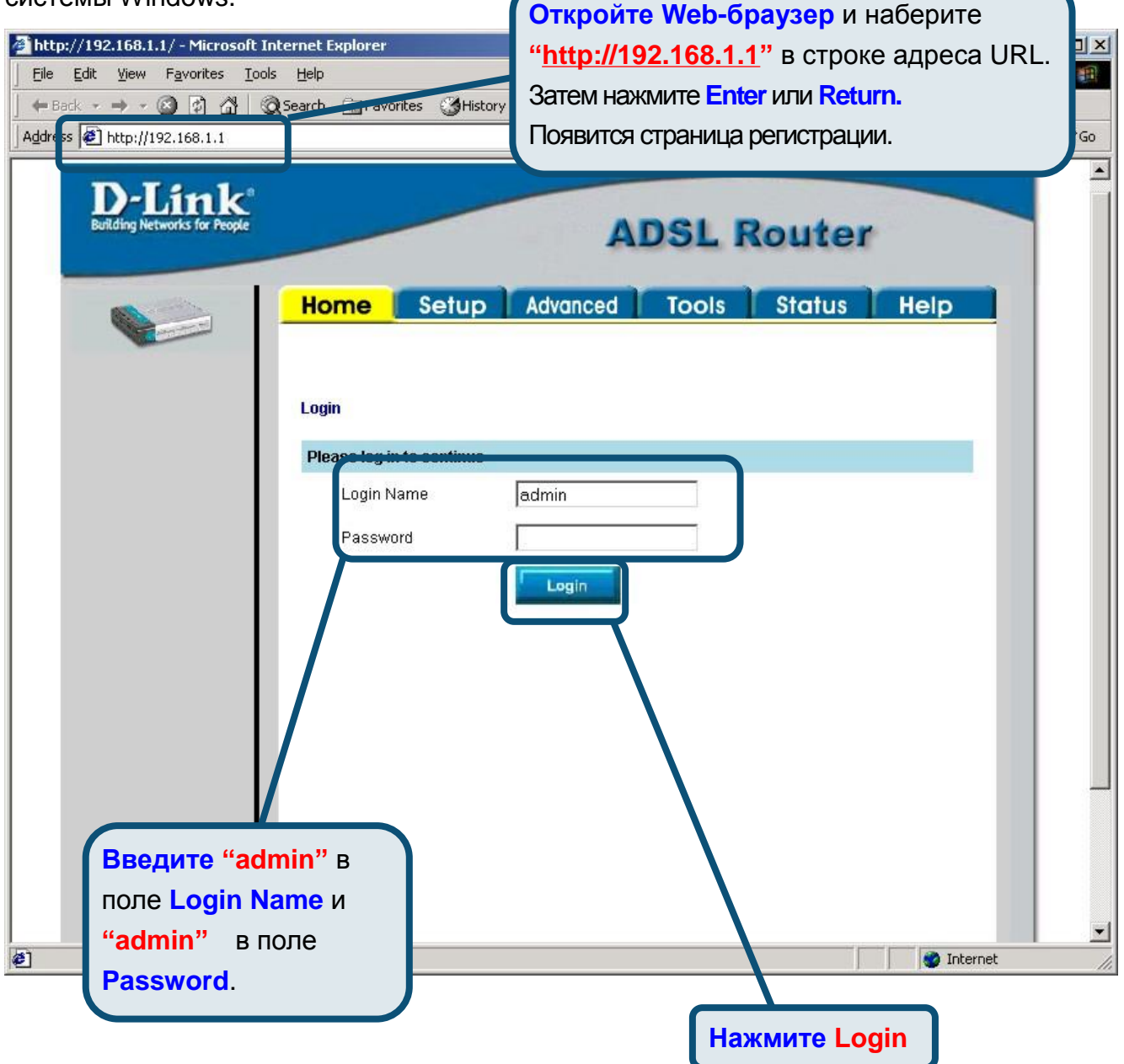

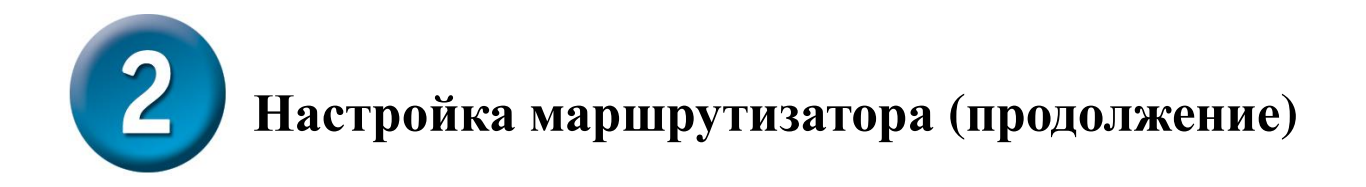

После регистрации появится окно Home. Нажмите Setup, чтобы перейти в меню Setup и настроить маршрутизатор.

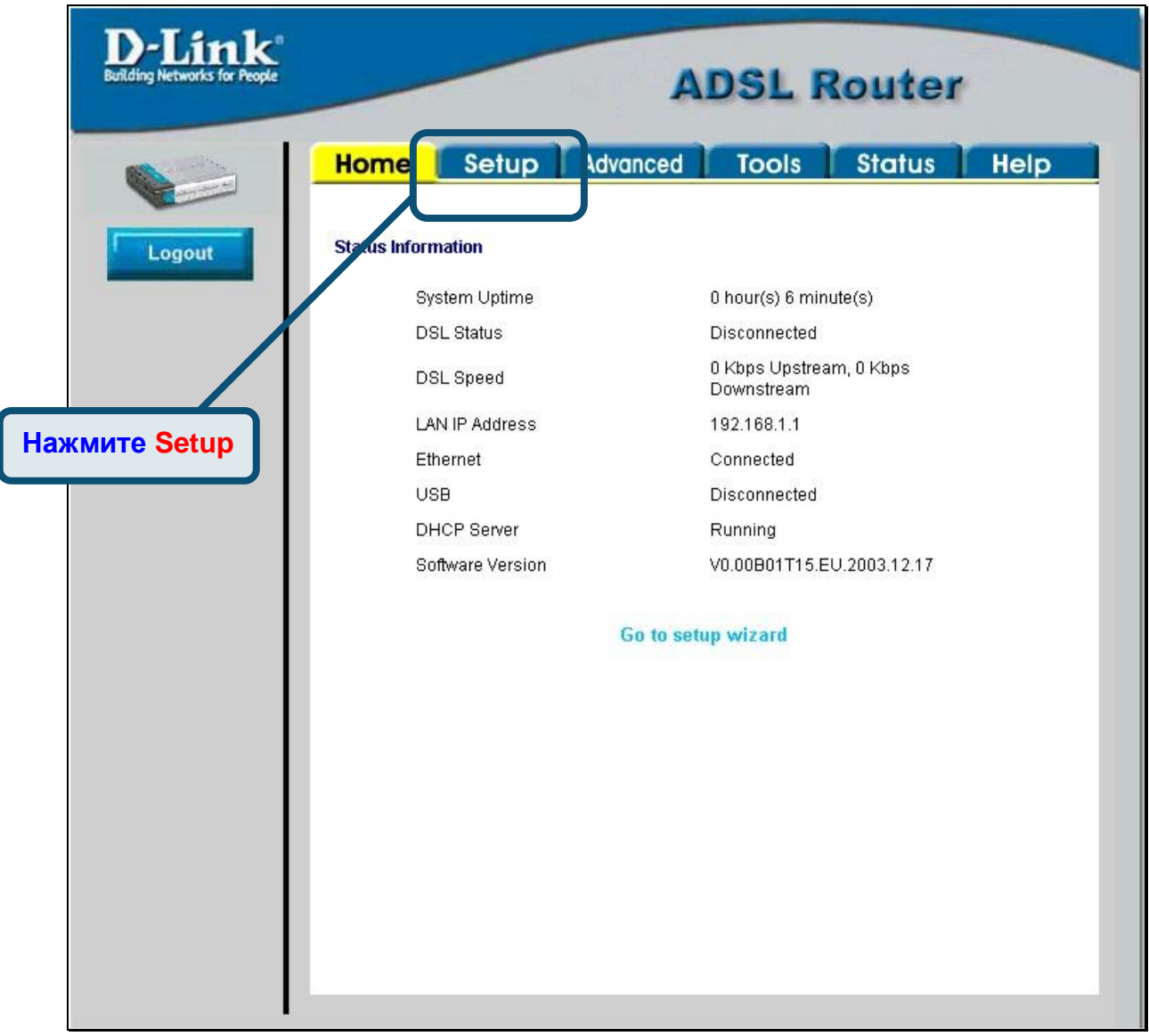

![](_page_59_Picture_0.jpeg)

В меню Setup нажмите кнопку Connection 1 для перехода в меню настройки соединения с Internet.

![](_page_59_Picture_12.jpeg)

![](_page_60_Picture_0.jpeg)

### Настройка маршрутизатора (продолжение)

В меню **Connection 1** введите имя пользователя в поле Username и пароль в поле Password, используемые для проверки Вашей учетной записи Интернет-провайдером. Возможно, будет необходимо изменить тип инкапсуляции PPP, используемого для соединения, и значения VPI или VCI. Ваш Интернет-провайдер предоставит эти параметры, если будет необходимо их изменить. Нажмите кнопку Apply после ввода информации. Для сохранения настроек соединения **Connection 1** нажмите Tools и следуйте инструкциям, приведенным на следующей странице.

![](_page_60_Figure_3.jpeg)

# Настройка маршрутизатора (продолжение)  $\overline{\mathbf{2}}$

Теперь сохраните выполненные настройки. Команда сохранения настроек находится в меню System Commands. Для перехода в данное меню нажмите кнопку System Commands.

![](_page_61_Picture_2.jpeg)

![](_page_62_Picture_0.jpeg)

### Настройка маршрутизатора (продолжение)

Для сохранения новых настроек нажмите кнопку Save All в меню System Commands. Через несколько секунд изменения будут сохранены. Еще через несколько секунд маршрутизатор автоматически установит соединение с Интернет.

![](_page_62_Picture_20.jpeg)

Подождите несколько секунд, пока установится соединение с Интернет, и можете работать в Интернет через Web-браузер.

## Приложение

За описанием дополнительных настроек или иной информацией обратитесь к страницам Advanced, Tools или Status Web-интерфейса управления или к Руководству Пользователя на CD-ROM.

### Изменение IP настроек в Windows XP

![](_page_63_Figure_3.jpeg)

Выполните следующие шаги для настройки компьютера под управлением Windows XP в качестве DHCP-клиента.

- 1. В меню Пуск (Start) выберите пункт Настройка (Settings) и затем Сетевые подключения (Network Connections).
- 2. В окне Сетевые подключения щелкните правой кнопкой мыши на Подключение по локальной сети (Local Area Connection), затем выберите Свойства (Properties).

![](_page_63_Picture_7.jpeg)

3. На вкладке Общие (General) меню Подключение по локальной сети-свойства (Local Area Connection Properties), выделите пункт Протокол Интернета (TCP/IP) (Internet Protocol (TCP/IP)) под заголовком "Компоненты, используемые этим подключением:". Нажмите на кнопку Свойства.

![](_page_64_Figure_1.jpeg)

4. Выберите опцию "Получить IP-адрес автоматически" (Obtain an IP address automatically). Нажмите кнопку ОК.

![](_page_64_Picture_47.jpeg)

Теперь компьютер готов к использованию DHCP-сервера маршрутизатора.

#### Техническа поддержка

Вы можете найти последнюю версию програмного обеспечения и документацию по продуктам на сайте **D-Link** 

**D-Link обеспечивает бесплатную техническую поддержку** клиентов в течение гарантийного срока изделия.

Клиенты могут связаться со службой технической поддержки D-Link через наш web-сайт, или по телефону.

Телефоны службы технической поддержки D-Link: +7 (095) 744 00 99

Техническая Поддержка D-Link через Internet: support@dlink.ru

![](_page_65_Picture_6.jpeg)